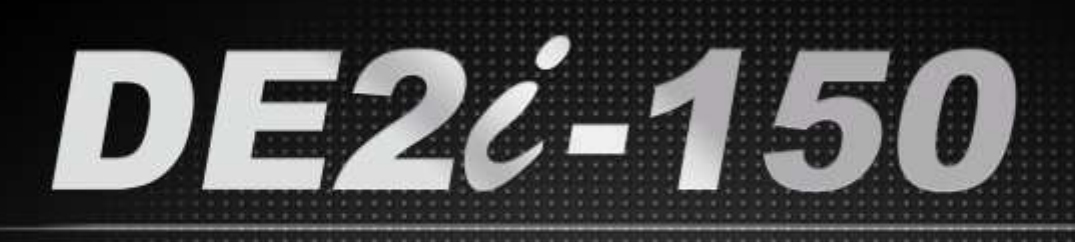

**DEVELOPMENT KIT** FPGA SYSTEM USER MANUAL

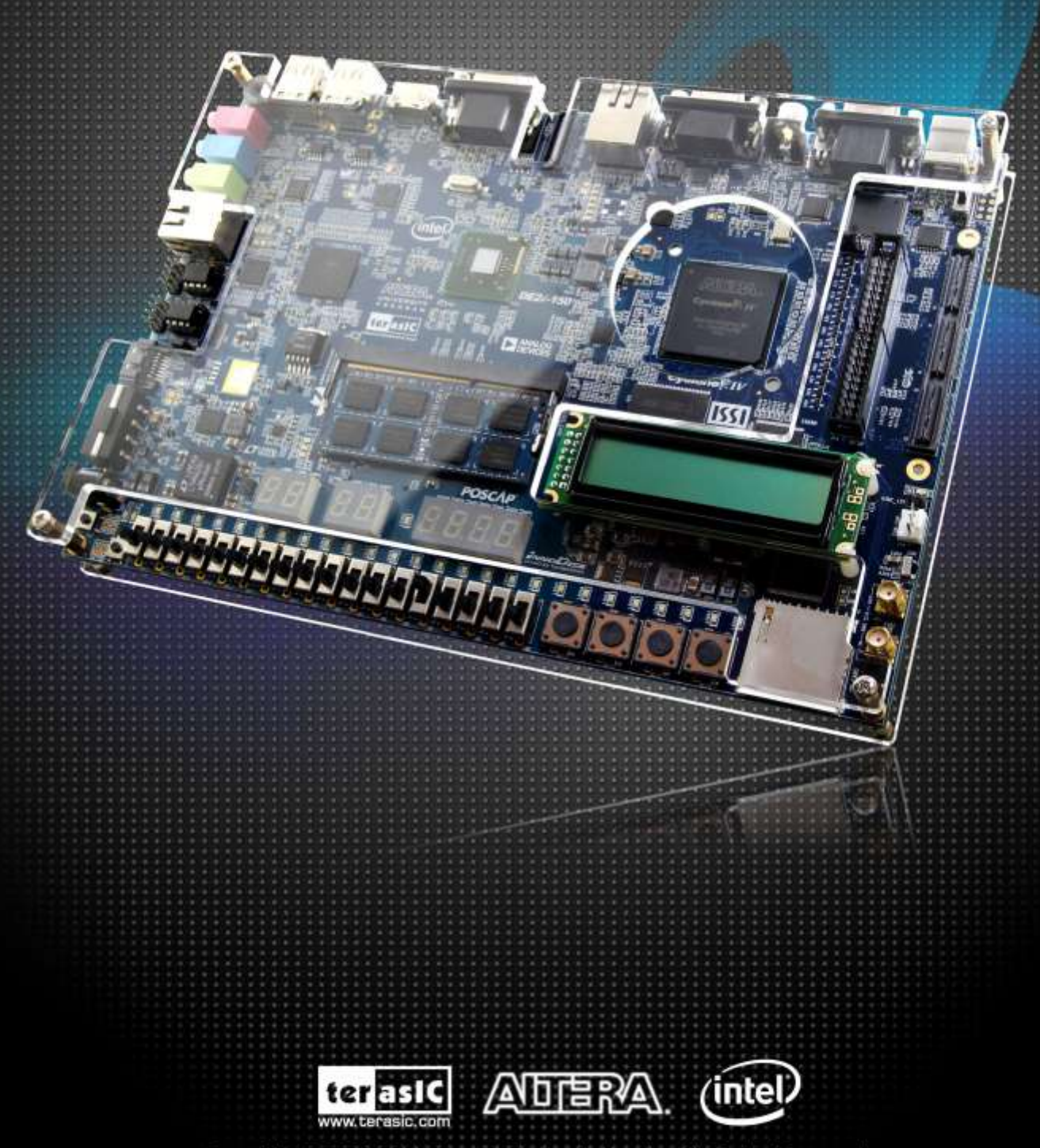

Copyright © 2003-2014 Terasic Technologies Inc. All Rights Reserved.

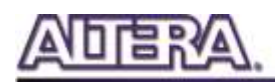

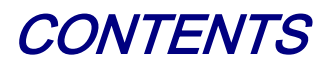

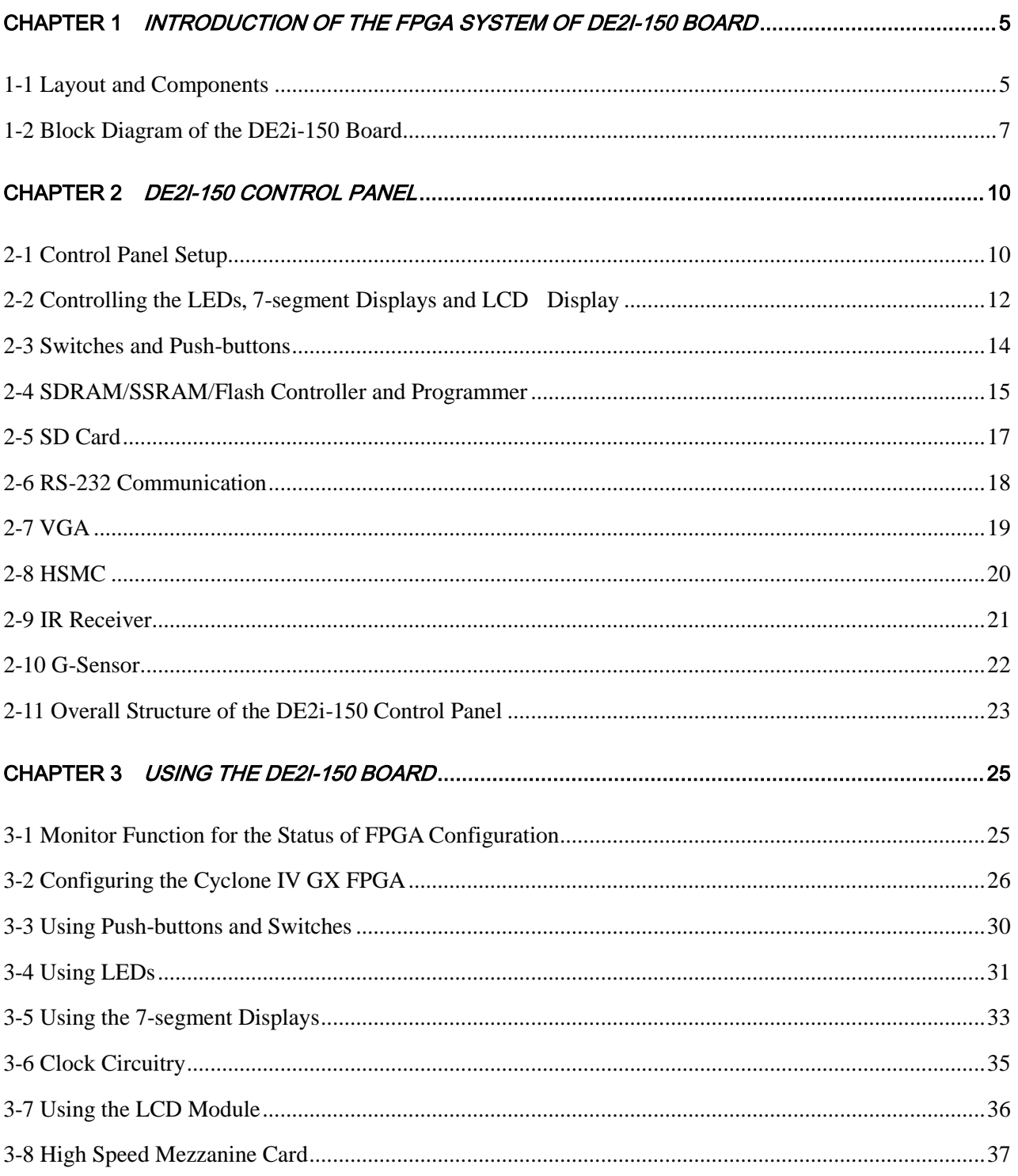

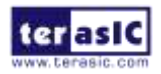

#### **DIBRA** 'AN

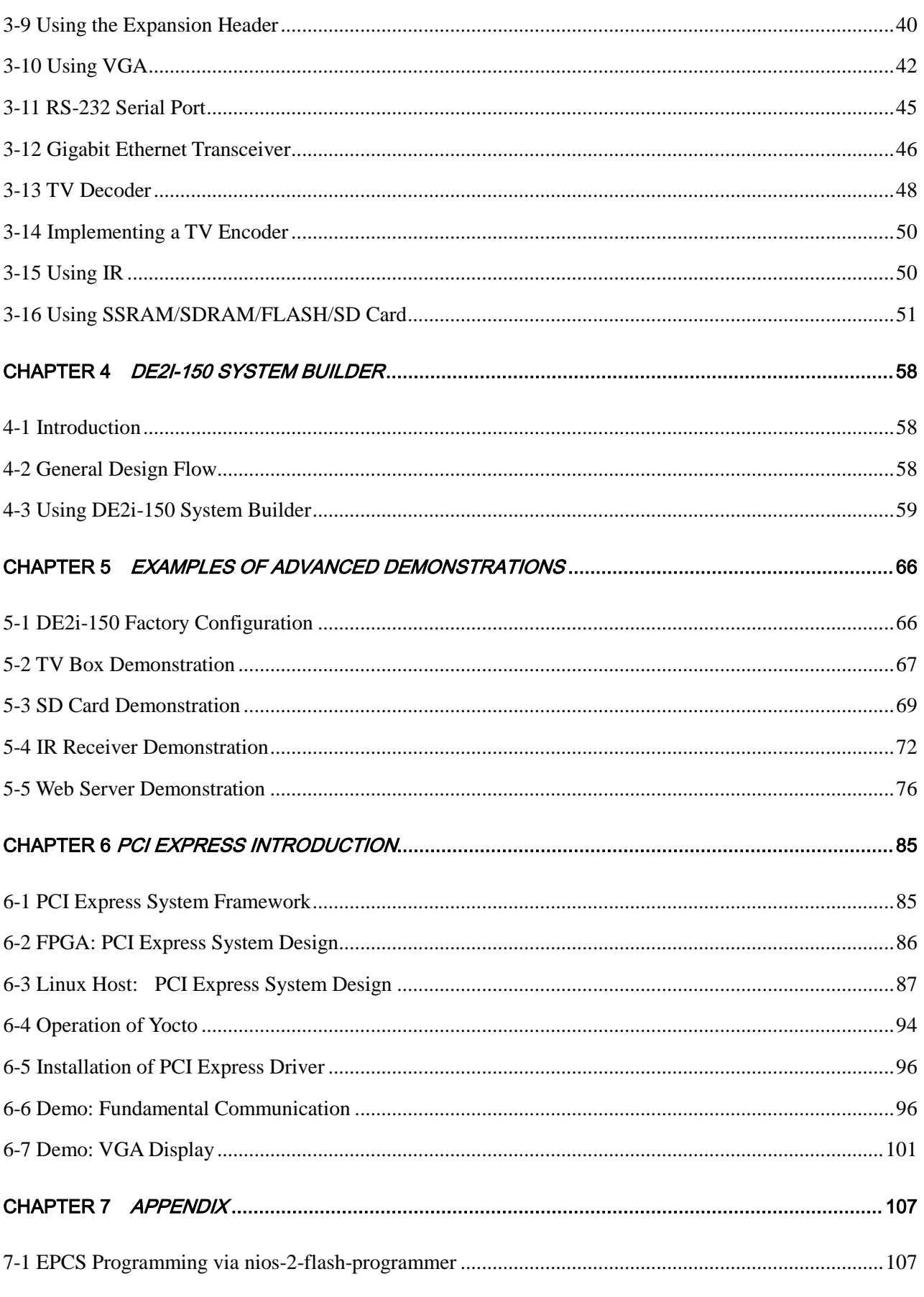

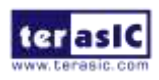

#### **DIBRA** 'AN

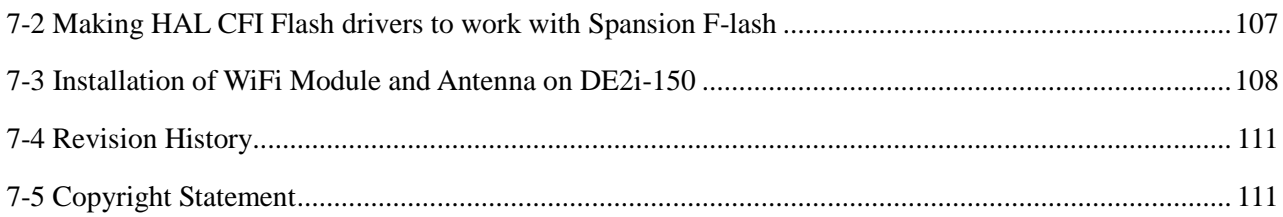

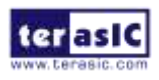

<span id="page-4-0"></span>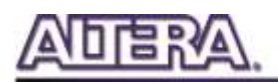

## Chapter 1

# Introduction of the FPGA System

# of DE2i-150 Board

This chapter presents the features and design characteristics of the DE2i-150 board.

### <span id="page-4-1"></span>1-1 Layout and Components

A photograph of the DE2i-150 board is shown in **[Figure 1-1](#page-4-2)** and **[Figure 1-2](#page-5-0)**. It depicts the layout of the board and indicates the location of the connectors and key components.

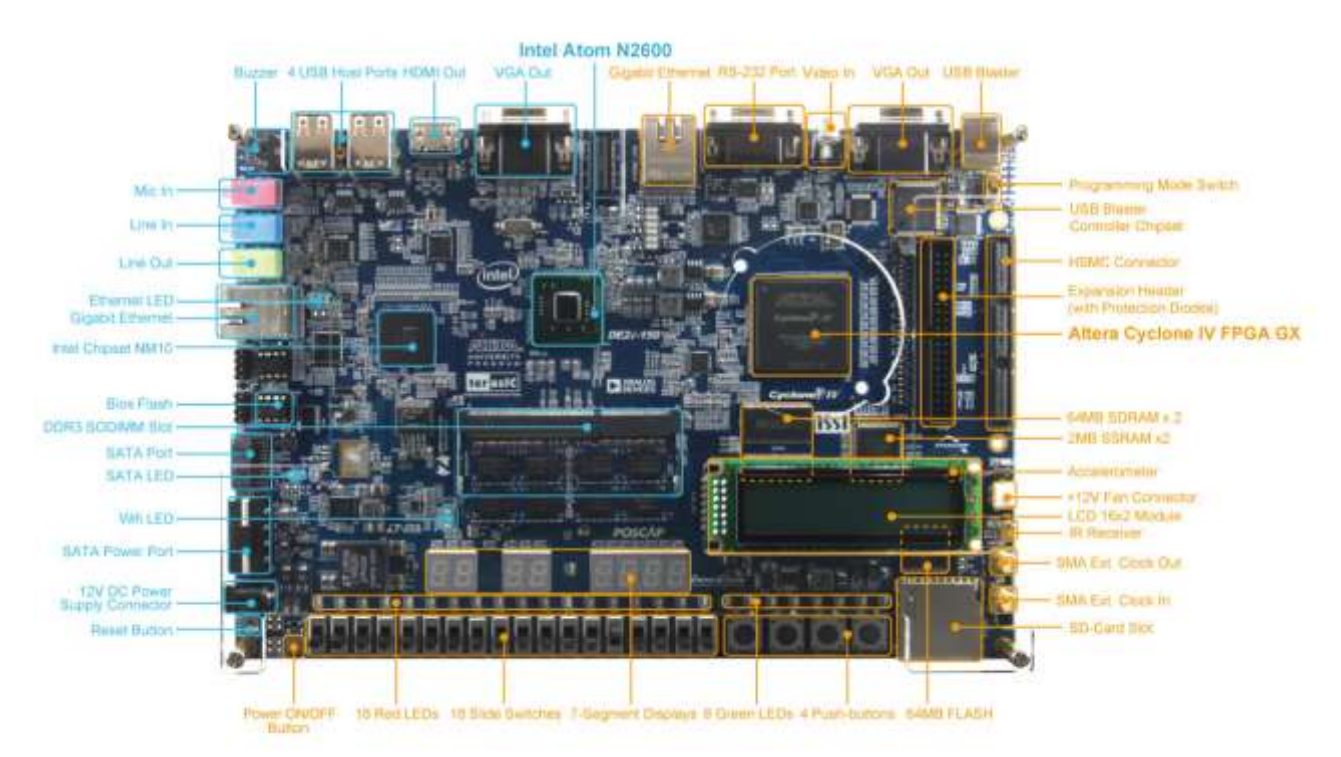

**Figure 1-1 The DE2i-150 board (top view)**

<span id="page-4-2"></span>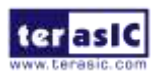

DE2i-150 User Manual 5 [www.terasic.com](http://www.terasic.com/)

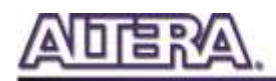

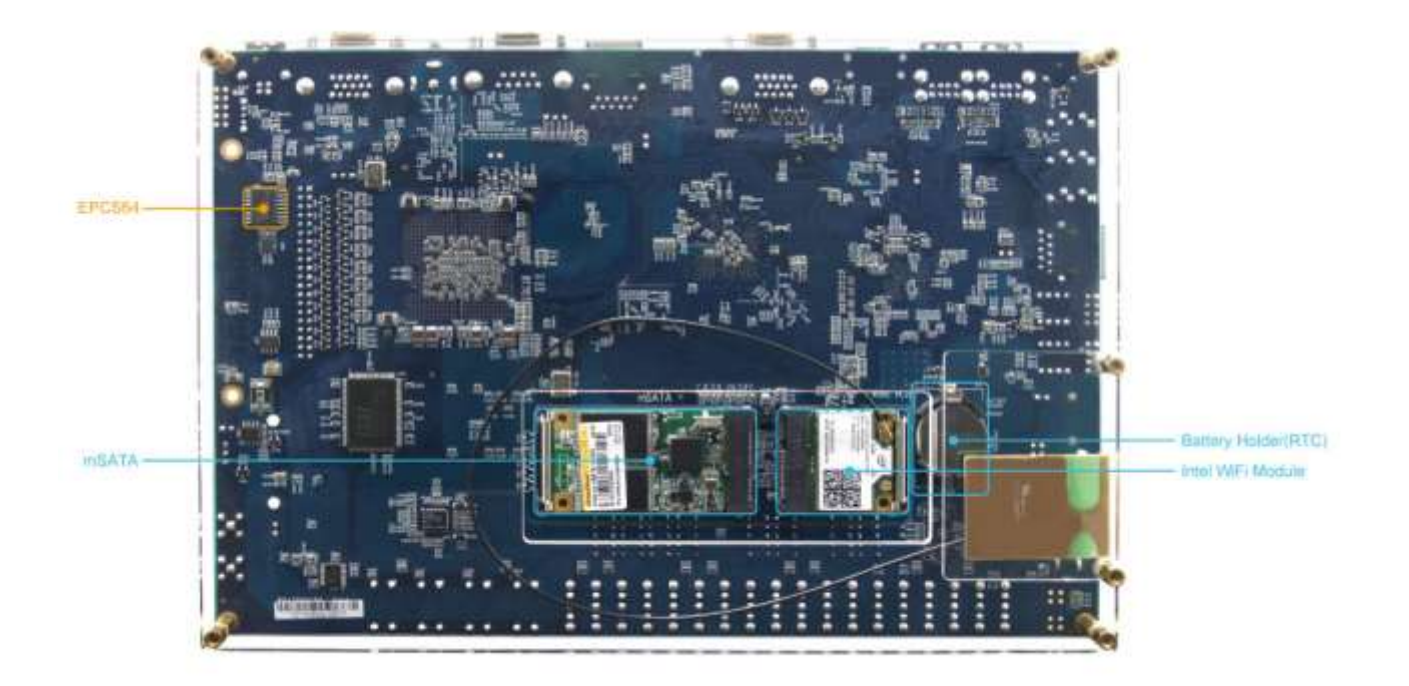

#### **Figure 1-2 The DE2i-150 board (bottom view)**

<span id="page-5-0"></span>The DE2i-150 board has many features that allow users to implement a wide range of designed circuits, from simple circuits to various multimedia projects.

The following hardware (FPGA System) is provided on the DE2i-150 board:

- Altera Cyclone® IV 4CX150 FPGA device
- Altera Serial Configuration device EPCS64
- USB Blaster (on board) for programming; both JTAG and Active Serial (AS) programming modes are supported
- Two 2MB SSRAM
- Two 64MB SDRAM
- 64MB Flash memory
- SD Card socket
- 4 Push-buttons
- 18 Slide switches
- 18 Red user LEDs
- 9 Green user LEDs
- 50MHz oscillator for clock sources
- VGA DAC (8-bit high-speed triple DACs) with VGA-out connector
- TV Decoder (NTSC/PAL/SECAM) and TV-in connector
- Gigabit Ethernet PHY with RJ45 connectors
- RS-232 transceiver and 9-pin connector
- IR Receiver

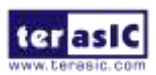

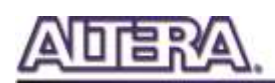

- 2 SMA connectors for external clock input/output
- One 40-pin Expansion Header with diode protection
- One High Speed Mezzanine Card (HSMC) connector
- 16x2 LCD module

In addition to these hardware features, the DE2i-150 board has software support for standard I/O interfaces and a control panel facility for accessing various components. Also, the software is provided for supporting a number of demonstrations that illustrate the advanced capabilities of the DE2i-150 board.

In order to use the DE2i-150 board, the user has to be familiar with the Quartus II software. The necessary knowledge can be acquired by reading the tutorials "*My\_First\_Fpga"*. These tutorials are provided in the directory DE2i 150 tutorials on the **DE2i-150 System CD** that accompanies the DE2i-150 kit and

can also be found on Terasic's DE2i-150 web pages.

#### <span id="page-6-0"></span>1-2 Block Diagram of the DE2i-150 Board

**[Figure 1-3](#page-6-1)** gives the block diagram of the DE2i-150 board. To provide maximum flexibility for the user, all connections are made through the Cyclone IV GX FPGA device. Thus, the user can configure the FPGA to implement any system design.

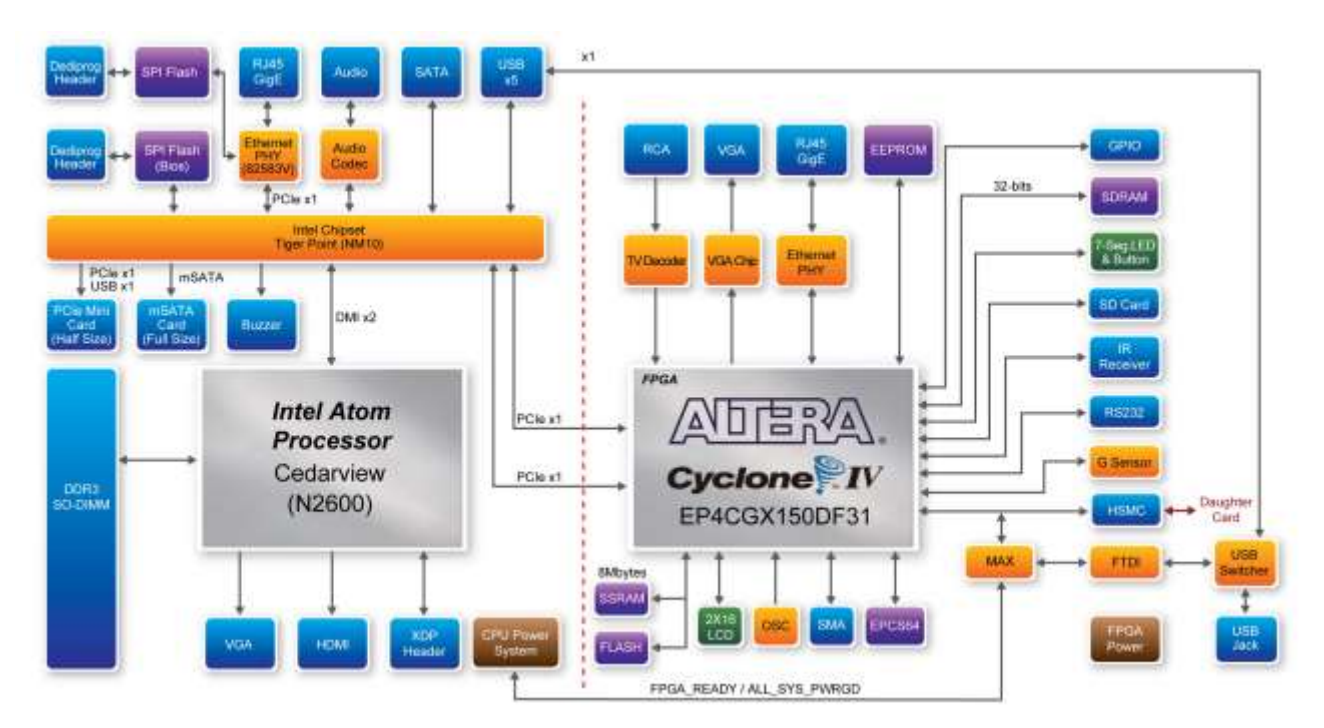

**Figure 1-3 Block Diagram of DE2i-150**

<span id="page-6-1"></span>Following is more detailed information about the blocks in **[Figure 1-3](#page-6-1)**:

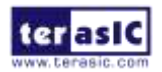

DE2i-150 User Manual 7 [www.terasic.com](http://www.terasic.com/)

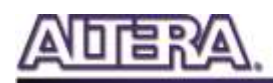

#### **FPGA device**

- o Cyclone IV EP4CGX150DF31 device
- o 149,760 LEs
- o 720 M9K memory blocks
- o 6,480 Kbits embedded memory
- o 8 PLLs

#### **FPGA configuration**

- o JTAG and AS mode configuration
- o EPCS64 serial configuration device
- o On-board USB Blaster circuitry

#### **Memory devices**

- o 128MB (32Mx32bit) SDRAM
- o 4MB (1Mx32) SSRAM
- o 64MB (4Mx16) Flash with 16-bit mode

#### **SD Card socket**

o Provides SPI and 4-bit SD mode for SD Card access

#### **Connectors**

- o Ethernet 10/100/1000 Mbps ports
- o High Speed Mezzanine Card (HSMC)
- o 40-pin expansion port
- o VGA-out connector
- o VGA DAC (high speed triple DACs)
- o DB9 serial connector for RS-232 port with flow control

#### **Clock**

- o Three 50MHz oscillator clock inputs
- o SMA connectors (external clock input/output)

#### **Display**

o 16x2 LCD module

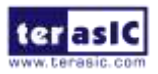

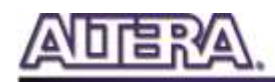

#### **Switches and indicators**

- o 18 slide switches and 4 push-buttons switches
- o 18 red and 9 green LEDs
- o 8 7-segment displays

#### **Other features**

- o Infrared remote-control receiver module
- o TV decoder (NTSC/PAL/SECAM) and TV-in connector

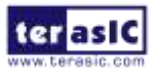

<span id="page-9-0"></span>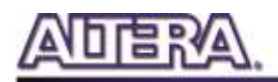

## Chapter 2

# DE2i-150 Control Panel

The DE2i-150 board comes with a Control Panel program that allows users to access various components on the board from a host computer. The host computer communicates with the board through a USB connection. The program can be used to verify the functionality of components on the board or be used as a debug tool while developing RTL code.

This chapter first presents some basic functions of the Control Panel, then describes its structure in the block diagram form, and finally describes its capabilities.

#### <span id="page-9-1"></span>2-1 Control Panel Setup

The Control Panel Software Utility is located in the directory *"Tools/ ControlPanel*" in the **DE2i-150 System CD**. It's free of installation, just copy the whole folder to your host computer and launch the control panel by executing the "DE2i\_150\_ControlPanel.exe".

Specific control circuits should be downloaded to your FPGA board before the control panel can request it to perform required tasks. The program will call Quartus II tools to download the control circuit to the FPGA board through the USB-Blaster[USB-0] connection.

To activate the Control Panel, perform the following steps:

- 1. Make sure Quartus II 12.1 or later version is installed successfully on your PC.
- 2. Set the RUN/PROG switch to the RUN position.

3. Connect the supplied USB cable to the USB Blaster port, connect the 12V power supply, and turn the power switch ON.

4. Start the executable DE2i\_150\_ControlPanel.exe on the host computer. The Control Panel user interface shown in **[Figure 2-1](#page-10-0)** will appear.

5. The DE2i\_150\_ControlPanel.sof bit stream is loaded automatically as soon as the DE2i 150 control panel.exe is launched.

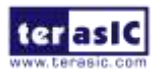

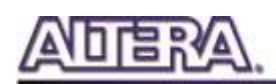

6. In case the connection is disconnected, click on CONNECT where the .sof will be re-loaded onto the board.

*Please not that the Control Panel will occupy the USB port until you close that port; you cannot use Quartus II to download a configuration file into the FPGA until the USB port is closed.*

7. The Control Panel is now ready for use; experience it by setting the ON/OFF status for some LEDs and observing the result on the DE2i-150 board.

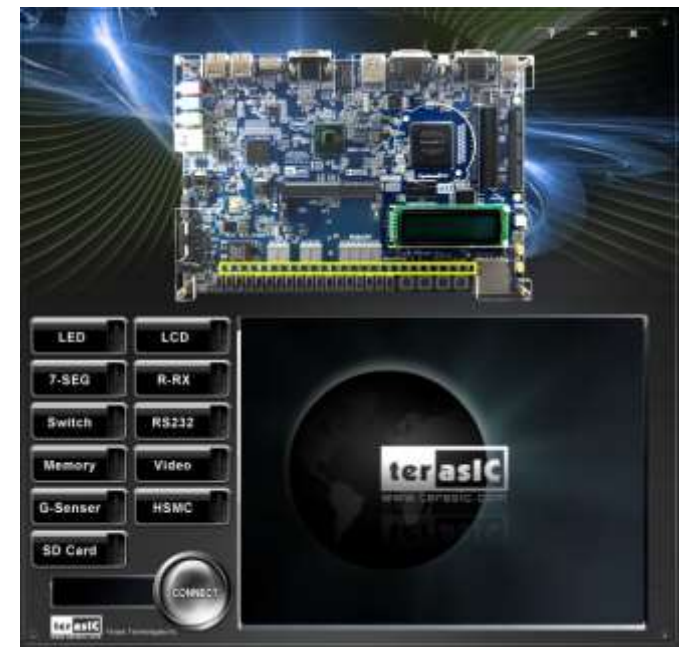

**Figure 2-1 The DE2i-150 Control Panel**

<span id="page-10-0"></span>The concept of the DE2i-150 Control Panel is illustrated in **[Figure 2-2](#page-11-1)**. The "Control Circuit" that performs the control functions is implemented in the FPGA board. It communicates with the Control Panel window, which is active on the host computer, via the USB Blaster link. The graphical interface is used to send commands to the control circuit. It handles all the requests and performs data transfers between the computer and the DE2i-150 board.

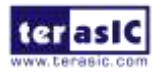

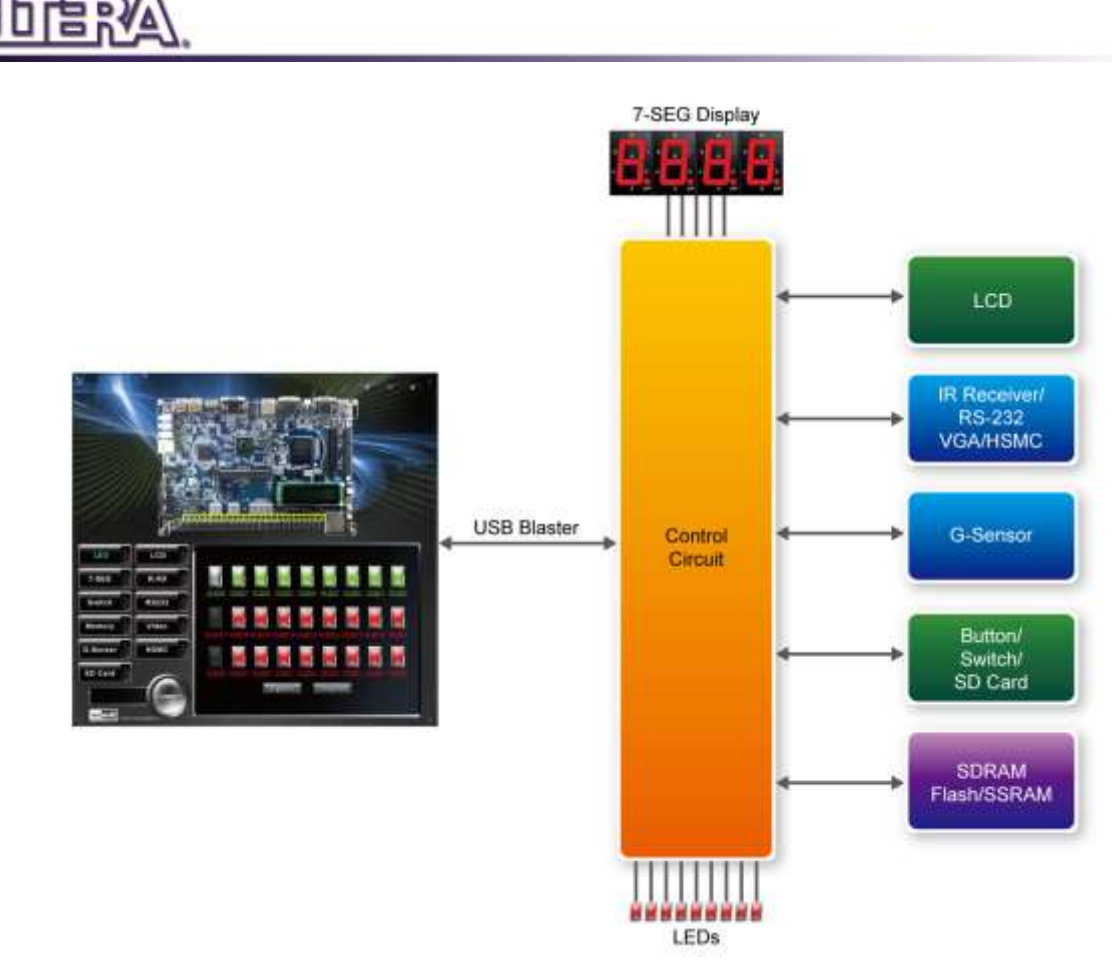

**Figure 2-2 The DE2i-150 Control Panel concept**

<span id="page-11-1"></span>The DE2i-150 Control Panel can be used to light up LEDs, change the values displayed on 7-segment and LCD displays, monitor buttons/switches status, read/write the SDRAM, SSRAM and Flash Memory, output VGA color pattern to VGA monitor, verify functionality of HSMC connector I/Os, communicate with PC via RS-232 interface, read SD Card specification information, and display the resolution measurement of 3-axis accelerometer on the G-Sensor. The feature of reading/writing a word or an entire file from/to the Flash Memory allows the user to develop multimedia applications (Flash Audio Player, Flash Picture Viewer) without worrying about how to build a Memory Programmer.

# <span id="page-11-0"></span>2-2 Controlling the LEDs, 7-segment Displays and LCD Display

A simple function of the Control Panel is to allow setting the values displayed on LEDs, 7-segment displays, and the LCD character display.

Choosing the **LED** tab leads to the window in **[Figure 2-3](#page-12-0)**. Here, you can directly turn the LEDs on or off individually or by clicking "Light All" or "Unlight All".

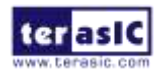

DE2i-150 User Manual 12 [www.terasic.com](http://www.terasic.com/)

April 21, 2016

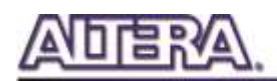

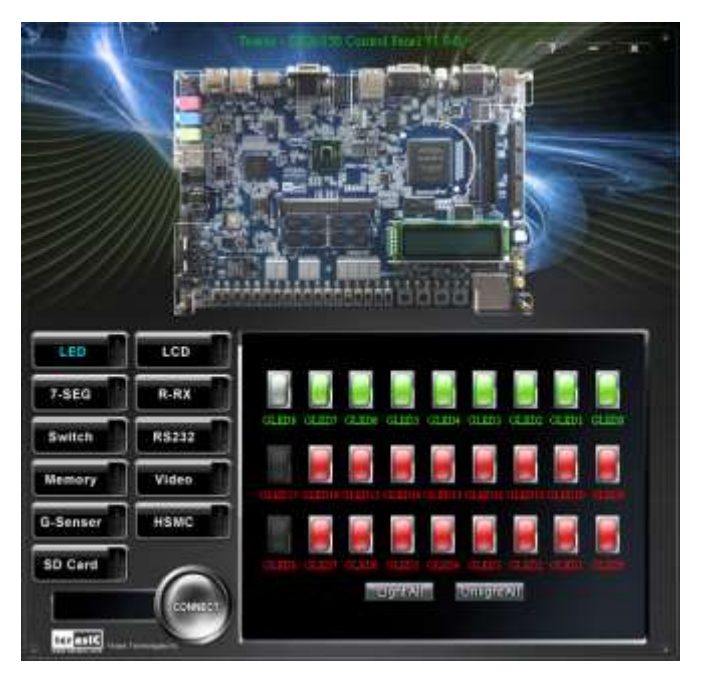

**Figure 2-3 Controlling LEDs** 

<span id="page-12-0"></span>Choosing the 7-SEG tab leads to the window shown in **[Figure 2-4](#page-12-1)**. From the window, directly use the left-right arrows to control the 7-SEG patterns on the DE2i-150 board which are updated immediately. Note that the dots of the 7-SEGs are not enabled on DE2i-150 board.

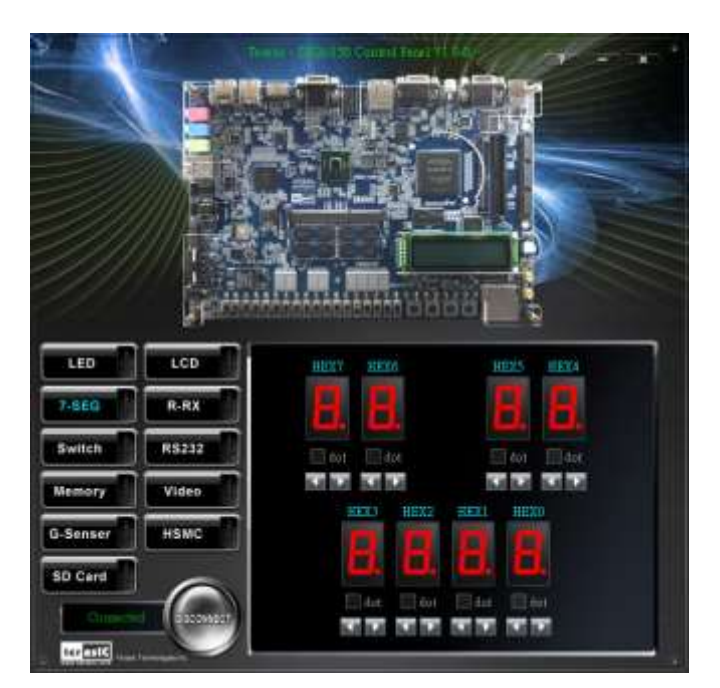

**Figure 2-4 Controlling 7-SEG display**

<span id="page-12-1"></span>Choosing the LCD tab leads to the window in **[Figure 2-5](#page-13-1)**. Text can be written to the LCD display by typing it in the LCD box then pressing the Set button.

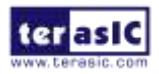

DE2i-150 User Manual 13 [www.terasic.com](http://www.terasic.com/)

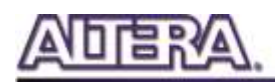

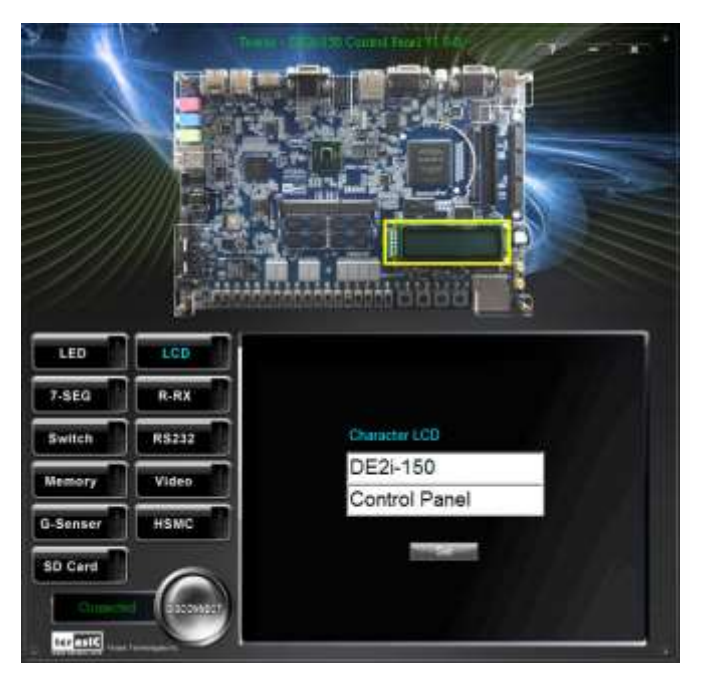

**Figure 2-5 Controlling the LCD display**

<span id="page-13-1"></span>The ability to set arbitrary values into simple display devices is not needed in typical design activities. However, it gives users a simple mechanism for verifying that these devices are functioning correctly in case a malfunction is suspected. Thus, it can be used for troubleshooting purposes.

#### <span id="page-13-0"></span>2-3 Switches and Push-buttons

Choosing the Switches tab leads to the window in **[Figure 2-6](#page-14-1)**. The function is designed to monitor the status of slide switches and push-buttons in real time and show the status in a graphical user interface. It can be used to verify the functionality of the slide switches and push-buttons.

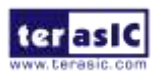

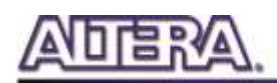

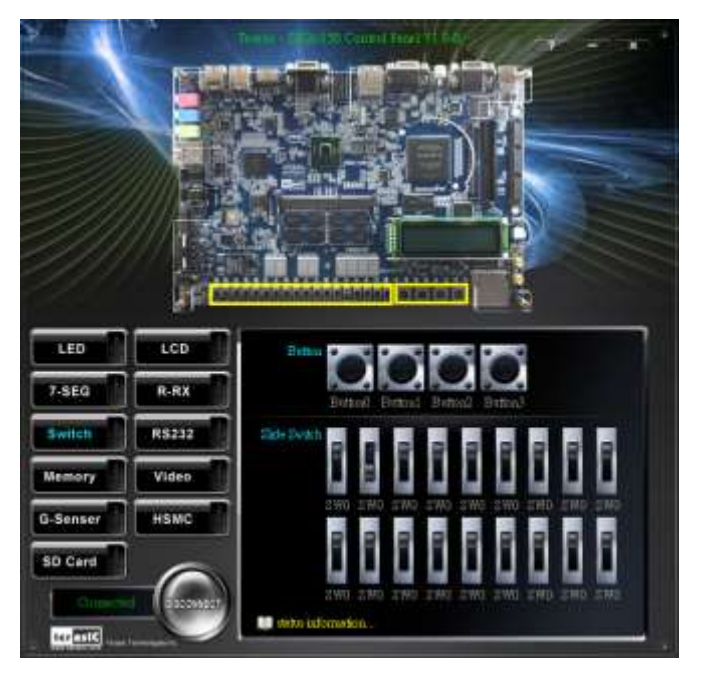

**Figure 2-6 Monitoring switches and buttons**

<span id="page-14-1"></span>The ability to check the status of push-button and slide switch is not needed in typical design activities. However, it provides users a simple mechanism for verifying if the buttons and switches are functioning correctly. Thus, it can be used for troubleshooting purposes.

# <span id="page-14-0"></span>2-4 SDRAM/SSRAM/Flash Controller and Programmer

The Control Panel can be used to write/read data to/from the SDRAM, SSRAM and Flash chips on the DE2i-150 board. As an example, we will describe how the SDRAM may be accessed; the same approach is used to access the SSRAM, and Flash. Click on the Memory tab and select "SDRAM" to reach the window in **[Figure 2-7.](#page-15-0)**

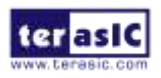

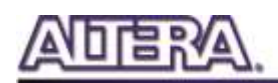

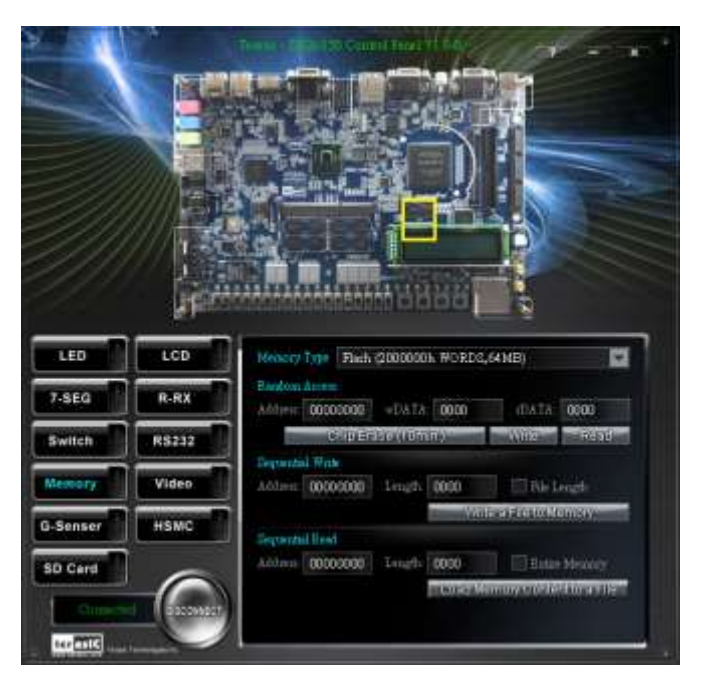

**Figure 2-7 Accessing the SDRAM**

<span id="page-15-0"></span>A 16-bit word can be written into the SDRAM by entering the address of the desired location, specifying the data to be written, and pressing the Write button. Contents of the location can be read by pressing the Read button. **[Figure 2-7](#page-15-0)** depicts the result of writing the hexadecimal value 06CA into offset address 200, followed by reading the same location.

The Sequential Write function of the Control Panel is used to write the contents of a file into the SDRAM as follows:

1. Specify the starting address in the Address box.

2. Specify the number of bytes to be written in the Length box. If the entire file is to be loaded, then a checkmark may be placed in the File Length box instead of giving the number of bytes.

3. To initiate the writing process, click on the Write a File to Memory button.

4. When the Control Panel responds with the standard Windows dialog box asking for the source file, specify the desired file in the usual manner.

The Control Panel also supports loading files with a .hex extension. Files with a .hex extension are ASCII text files that specify memory values using ASCII characters to represent hexadecimal values. For example, a file containing the line

#### 0123456789ABCDEF

Defines eight 8-bit values: 01, 23, 45, 67, 89, AB, CD, EF. These values will be loaded consecutively into the memory.

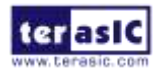

DE2i-150 User Manual 16 [www.terasic.com](http://www.terasic.com/)

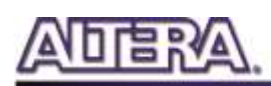

The Sequential Read function is used to read the contents of the SDRAM and fill them into a file as follows:

1. Specify the starting address in the Address box.

2. Specify the number of bytes to be copied into the file in the Length box. If the entire contents of the SDRAM are to be copied (which involves all 128 Mbytes), then place a checkmark in the Entire Memory box.

3. Press Load Memory Content to a File button.

4. When the Control Panel responds with the standard Windows dialog box asking for the destination file, specify the desired file in the usual manner.

Users can use the similar way to access the SSRAM and Flash. Please note that users need to erase the Flash before writing data to it.

## <span id="page-16-0"></span>2-5 SD Card

The function is designed to read the identification and specification information of the SD Card. The 4-bit SD MODE is used to access the SD Card. This function can be used to verify the functionality of the SD Card Interface. Follow the steps below to perform the SD Card exercise:

1. Choosing the SD Card tab leads to the window in **[Figure 2-8.](#page-17-1)**

2. Insert an SD Card to the DE2i-150 board, and then press the Read button to read the SD Card. The SD Card's identification, specification, and file format information will be displayed in the control window.

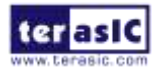

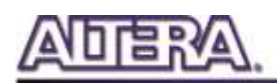

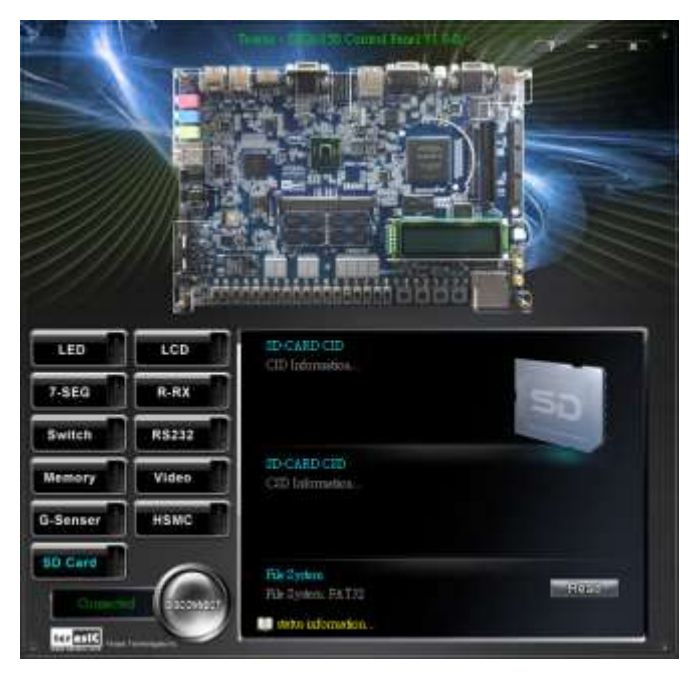

**Figure 2-8 Reading the SD Card Identification and Specification**

### <span id="page-17-1"></span><span id="page-17-0"></span>2-6 RS-232 Communication

The Control Panel allows users to verify the operation of the RS-232 serial communication interface on the DE2i-150. The setup is established by connecting a RS-232 9-pin male to female cable from the PC to the RS-232 port where the Control Panel communicates to the terminal emulator software on the PC, or vice versa. Alternatively, a RS-232 loopback cable can also be used if you do not wish to use the PC to verify the test. The Receive terminal window on the Control Panel monitors the serial communication status. Follow the steps below to initiate the RS-232 communication:

1. Choosing the RS-232 tab leads to the window in **[Figure 2-9.](#page-18-1)** 

2. Plug in a RS-232 9-pin male to female cable from PC to RS-232 port or a RS-232 loopback cable directly to RS-232 port.

- 3. The RS-232 settings are provided below in case a connection from the PC is used:
- Baud Rate: 115200
- Parity Check Bit: None
- Data Bits: 8
- Stop Bits: 1
- Flow Control (CTS/RTS): ON

4. To begin the communication, enter specific letters followed by clicking Send. During the communication process, observe the status of the Receive terminal window to verify its operation.

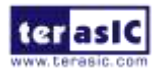

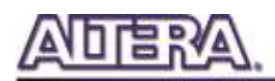

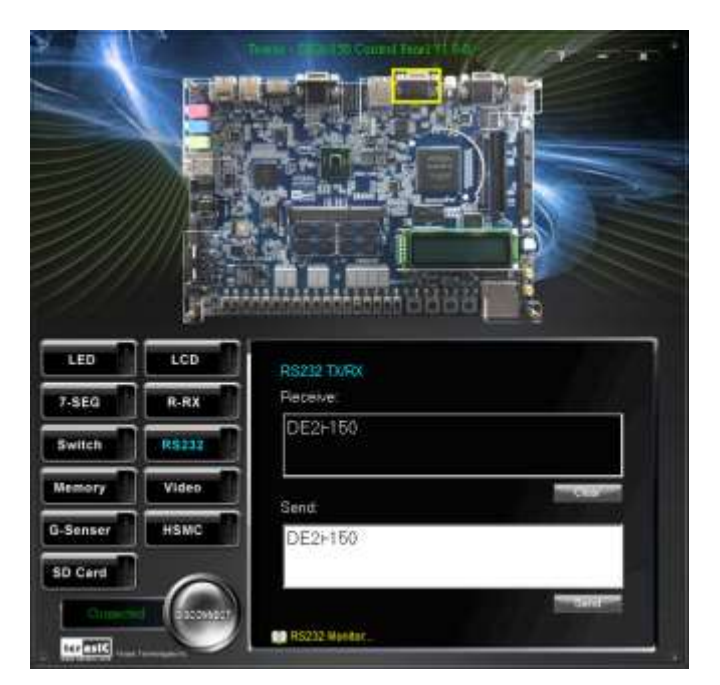

**Figure 2-9 RS-232 Serial Communication**

### <span id="page-18-1"></span><span id="page-18-0"></span>2-7 VGA

DE2i-150 Control Panel provides VGA pattern function that allows users to output color pattern to LCD/CRT monitor using the DE2i-150 board. Follow the steps below to generate the VGA pattern function:

- 1. Choosing the Video tab leads to the window in **[Figure 2-10.](#page-19-1)**
- 2. Plug a D-sub cable to VGA connector of the DE2i-150 board and LCD/CRT monitor.
- 3. The LCD/CRT monitor will display the same color pattern on the control panel window.

4. Click the drop down menu shown in **[Figure 2-10](#page-19-1)** where you can output the selected color individually.

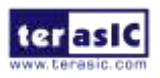

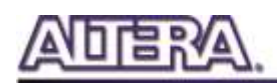

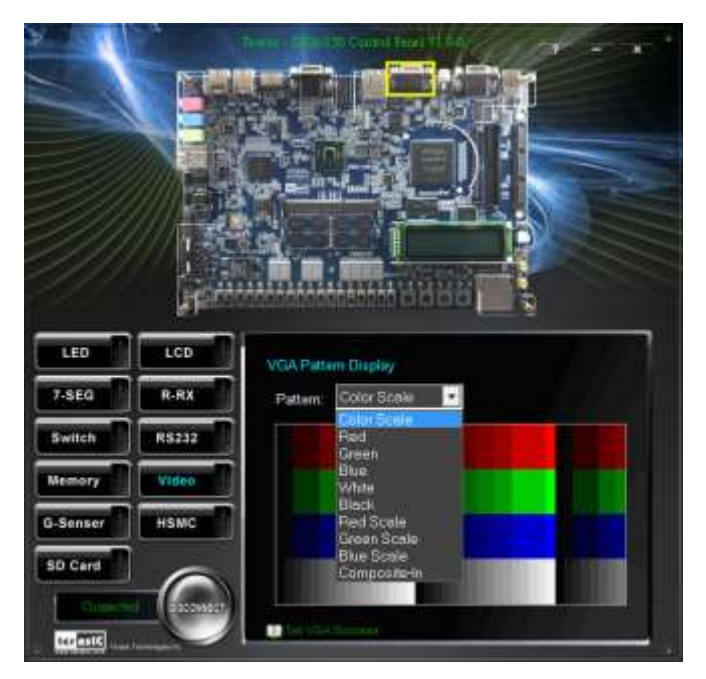

**Figure 2-10 Controlling VGA display**

### <span id="page-19-1"></span><span id="page-19-0"></span>2-8 HSMC

Select the HSMC tab to reach the window shown in **[Figure 2-11](#page-20-1)**. This function is designed to verify the functionality of the signals located on the HSMC connector. Before running the HSMC loopback verification test, follow the instruction noted under the Loopback Installation section and click on Verify. Please note to turn off the DE2i-150 board before the HSMC loopback adapter is installed to prevent any damage to the board.

The HSMC loopback adapter is not provided in the kit package but can be purchased through the website below: [\(http://www.terasic.com.tw/cgi-bin/page/archive.pl?Language=English&CategoryNo=78&No=495\)](http://www.terasic.com.tw/cgi-bin/page/archive.pl?Language=English&CategoryNo=78&No=495)

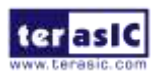

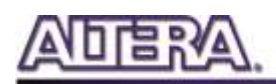

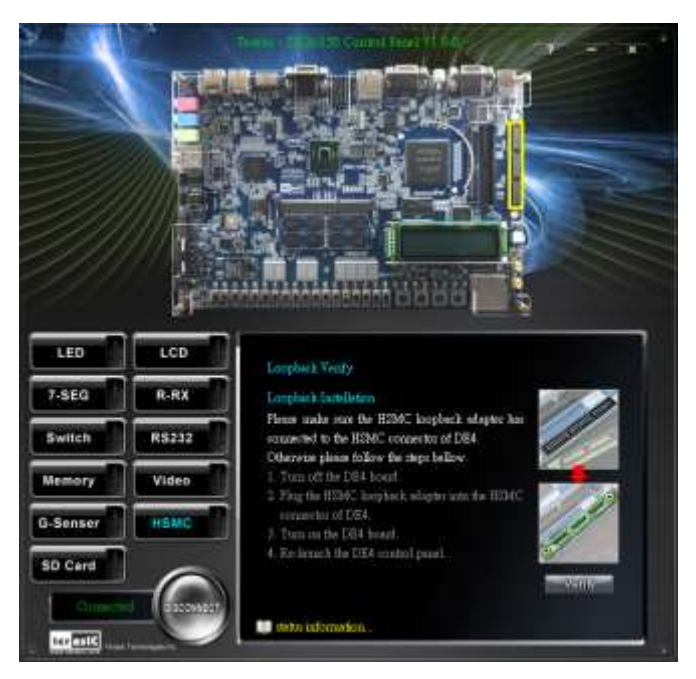

**Figure 2-11 HSMC loopback verification test performed under Control Panel**

#### <span id="page-20-1"></span><span id="page-20-0"></span>2-9 IR Receiver

From the control panel, we can test the IR receiver on the DE2i-150 by sending scan code from a remote controller. **[Figure 2-12](#page-21-1)** depicts the IR receiver window when the IR tab is pressed. When the scan code is received, the information will be displayed on the IR Receiver window represented in hexadecimal. Also, the pressed button on the remote controller will be indicated on the graphic of remote controller on the IR receiver window. Note that there exists several encoding form among different brands of remote controllers. Only the remote controller comes with the kit is confirmed to be compatible with this software.

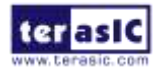

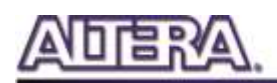

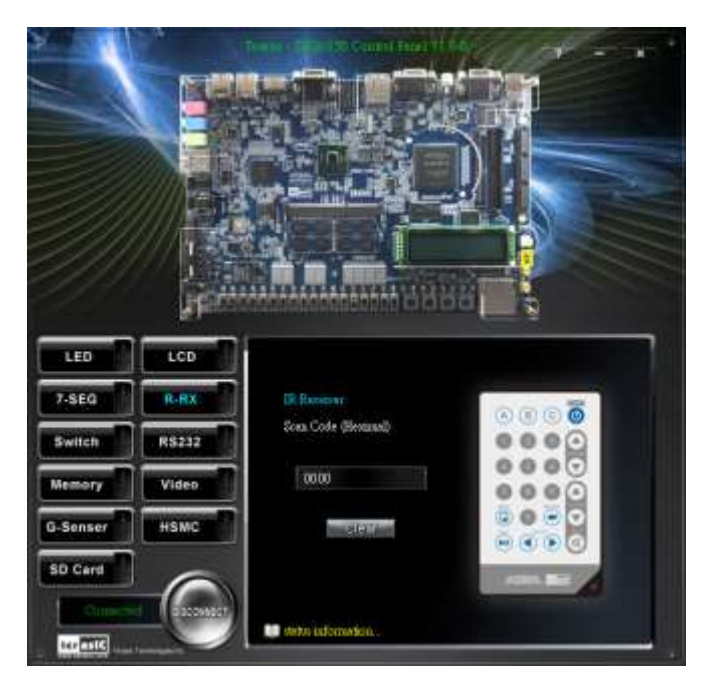

**Figure 2-12 Testing the IR receiver using remote controller**

### <span id="page-21-1"></span><span id="page-21-0"></span>2-10 G-Sensor

On the DE2i-150 board, the G-sensor function is being demonstrated by Spirit level .The user can rotate the DE2i-150 board to different directions, up or down, left or right. The bubble will travel quickly following your manners. Meanwhile, the control panel will show the accelerated data in x-axis, y-axis and z-axis as shown in **[Figure 2-12](#page-21-1)**.

Note that the resolution measurement of 3-axis accelerometer is set to  $+2g$ 

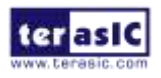

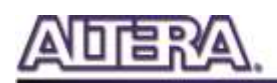

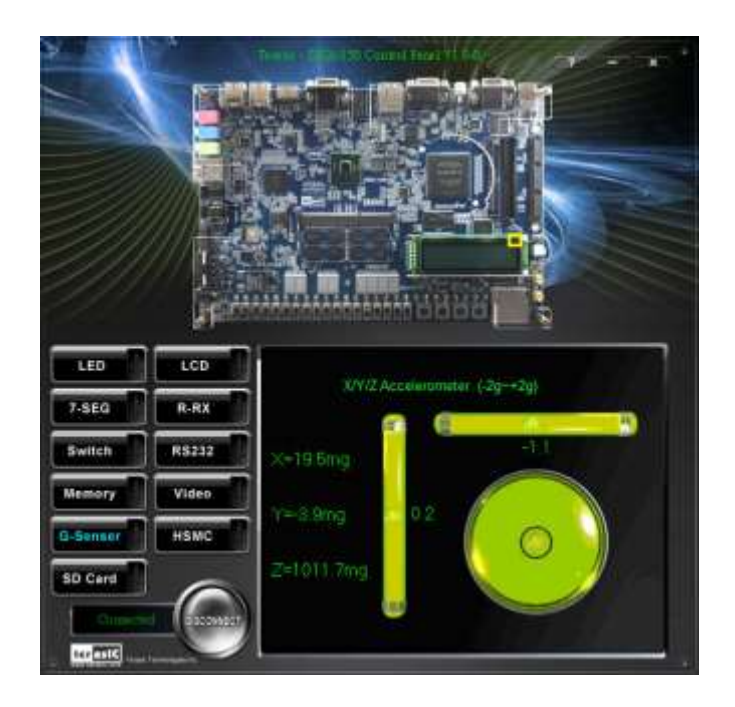

**Figure 2-13 Testing the G-sensor**

## <span id="page-22-0"></span>2-11 Overall Structure of the DE2i-150 Control Panel

The DE2i-150 Control Panel is based on a Nios II SOPC system instantiated in the Cyclone IV GX FPGA with software running on the on-chip memory. The software part is implemented in C code; the hardware part is implemented in Verilog HDL code with SOPC builder. The source code is not available on the DE2i\_150 System CD.

To run the Control Panel, users should make the configuration according to Section 3.1. **[Figure](#page-23-0)  [2-14](#page-23-0)** depicts the structure of the Control Panel. Each input/output device is controlled by the Nios II Processor instantiated in the FPGA chip. The communication with the PC is done via the USB Blaster link. The Nios II interprets the commands sent from the PC and performs the corresponding actions.

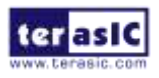

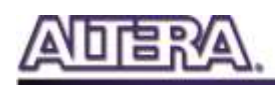

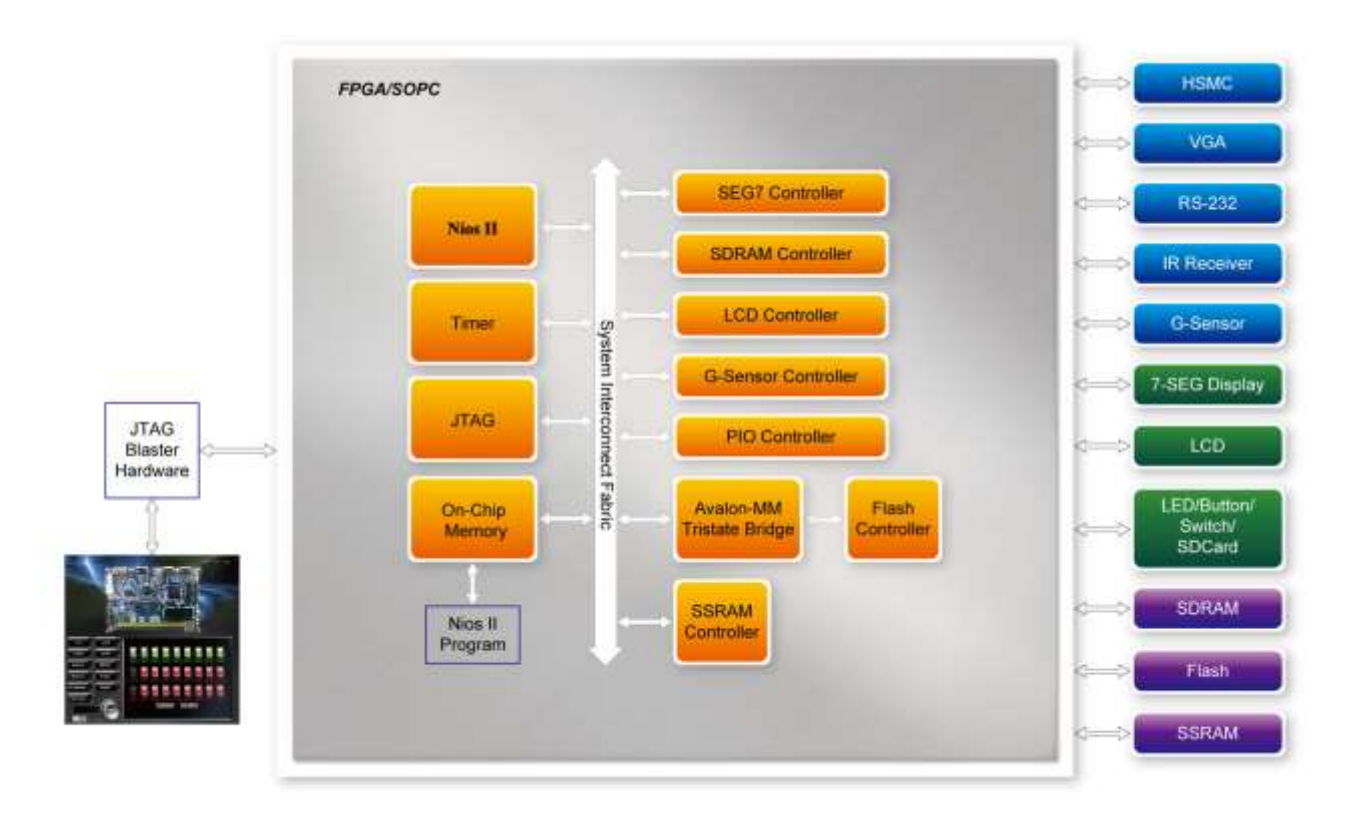

<span id="page-23-0"></span>**Figure 2-14 The block diagram of the DE2i-150 control panel**

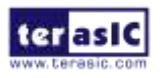

<span id="page-24-0"></span>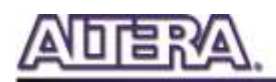

## Chapter 3

# Using the DE2i-150 Board

This chapter gives instructions for using the DE2i-150 board and describes each of its peripherals.

# <span id="page-24-1"></span>3-1 Monitor Function for the Status of FPGA **Configuration**

In the DE2i-150 power up sequence, there is a monitor circuit that monitors the status of the FPGA configuration. After it confirms the configuration is complete, the power up sequence will go to next state. If the configuration is not complete, the CPU will not initiate.

There is a 2-position dip-switch (SW20, as shown in **[Figure 3-1](#page-25-1)**) on this circuit, which can be used for two settings.

The first switch configures TIMEOUT, which sets a timer in the monitor circuit to ignore any FPGA configuration failure. When the counter goes to the set value, the power up sequence state continue powering up the CPU regardless of whether the FPGA has not been configured normally or not.

The second switch position configures CPU\_DIS, which disables CPU power up.

**Table 3-1** shows the detailed setting for SW20.

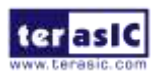

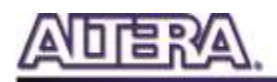

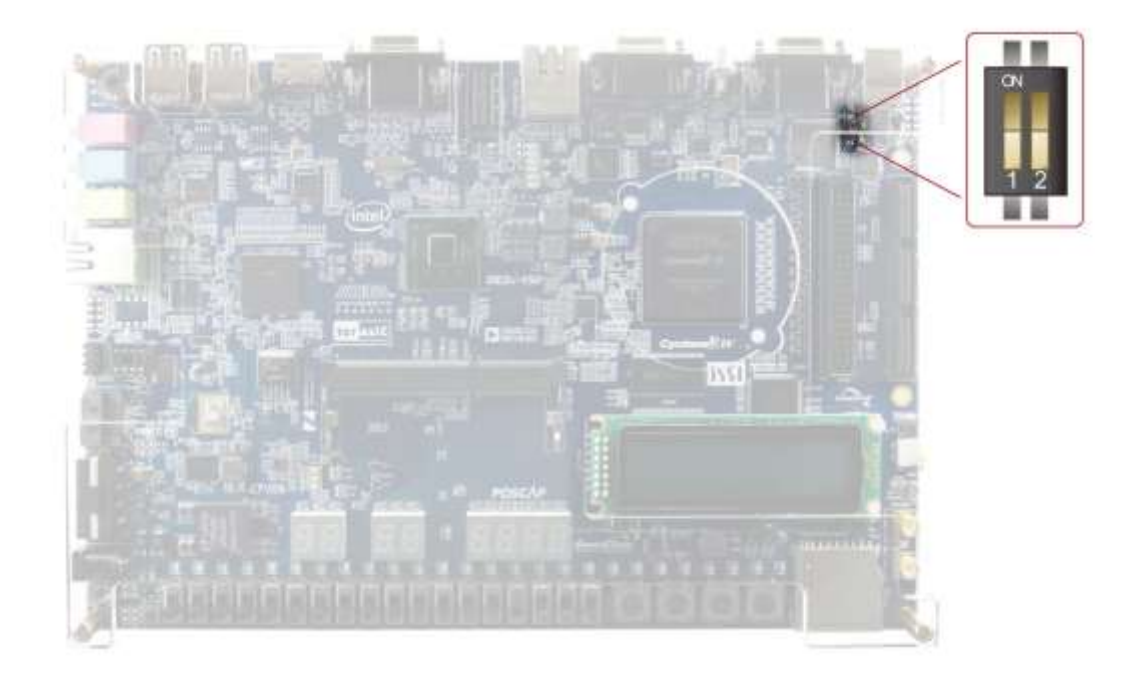

**Figure 3-1 The Power Up Sequence Control Switch**

<span id="page-25-1"></span>

| <b>Position Switch Name</b> | <b>Function for Turning to "ON" Position</b> |
|-----------------------------|----------------------------------------------|
| <b>TIMEOUT</b>              | <b>Enable the timeout function</b>           |
| <b>CPU DIS</b>              | Disable CPU function                         |

**Table 3-1 Switch Setting for SW20**

 $\alpha$ Note: If there is no image file stored in the configuration device (EPCS), the monitor circuit

will pass the status as a successful configuration

## <span id="page-25-0"></span>3-2 Configuring the Cyclone IV GX FPGA

The procedure for downloading a circuit from a host computer to the DE2i-150 board is described in the tutorial *Quartus II Introduction*. This tutorial is found in the DE2i\_150\_tutorials folder on the DE2i-150 System CD. The user is encouraged to read the tutorial first, and treat the information below as a short reference.

The DE2i-150 board contains a serial configuration device that stores configuration data for the Cyclone IV GX FPGA. This configuration data is automatically loaded from the configuration device into the FPGA every time while power is applied to the board. Using the Quartus II software, it is possible to reconfigure the FPGA at any time, and it is also possible to change the non-volatile data that is stored in the serial configuration device. Both types of programming methods are

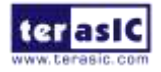

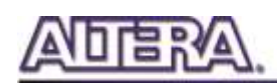

described below.

1. JTAG programming: In this method of programming, named after the IEEE standards Joint Test Action Group, the configuration bit stream is downloaded directly into the Cyclone IV GX FPGA. The FPGA will retain this configuration as long as power is applied to the board; the configuration information will be lost when the power is turned off.

2. AS programming: In this method, called Active Serial programming, the configuration bit stream is downloaded into the Altera EPCS64 serial configuration device. It provides non-volatile storage of the bit stream, so that the information is retained even when the power supply to the DE2i-150 board is turned off. When the board's power is turned on, the configuration data in the EPCS64 device is automatically loaded into the Cyclone IV GX FPGA.

#### **JTAG Chain on DE2i-150 Board**

To use JTAG interface for configuring FPGA device, the JTAG chain on DE2i-150 must form a close loop that allows Quartus II programmer to detect FPGA device. **[Figure 3-2](#page-26-0)** illustrates the JTAG chain on DE2i-150 board. Shorting pin1 and pin2 on JP2 can disable the JTAG signals on HSMC connector that will form a close JTAG loop chain on DE2i-150 board (See **[Figure 3-3](#page-27-0)**). Thus, only the on board FPGA device (Cyclone IV GX) will be detected by Quartus II programmer. If users want to include another FPGA device or interface containing FPGA device in the chain via HSMC connector, short pin2 and pin3 on JP2 to enable the JTAG signal ports on the HSMC connector.

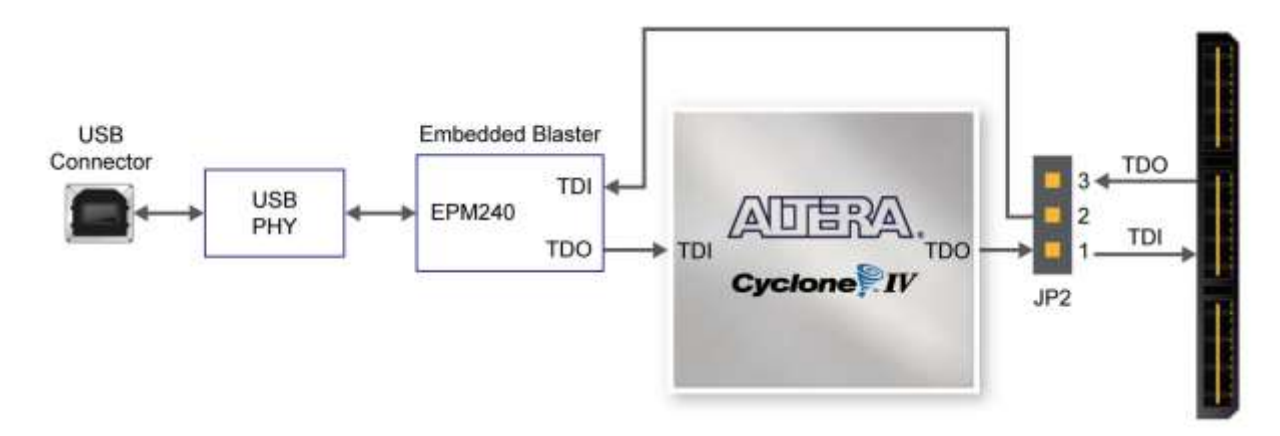

**Figure 3-2 The JTAG chain on DE2i-150 board**

<span id="page-26-0"></span>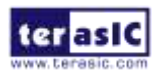

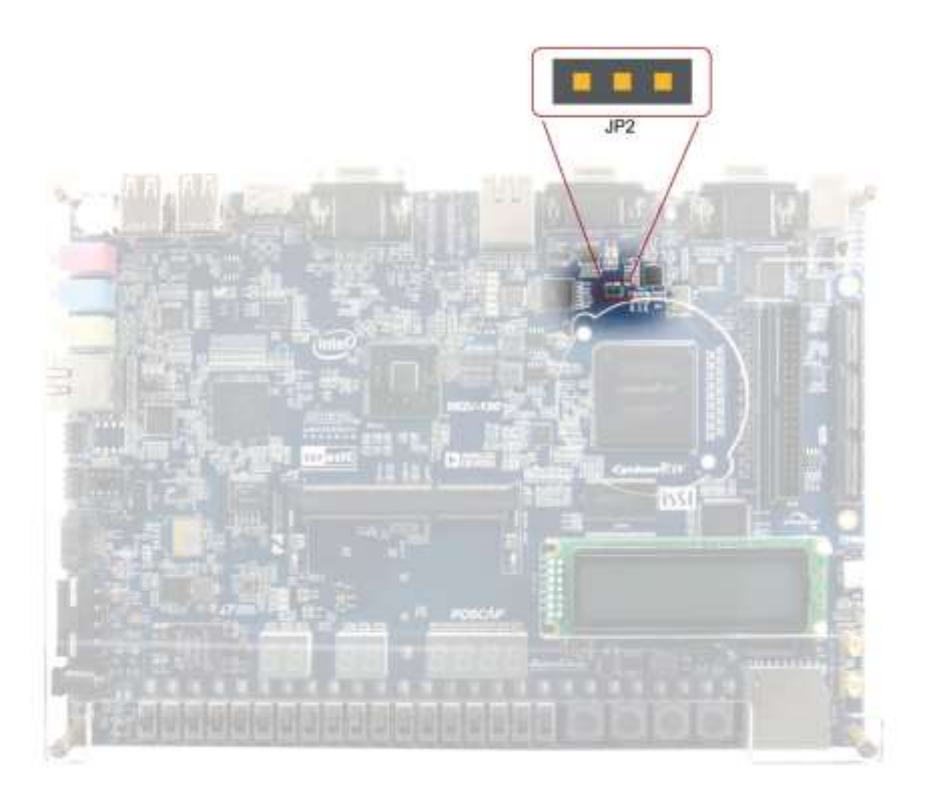

**Figure 3-3 The JTAG chain configuration header**

<span id="page-27-0"></span>The sections below describe the steps used to perform both JTAG and AS programming. For both methods the DE2i-150 board is connected to a host computer via a USB cable. Using this connection, the board will be identified by the host computer as an Altera USB Blaster device. The process for installing on the host computer the necessary software device driver that communicates with the USB Blaster is described in the tutorial "*My\_First\_Fpga*". This tutorial is available on the DE2i-150 System CD.

#### **Configuring the FPGA in JTAG Mode**

**[Figure 3-4](#page-28-0)** illustrates the JTAG configuration setup. To download a configuration bit stream into the Cyclone IV GX FPGA, perform the following steps:

- Ensure that power is applied to the DE2i-150 board
- Configure the JTAG programming circuit by setting the RUN/PROG slide switch (SW19) to the RUN position (See **[Figure 3-5](#page-28-1)**)
- Connect the supplied USB cable to the USB Blaster port on the DE2i-150 board (See **[Figure](#page-4-2)  [1-1](#page-4-2)**)
- The FPGA can now be programmed by using the Quartus II Programmer to select a configuration bit stream file with the .sof filename extension

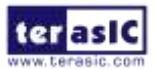

DE2i-150 User Manual 28 [www.terasic.com](http://www.terasic.com/)

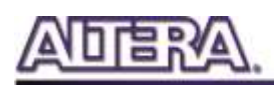

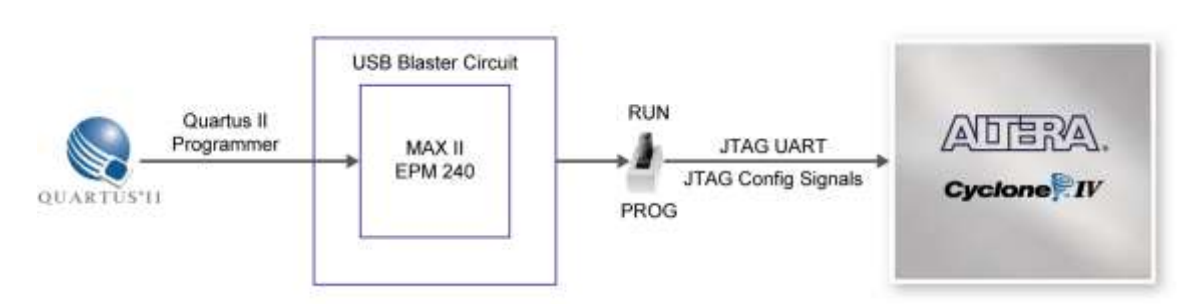

**Figure 3-4 The JTAG configuration scheme**

<span id="page-28-0"></span>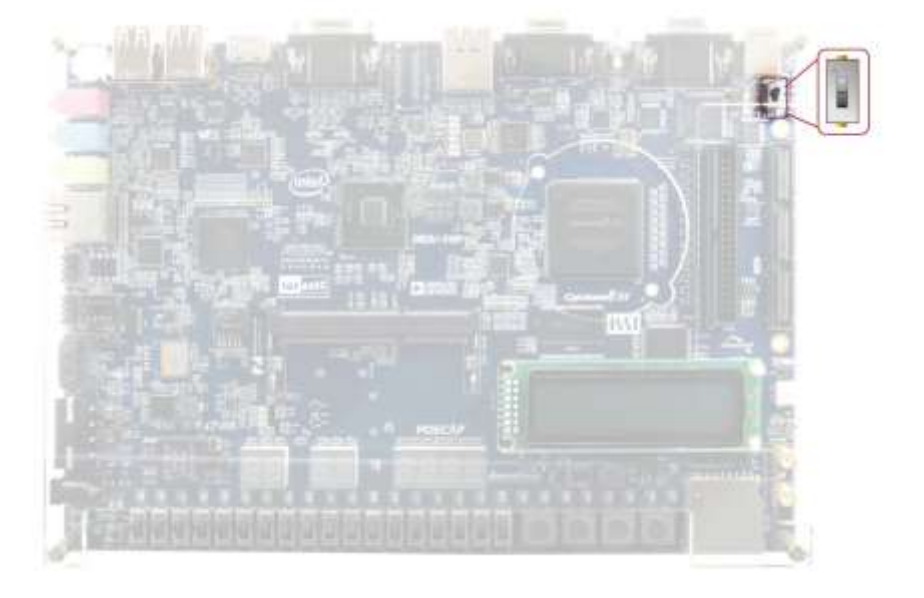

**Figure 3-5 The RUN/PROG switch (SW19) is set in JTAG mode**

#### <span id="page-28-1"></span>**Configuring the EPCS64 in AS Mode**

**[Figure 3-6](#page-29-1)** illustrates the AS configuration setup. To download a configuration bit stream into the EPCS64 serial configuration device, perform the following steps:

- Ensure that power is applied to the DE2i-150 board.
- Connect the supplied USB cable to the USB Blaster port on the DE2i-150 board (See **[Figure](#page-29-1)  [3-6](#page-29-1)**)
- Configure the JTAG programming circuit by setting the RUN/PROG slide switch (SW19) to the PROG position.
- The EPCS64 chip can now be programmed by using the Quartus II Programmer to select a configuration bit stream file with the .pof filename extension.
- Once the programming operation is finished, set the RUN/PROG slide switch back to the RUN position and then reset the board by turning the power switch off and back on; this action causes the new configuration data in the EPCS64 device to be loaded into the FPGA chip.

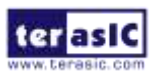

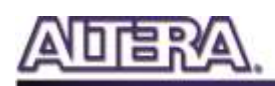

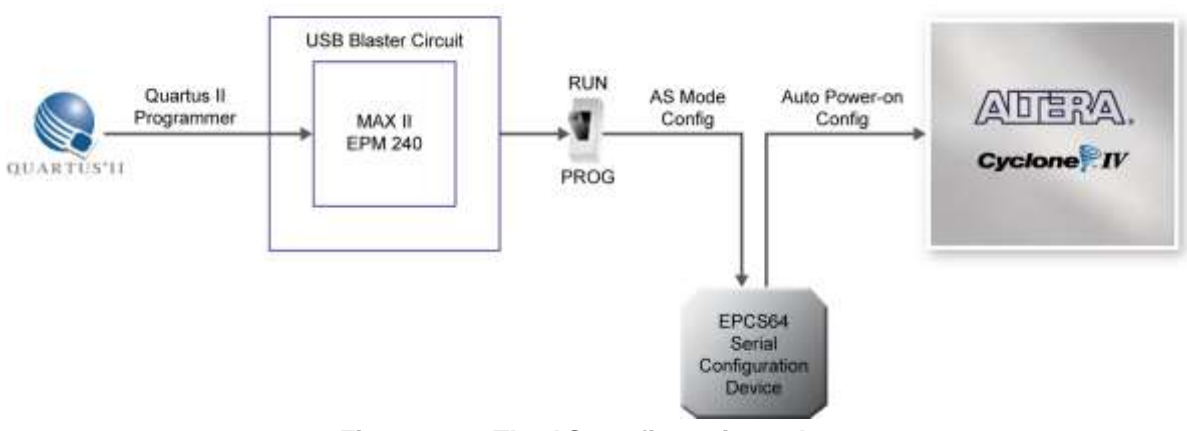

**Figure 3-6 The AS configuration scheme**

#### <span id="page-29-1"></span><span id="page-29-0"></span>3-3 Using Push-buttons and Switches

The DE2i-150 board provides four push-button switches as shown in **[Figure 3-7](#page-29-2)**. Each of these switches is debounced using a Schmitt Trigger circuit, as indicated in **[Figure 3-8](#page-30-1)**. The four outputs called KEY0, KEY1, KEY2, and KEY3 of the Schmitt Trigger devices are connected directly to the Cyclone IV GX FPGA. Each push-button switch provides a high logic level when it is not pressed, and provides a low logic level when depressed. Since the push-button switches are debounced, they are appropriate for using as clock or reset inputs in a circuit.

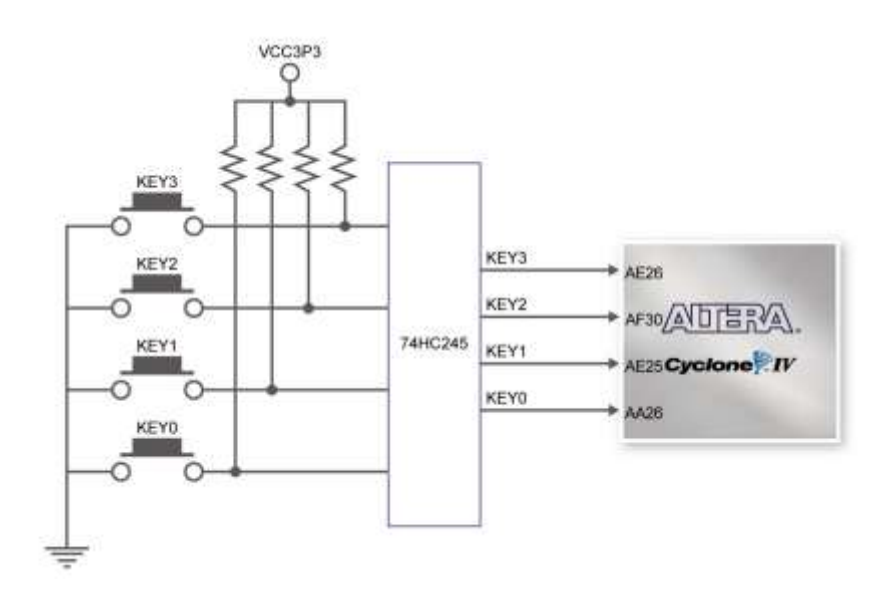

<span id="page-29-2"></span>**Figure 3-7 Connections between the push-button and Cyclone IV GX FPGA**

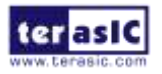

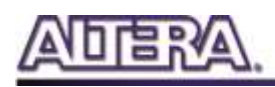

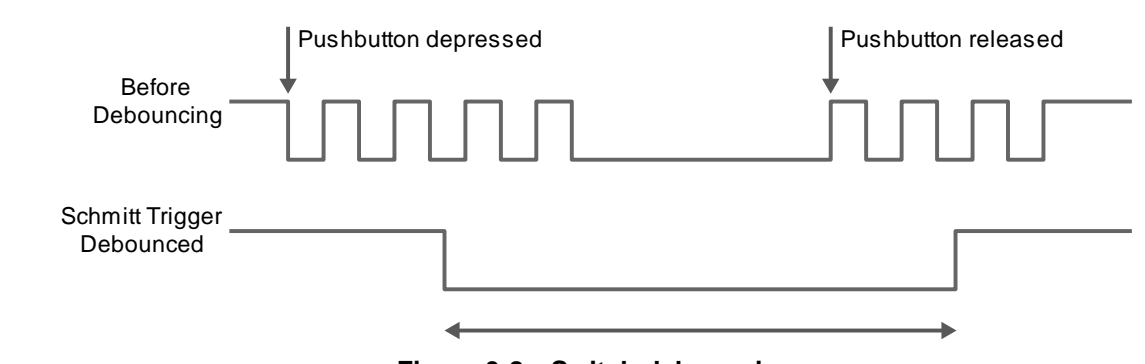

**Figure 3-8 Switch debouncing**

<span id="page-30-1"></span>There are also 18 slide switches on the DE2i-150 board (See **[Figure 3-9](#page-30-2)**). These switches are not debounced, and are assumed for use as level-sensitive data inputs to a circuit. Each switch is connected directly to a pin on the Cyclone IV GX FPGA. When the switch is in the DOWN position (closest to the edge of the board), it provides a low logic level to the FPGA, and when the switch is in the UP position it provides a high logic level.

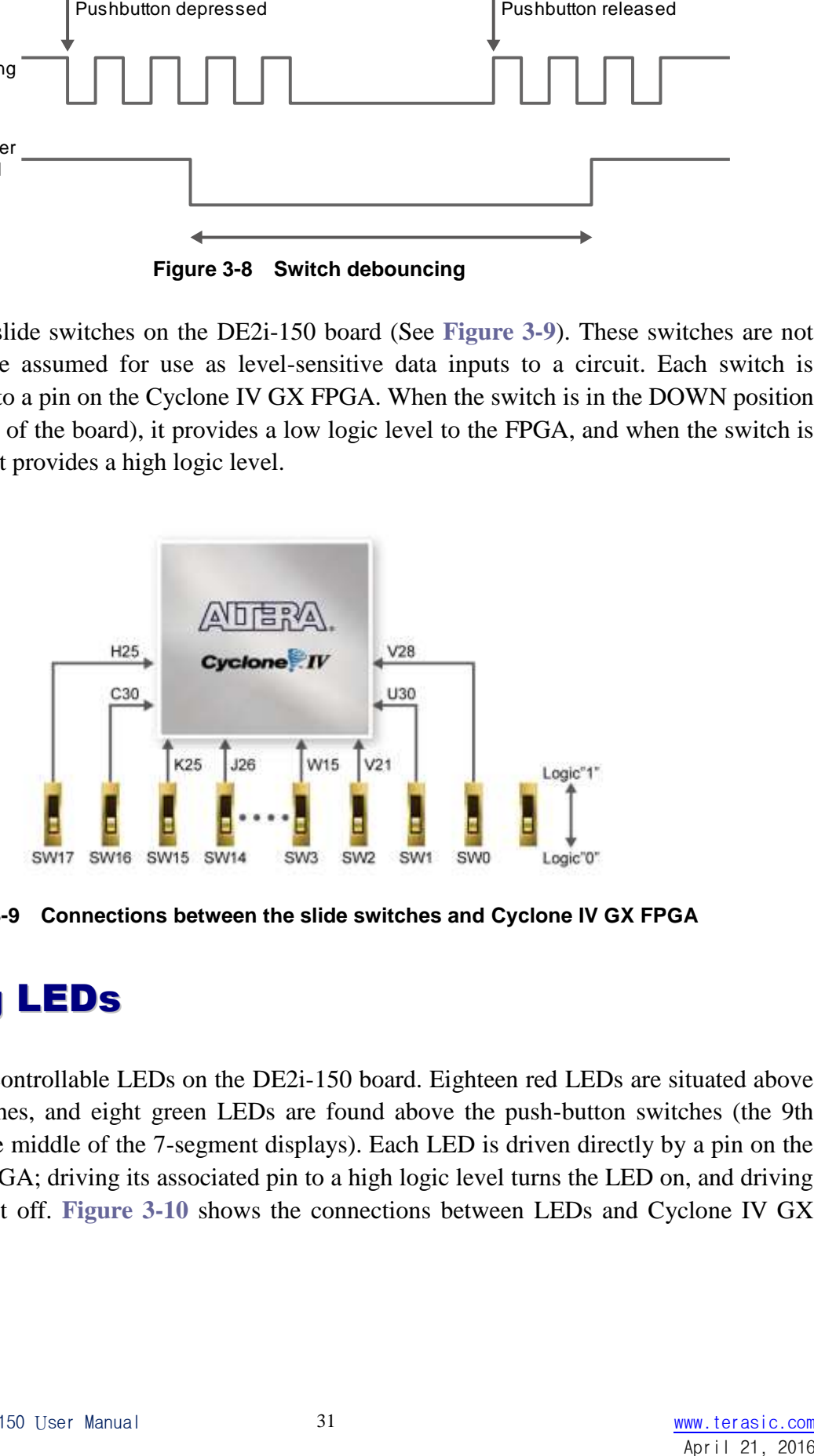

<span id="page-30-0"></span>**Figure 3-9 Connections between the slide switches and Cyclone IV GX FPGA**

### <span id="page-30-2"></span>3-4 Using LEDs

There are 27 user-controllable LEDs on the DE2i-150 board. Eighteen red LEDs are situated above the 18 Slide switches, and eight green LEDs are found above the push-button switches (the 9th green LED is in the middle of the 7-segment displays). Each LED is driven directly by a pin on the Cyclone IV GX FPGA; driving its associated pin to a high logic level turns the LED on, and driving the pin low turns it off. **[Figure 3-10](#page-31-0)** shows the connections between LEDs and Cyclone IV GX FPGA.

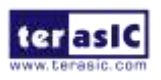

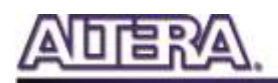

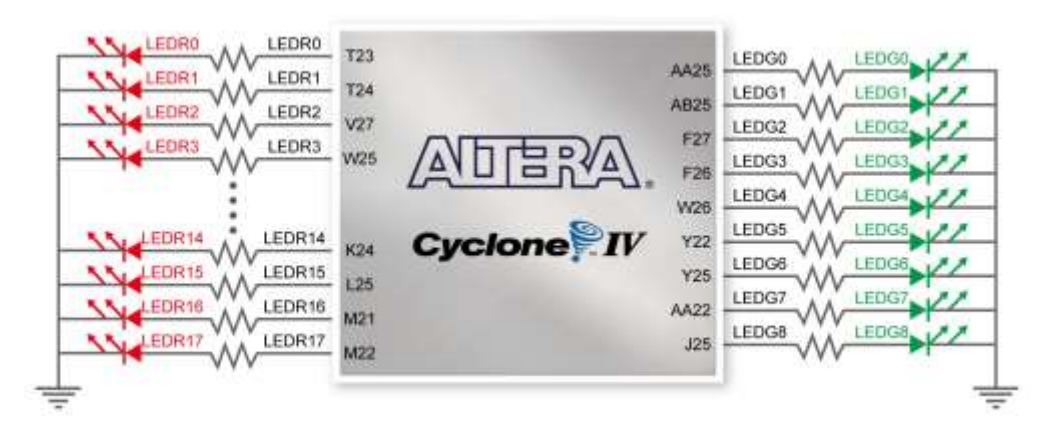

**Figure 3-10 Connections between the LEDs and Cyclone IV GX FPGA** 

<span id="page-31-0"></span>A list of the pin names on the Cyclone IV GX FPGA that are connected to the slide switches is given in **[Table 3-2](#page-31-1)**. Similarly, the pins used to connect to the push-button switches and LEDs are displayed in **[Table 3-3](#page-31-2)** and **[Table 3-4](#page-32-1)**, respectively.

<span id="page-31-1"></span>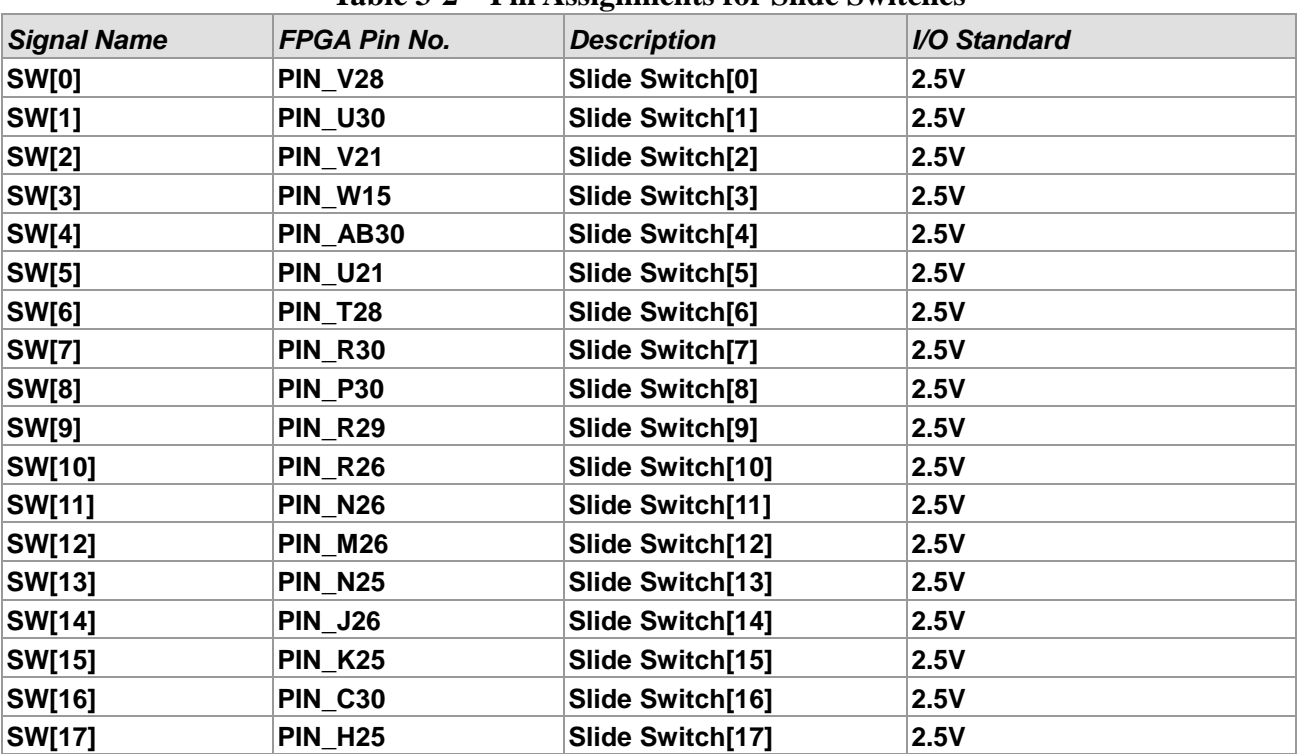

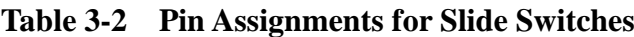

#### **Table 3-3 Pin Assignments for Push-buttons**

<span id="page-31-2"></span>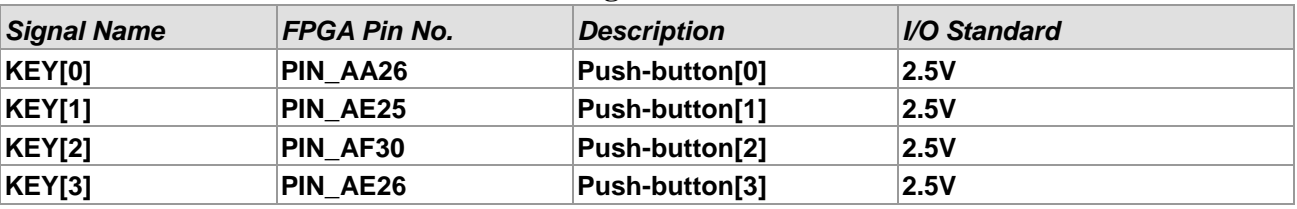

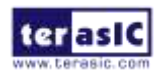

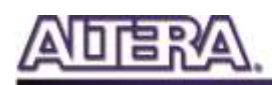

<span id="page-32-1"></span>

| <b>Signal Name</b> | FPGA Pin No.   | <b>Description</b> | I/O Standard |
|--------------------|----------------|--------------------|--------------|
| LEDR[0]            | <b>PIN_T23</b> | LED Red[0]         | 2.5V         |
| LEDR[1]            | <b>PIN T24</b> | LED Red[1]         | 2.5V         |
| LEDR[2]            | <b>PIN_V27</b> | LED Red[2]         | 2.5V         |
| LEDR[3]            | <b>PIN_W25</b> | LED Red[3]         | 2.5V         |
| LEDR[4]            | <b>PIN_T21</b> | LED Red[4]         | 2.5V         |
| LEDR[5]            | <b>PIN T26</b> | LED Red[5]         | 2.5V         |
| LEDR[6]            | <b>PIN_R25</b> | LED Red[6]         | 2.5V         |
| LEDR[7]            | <b>PIN_T27</b> | LED Red[7]         | 2.5V         |
| LEDR[8]            | <b>PIN_P25</b> | LED Red[8]         | 2.5V         |
| LEDR[9]            | <b>PIN R24</b> | LED Red[9]         | 2.5V         |
| LEDR[10]           | <b>PIN_P21</b> | LED Red[10]        | 2.5V         |
| LEDR[11]           | <b>PIN N24</b> | LED Red[11]        | 2.5V         |
| LEDR[12]           | <b>PIN N21</b> | LED Red[12]        | 2.5V         |
| LEDR[13]           | <b>PIN_M25</b> | LED Red[13]        | 2.5V         |
| LEDR[14]           | <b>PIN_K24</b> | LED Red[14]        | 2.5V         |
| LEDR[15]           | <b>PIN L25</b> | LED Red[15]        | 2.5V         |
| LEDR[16]           | <b>PIN_M21</b> | LED Red[16]        | 2.5V         |
| LEDR[17]           | <b>PIN M22</b> | LED Red[17]        | 2.5V         |
| LEDG[0]            | PIN_AA25       | LED Green[0]       | 2.5V         |
| LEDG[1]            | PIN AB25       | LED Green[1]       | 2.5V         |
| LEDG[2]            | <b>PIN F27</b> | LED Green[2]       | 2.5V         |
| LEDG[3]            | <b>PIN_F26</b> | LED Green[3]       | 2.5V         |
| LEDG[4]            | <b>PIN W26</b> | LED Green[4]       | 2.5V         |
| LEDG[5]            | <b>PIN_Y22</b> | LED Green[5]       | 2.5V         |
| LEDG[6]            | <b>PIN_Y25</b> | LED Green[6]       | 2.5V         |
| LEDG[7]            | PIN_AA22       | LED Green[7]       | 2.5V         |
| LEDG[8]            | <b>PIN J25</b> | LED Green[8]       | 2.5V         |

**Table 3-4 Pin Assignments for LEDs**

### <span id="page-32-0"></span>3-5 Using the 7-segment Displays

The DE2i-150 Board has eight 7-segment displays. These displays are arranged into two pairs and a group of four, behaving the intent of displaying numbers of various sizes. As indicated in the schematic in **[Figure 3-11](#page-33-0)**, the seven segments (common anode) are connected to pins on Cyclone IV GX FPGA. Applying a low logic level to a segment will light it up and applying a high logic level turns it off.

Each segment in a display is identified by an index from 0 to 6, with the positions given in **[Figure](#page-33-0)  [3-11.](#page-33-0) [Table 3-5](#page-33-1)** shows the assignments of FPGA pins to the 7-segment displays.

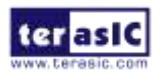

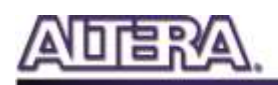

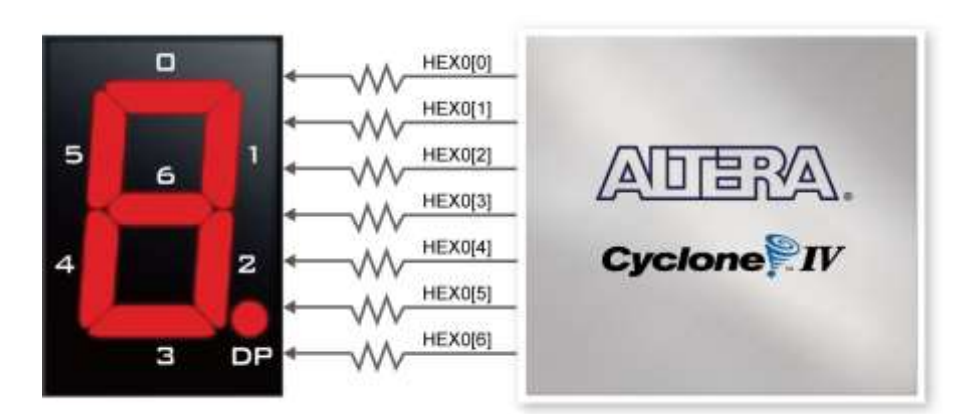

<span id="page-33-0"></span>**Figure 3-11 Connections between the 7-segment display HEX0 and Cyclone IV GX FPGA**

<span id="page-33-1"></span>

| <b>Signal Name</b> | FPGA Pin No.   | <b>Description</b>              | I/O Standard |
|--------------------|----------------|---------------------------------|--------------|
| <b>HEX0[0]</b>     | <b>PIN E15</b> | Seven Segment Digit 0[0]        | 2.5V         |
| <b>HEX0[1]</b>     | <b>PIN_E12</b> | Seven Segment Digit 0[1]        | 2.5V         |
| <b>HEX0[2]</b>     | <b>PIN G11</b> | Seven Segment Digit 0[2]        | 2.5V         |
| <b>HEX0[3]</b>     | <b>PIN F11</b> | Seven Segment Digit 0[3]        | 2.5V         |
| <b>HEX0[4]</b>     | <b>PIN_F16</b> | Seven Segment Digit 0[4]        | 2.5V         |
| <b>HEX0[5]</b>     | <b>PIN D16</b> | Seven Segment Digit 0[5]        | 2.5V         |
| <b>HEX0[6]</b>     | <b>PIN F14</b> | Seven Segment Digit 0[6]        | 2.5V         |
| <b>HEX1[0]</b>     | <b>PIN G14</b> | Seven Segment Digit 1[0]        | 2.5V         |
| <b>HEX1[1]</b>     | <b>PIN B13</b> | Seven Segment Digit 1[1]        | 2.5V         |
| <b>HEX1[2]</b>     | <b>PIN G13</b> | Seven Segment Digit 1[2]        | 2.5V         |
| <b>HEX1[3]</b>     | <b>PIN F12</b> | Seven Segment Digit 1[3]        | 2.5V         |
| <b>HEX1[4]</b>     | <b>PIN G12</b> | Seven Segment Digit 1[4]        | 2.5V         |
| <b>HEX1[5]</b>     | <b>PIN_J9</b>  | Seven Segment Digit 1[5]        | 2.5V         |
| <b>HEX1[6]</b>     | <b>PIN_G10</b> | Seven Segment Digit 1[6]        | 2.5V         |
| <b>HEX2[0]</b>     | PIN_G8         | Seven Segment Digit 2[0]        | 2.5V         |
| <b>HEX2[1]</b>     | PIN_G7         | Seven Segment Digit 2[1]        | 2.5V         |
| <b>HEX2[2]</b>     | PIN F7         | <b>Seven Segment Digit 2[2]</b> | 2.5V         |
| <b>HEX2[3]</b>     | PIN_AG30       | <b>Seven Segment Digit 2[3]</b> | 2.5V         |
| <b>HEX2[4]</b>     | PIN_F6         | Seven Segment Digit 2[4]        | 2.5V         |
| <b>HEX2[5]</b>     | PIN F4         | Seven Segment Digit 2[5]        | 2.5V         |
| <b>HEX2[6]</b>     | <b>PIN_F10</b> | Seven Segment Digit 2[6]        | 2.5V         |
| <b>HEX3[0]</b>     | <b>PIN_D10</b> | Seven Segment Digit 3[0]        | 2.5V         |
| <b>HEX3[1]</b>     | PIN_D7         | Seven Segment Digit 3[1]        | 2.5V         |
| <b>HEX3[2]</b>     | PIN_E6         | <b>Seven Segment Digit 3[2]</b> | 2.5V         |
| <b>HEX3[3]</b>     | PIN_E4         | Seven Segment Digit 3[3]        | 2.5V         |
| <b>HEX3[4]</b>     | PIN_E3         | Seven Segment Digit 3[4]        | 2.5V         |
| <b>HEX3[5]</b>     | PIN D5         | Seven Segment Digit 3[5]        | 2.5V         |
| <b>HEX3[6]</b>     | PIN D4         | Seven Segment Digit 3[6]        | 2.5V         |
| <b>HEX4[0]</b>     | <b>PIN_A14</b> | Seven Segment Digit 4[0]        | 2.5V         |
| <b>HEX4[1]</b>     | <b>PIN A13</b> | Seven Segment Digit 4[1]        | 2.5V         |

**Table 3-5 Pin Assignments for 7-segment Displays**

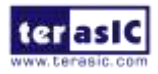

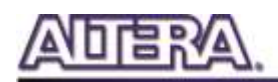

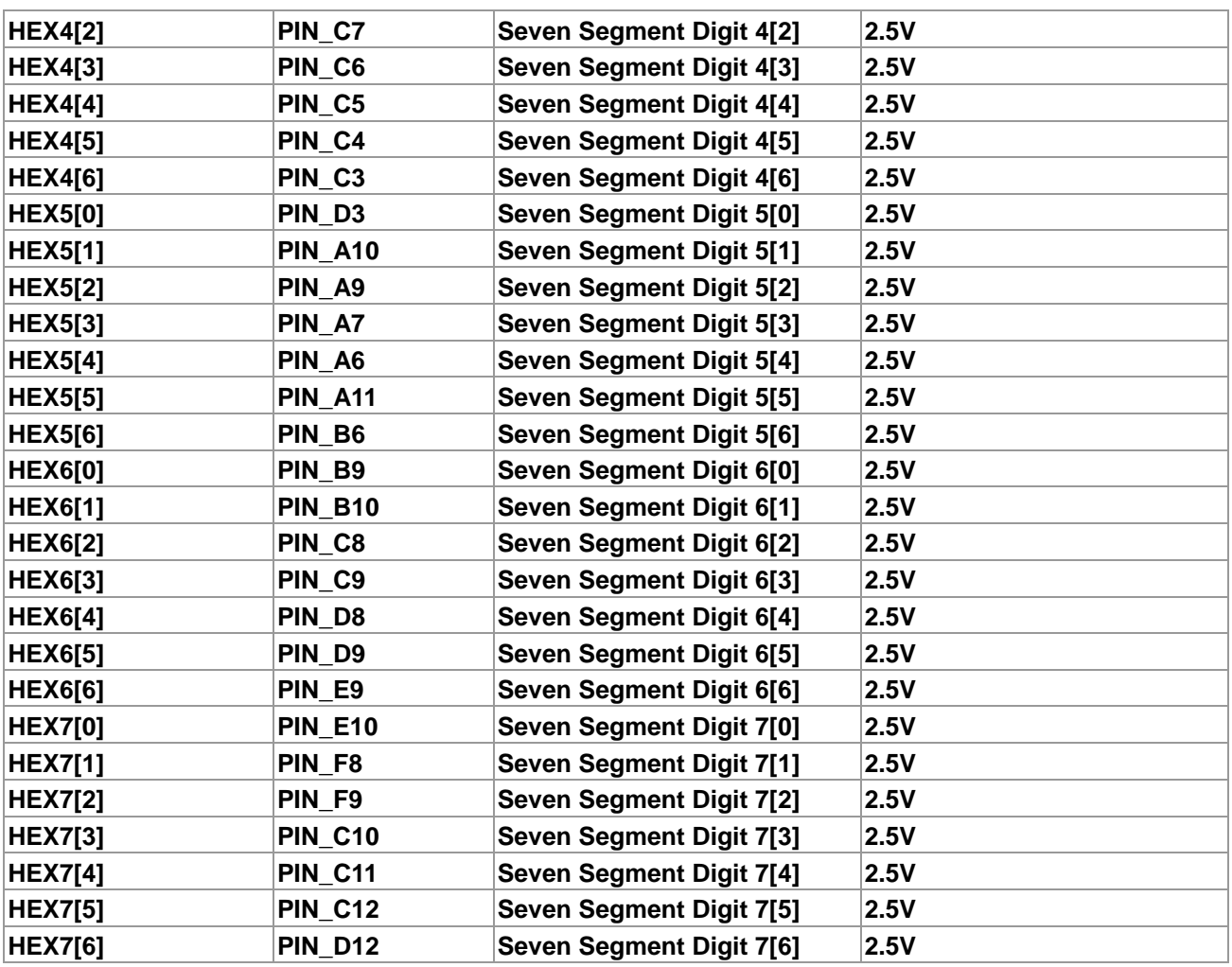

### <span id="page-34-0"></span>3-6 Clock Circuitry

The DE2i-150 board includes one oscillator that produces 50 MHz clock signal. The distributing clock signals are connected to the FPGA that are used for clocking the user logic. The board also includes two SMA connectors which can be used to connect an external clock source to the board or to drive a clock signal out through the SMA connector. In addition, all these clock inputs are connected to the phase locked loops (PLL) clock input pins of the FPGA to allow users to use these clocks as a source clock for the PLL circuit.

The clock distribution on the DE2i-150 board is shown in **[Figure 3-12](#page-35-1)**. The associated pin assignments for clock inputs to FPGA I/O pins are listed in **[Table 3-6](#page-35-2)**.

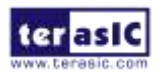

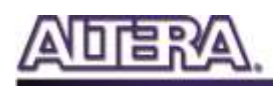

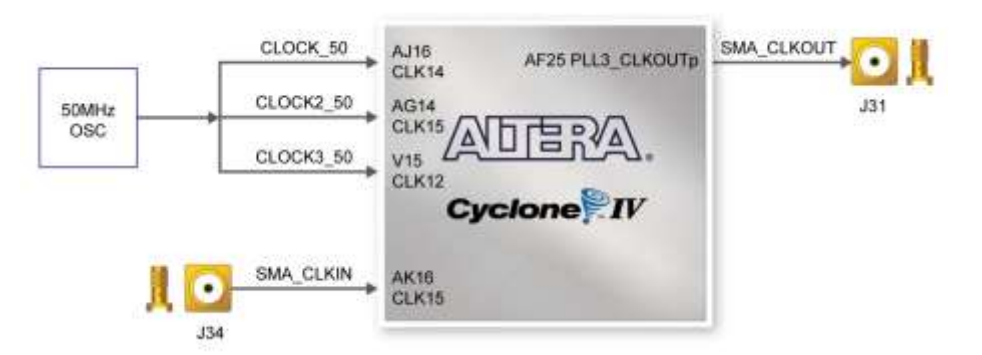

**Figure 3-12 Block diagram of the clock distribution**

<span id="page-35-2"></span><span id="page-35-1"></span>

| <b>Signal Name</b> | <b>FPGA Pin No.</b> | <b>Description</b>                 | I/O Standard |
|--------------------|---------------------|------------------------------------|--------------|
| <b>CLOCK 50</b>    | PIN AJ16            | 50 MHz clock input                 | ∣3.3V        |
| CLOCK2 50          | <b>PIN_A15</b>      | 50 MHz clock input                 | 3.3V         |
| CLOCK3 50          | <b>PIN V15</b>      | 50 MHz clock input                 | 2.5V         |
| <b>SMA CLKOUT</b>  | PIN AF25            | <b>External (SMA) clock output</b> | ∣3.3V        |
| <b>SMA CLKIN</b>   | PIN AK16            | <b>External (SMA) clock input</b>  | 3.3V         |

**Table 3-6 Pin Assignments for Clock Inputs**

### <span id="page-35-0"></span>3-7 Using the LCD Module

The LCD module has built-in fonts and can be used to display text by sending appropriate commands to the display controller called HD44780. Detailed information for using the display is available in its datasheet, which can be found on the manufacturer's website, and from the *DE2i\_150\_datasheets\LCD* folder on the DE2i-150 System CD. A schematic diagram of the LCD module showing connections to the Cyclone IV GX FPGA is given in **[Figure 3-13](#page-36-1)**. The associated pin assignments appear in **[Table 3-7](#page-36-2)**.

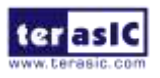
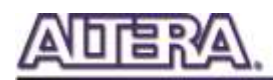

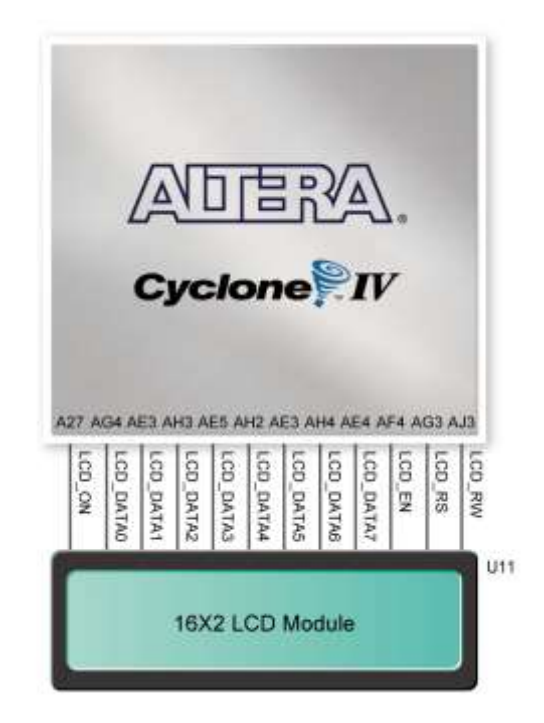

**Figure 3-13 Connections between the LCD module and Cyclone IV GX FPGA**

|                    |                                 |                                                     | $l/O$        |
|--------------------|---------------------------------|-----------------------------------------------------|--------------|
| <b>Signal Name</b> | <b>FPGA Pin No. Description</b> |                                                     | <b>Stand</b> |
|                    |                                 |                                                     | ard          |
| <b>LCD DATA[7]</b> | PIN AE4                         | <b>LCD Data[7]</b>                                  | 3.3V         |
| LCD_DATA[6]        | PIN AH4                         | <b>LCD Data[6]</b>                                  | 3.3V         |
| LCD_DATA[5]        | PIN AE3                         | <b>LCD Data[5]</b>                                  | 3.3V         |
| LCD_DATA[4]        | <b>PIN_AH2</b>                  | <b>LCD Data[4]</b>                                  | 3.3V         |
| <b>LCD DATA[3]</b> | PIN AE5                         | <b>LCD Data[3]</b>                                  | 3.3V         |
| LCD_DATA[2]        | PIN AH3                         | <b>LCD Data[2]</b>                                  | 3.3V         |
| LCD_DATA[1]        | PIN AF3                         | <b>LCD Data[1]</b>                                  | 3.3V         |
| LCD_DATA[0]        | PIN_AG4                         | <b>LCD Data[0]</b>                                  | 3.3V         |
| <b>LCD EN</b>      | PIN AF4                         | <b>LCD Enable</b>                                   | 3.3V         |
| <b>LCD RW</b>      | PIN AJ3                         | LCD Read/Write Select, $0 = Write, 1 = Read$        | 3.3V         |
| <b>LCD RS</b>      | PIN AG3                         | LCD Command/Data Select, 0 = Command, 1 = Data 3.3V |              |
| <b>LCD ON</b>      | PIN AF27                        | <b>LCD Power ON/OFF</b>                             | 2.5V         |

**Table 3-7 Pin Assignments for LCD Module**

### 3-8 High Speed Mezzanine Card

The DE2i-150 development board contains a HSMC interface to provide a mechanism for

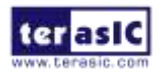

DE2i-150 User Manual 37 [www.terasic.com](http://www.terasic.com/)

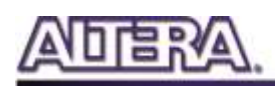

extending the peripheral-set of a FPGA host board by means of add-on cards. This can address today's high speed signaling requirement as well as low-speed device interface support. The HSMC interface support JTAG, clock outputs and inputs, high speed LVDS and single-ended signaling. The HSMC connector connects directly to the Cyclone IV GX FPGA with 82 pins. **[Table 3-8](#page-37-0)** shows the maximum power consumption of the daughter card that connects to HSMC port.

<span id="page-37-0"></span>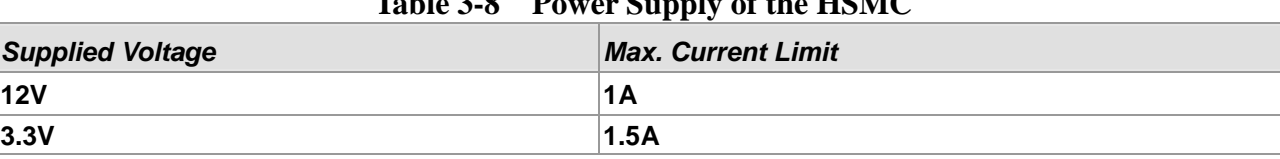

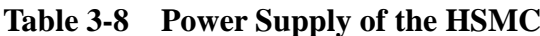

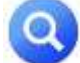

(1).Note the current levels indicated in **[Table 3-8](#page-37-0)** are based on 50% resource consumption. If the HSMC interface is utilized with design resources exceeding 50%, please notify our support (*[support@terasic.com](mailto:support@terasic.com)*).

(2). There is a specially note to the J24, which can be used to control the HSMC 12V power supply. If the user sets the J24 in the open status, the output of the HSMC 12V voltage would be cut off.

Additionally, when LVDS is used as the I/O standard of the HSMC connector, the LVDS receivers need to assemble a 100 Ohm resistor between two input signals for each pairs as shown in **[Figure](#page-37-1)  [3-14.](#page-37-1) [Table 3-9](#page-37-2)** shows all the pin assignments of the HSMC connector.

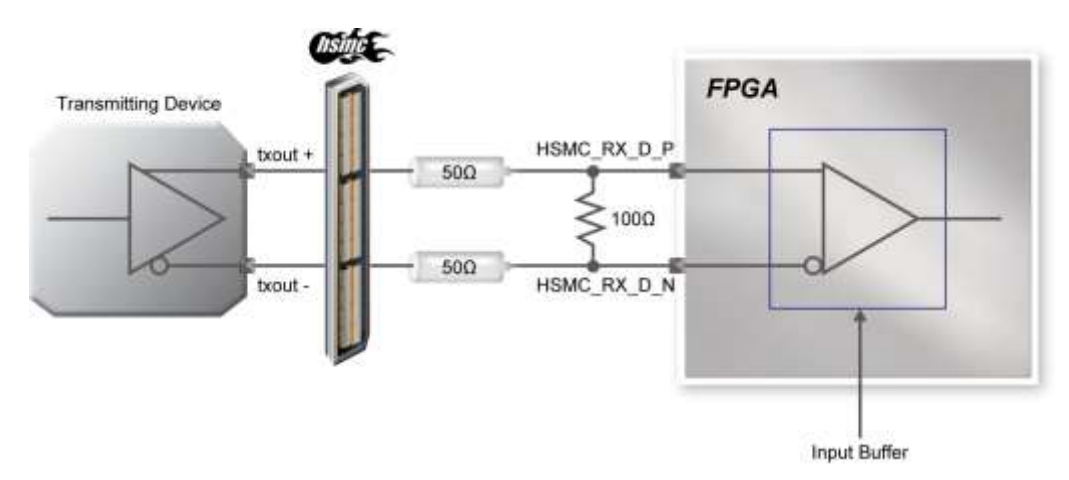

**Figure 3-14 LVDS interface on HSMC connector and Cyclone IV GX FPGA**

<span id="page-37-2"></span><span id="page-37-1"></span>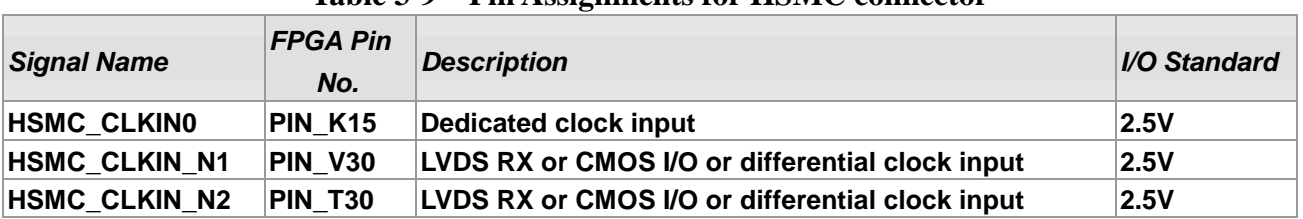

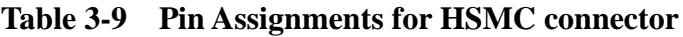

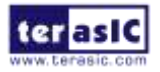

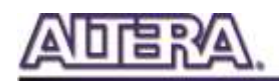

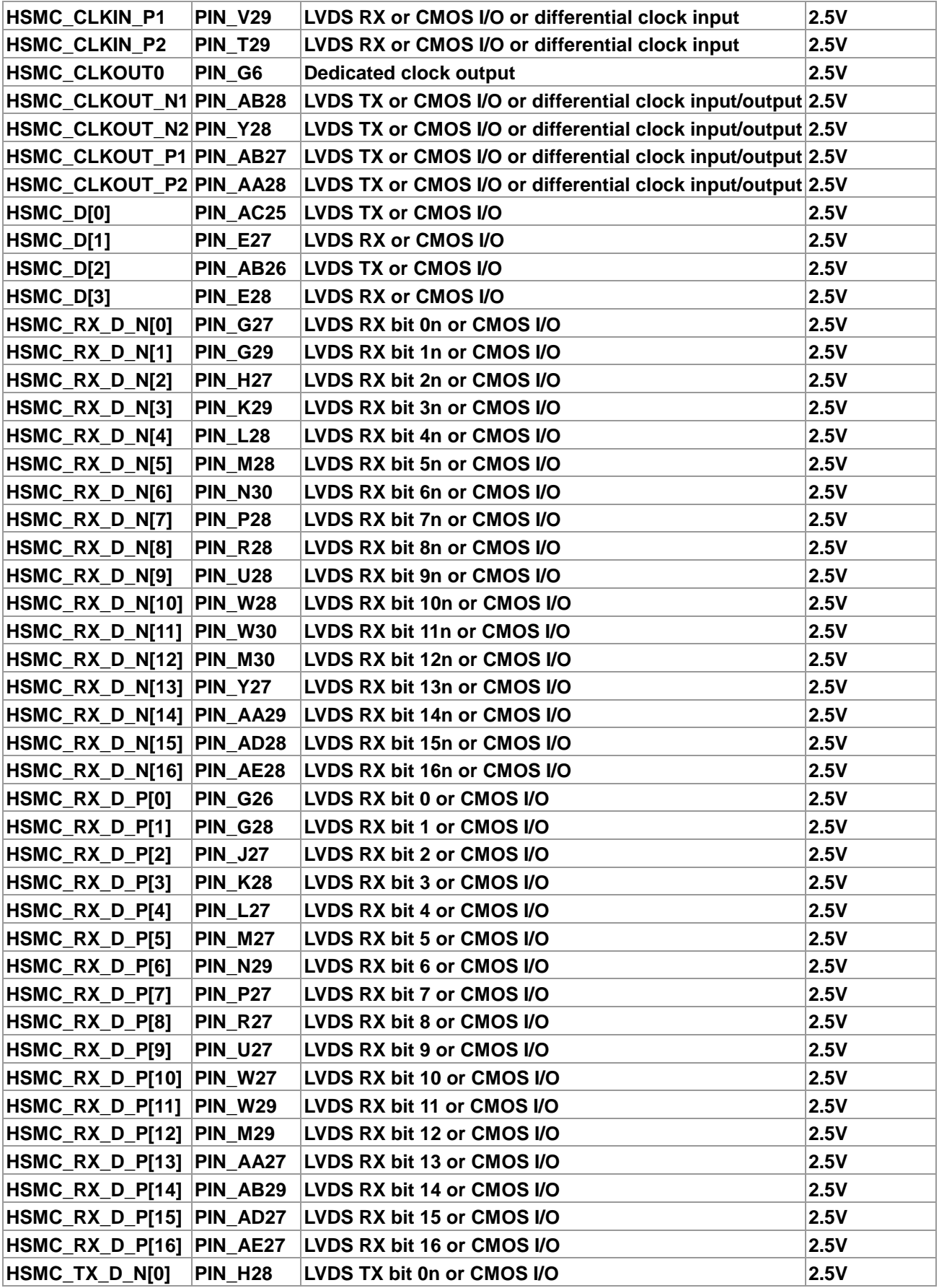

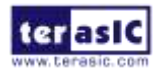

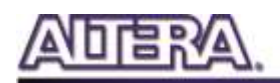

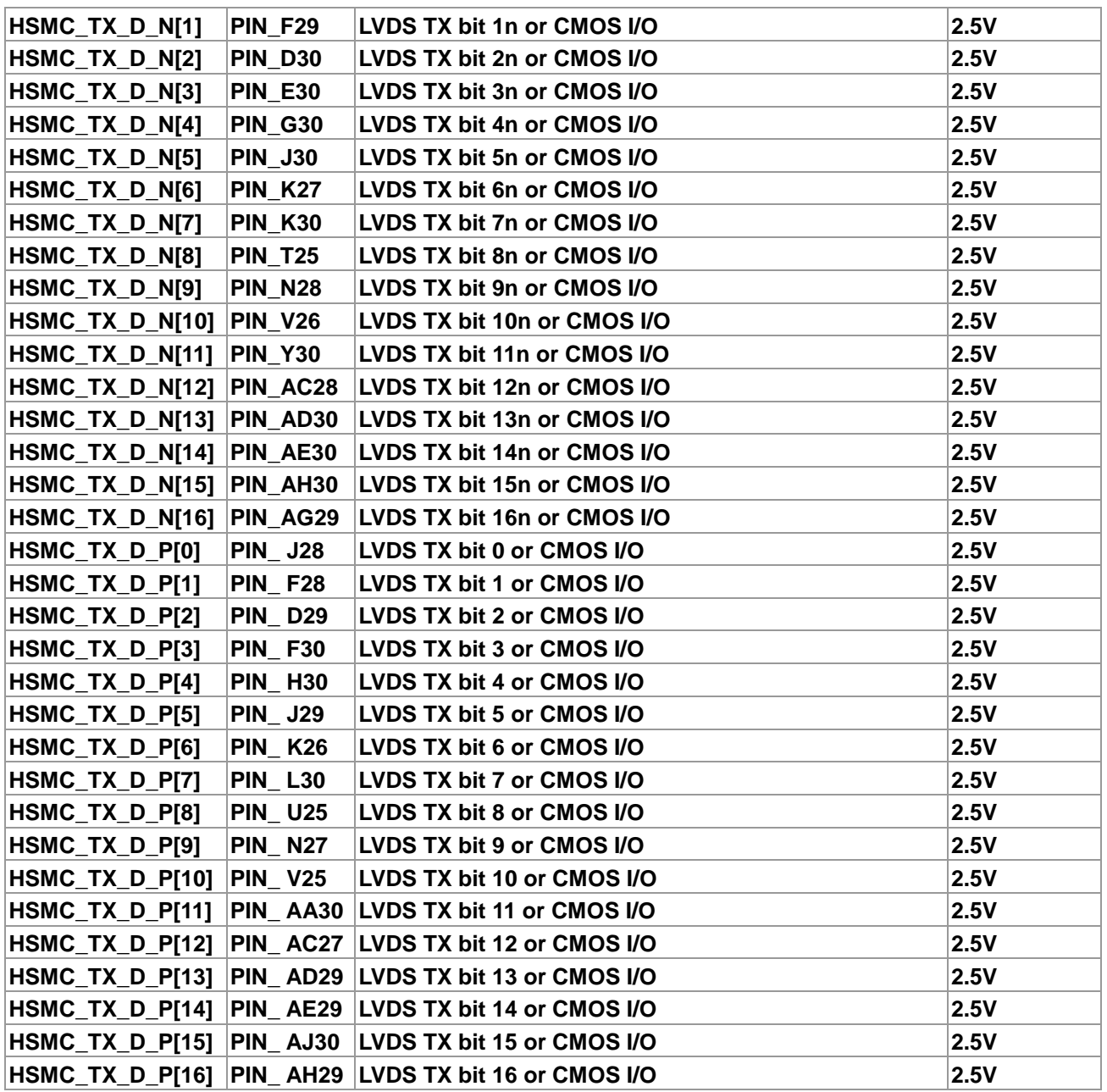

### 3-9 Using the Expansion Header

The DE2i-150 Board provides one 40-pin expansion header. The header connects directly to 36 pins of the Cyclone IV GX FPGA, and also provides DC +5V (VCC5), DC +3.3V (VCC3P3), and two GND pins. **[Figure 3-15](#page-40-0)** shows the I/O distribution of the GPIO connector. The maximum power consumption of the daughter card that connects to GPIO port is shown in **[Table 3-10](#page-40-1)**.

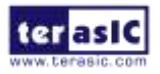

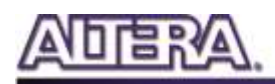

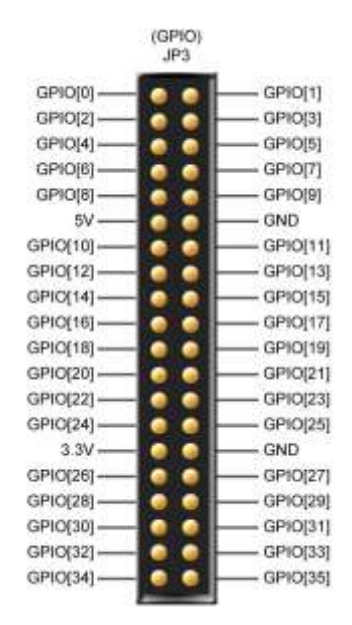

**Figure 3-15 GPIO Pin Arrangement**

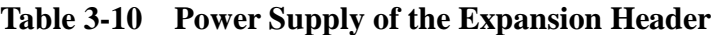

<span id="page-40-1"></span><span id="page-40-0"></span>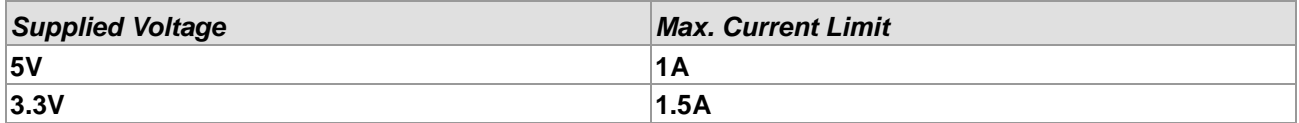

Each pin on the expansion headers is connected to two diodes and a resistor that provides protection against high and low voltages. **[Figure 3-16](#page-40-2)** shows the protection circuitry for only one of the pin on the header, but this circuitry is included for all 36 data pins.

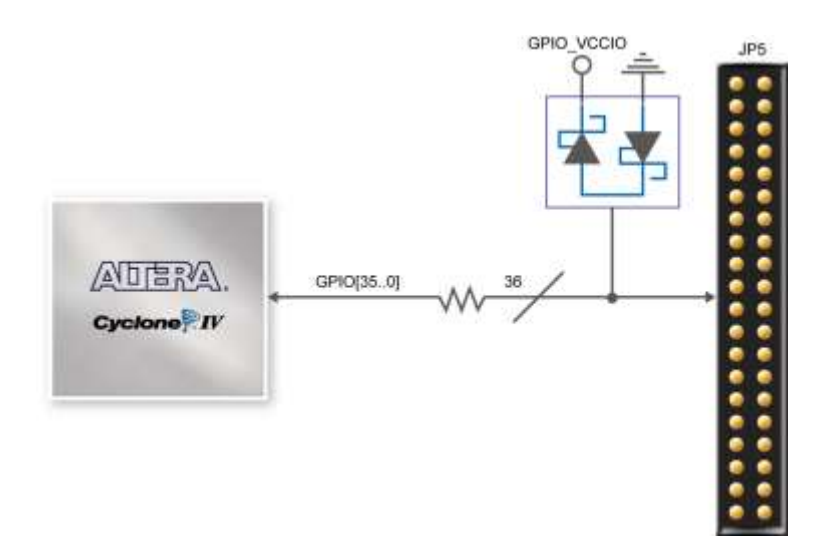

<span id="page-40-2"></span>**Figure 3-16 Connections between the GPIO connector and Cyclone IV GX FPGA**

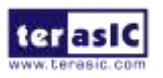

DE2i-150 User Manual 41 [www.terasic.com](http://www.terasic.com/)

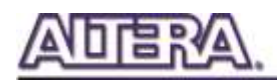

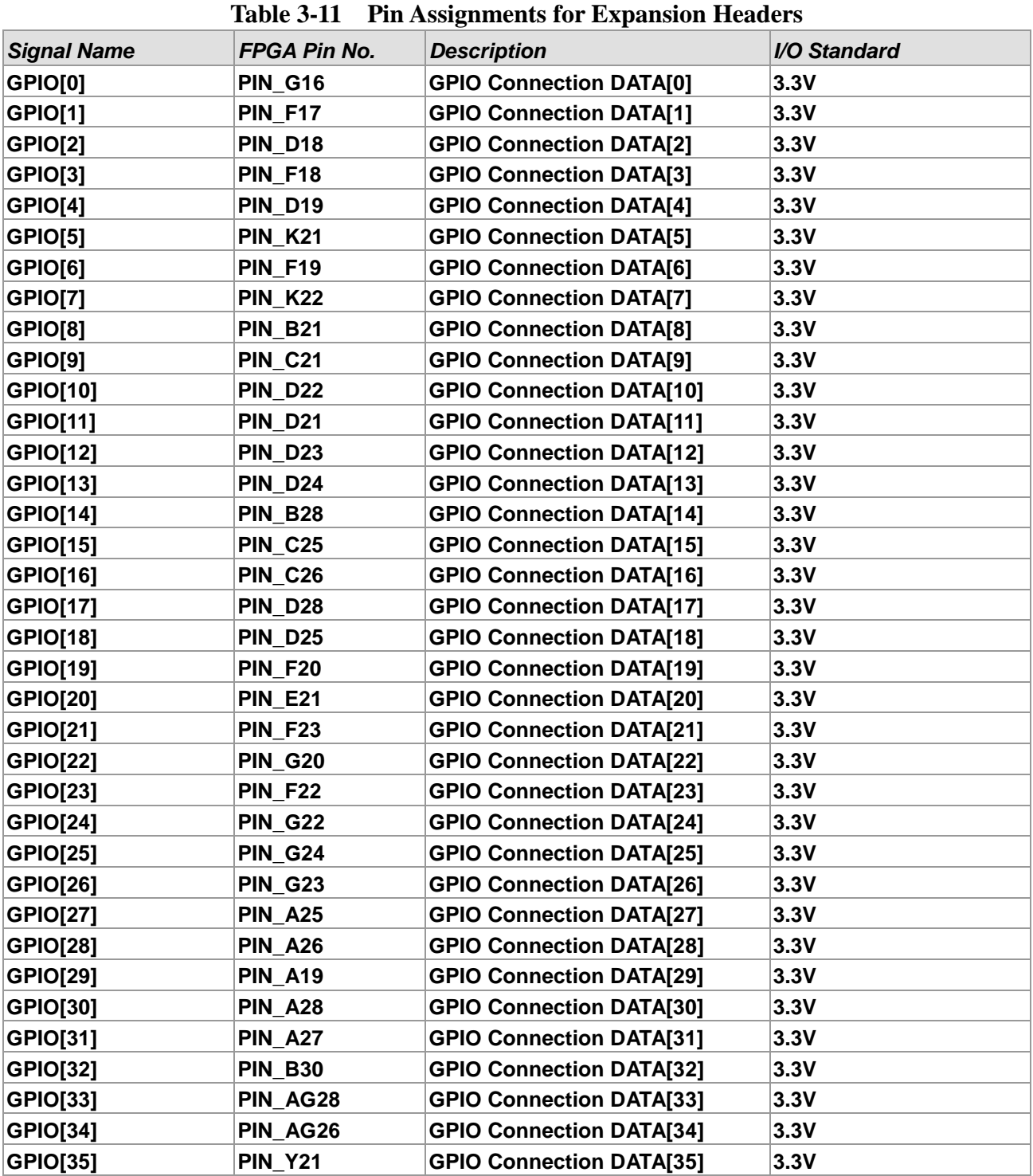

### 3-10 Using VGA

The DE2i-150 board includes a 15-pin D-SUB connector for VGA output. The VGA synchronization signals are provided directly from the Cyclone IV GX FPGA, and the Analog

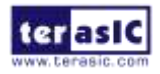

DE2i-150 User Manual 42 [www.terasic.com](http://www.terasic.com/)

Devices ADV7123 triple 10-bit high-speed video DAC (only the higher 8-bits are used) is used to produce the analog data signals (red, green, and blue). It could support the SXGA standard (1280\*1024) with a bandwidth of 100MHz. **[Figure 3-17](#page-42-0)** gives the associated schematic.

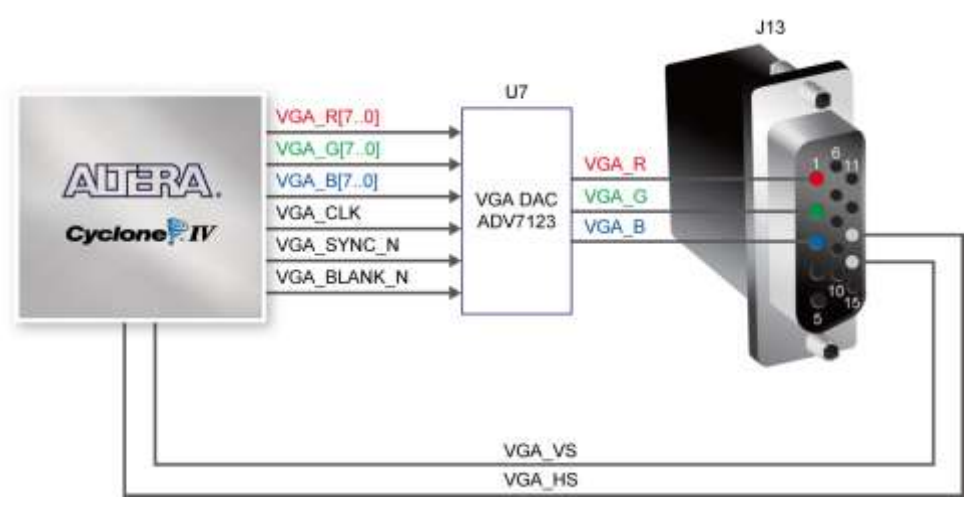

**Figure 3-17 Connections between FPGA and VGA**

<span id="page-42-0"></span>The timing specification for VGA synchronization and RGB (red, green, blue) data can be found on various educational website (for example, search for "VGA signal timing"). **[Figure 3-18](#page-43-0)** illustrates the basic timing requirements for each row (horizontal) that is displayed on a VGA monitor. An active-low pulse of specific duration (time (a) in the figure) is applied to the horizontal synchronization (hsync) input of the monitor, which signifies the end of one row of data and the start of the next. The data (RGB) output to the monitor must be off (driven to 0 V) for a time period called the back porch (b) after the hsync pulse occurs, which is followed by the display interval (c). During the data display interval the RGB data drives each pixel in turn across the row being displayed. Finally, there is a time period called the front porch (d) where the RGB signals must again be off before the next hsync pulse can occur. The timing of the vertical synchronization (vsync) is the similar as shown in **[Figure 3-18](#page-43-0)**, except that a vsync pulse signifies the end of one frame and the start of the next, and the data refers to the set of rows in the frame (horizontal timing). **[Table 3-12](#page-43-1)** and **[Table 3-13](#page-43-2)** show different resolutions and durations of time periods a, b, c, and d for both horizontal and vertical timing.

Detailed information for using the ADV7123 video DAC is available in its datasheet, which can be found on the manufacturer's website, or in the DE2i 150 datasheets\VIDEO-DAC folder on the DE2i-150 System CD. The pin assignments between the Cyclone IV GX FPGA and the ADV7123 are listed in.

**[Table 3-14.](#page-44-0)** An example of code that drives a VGA display is described in Sections 6.2 and 6.3.

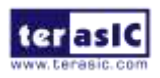

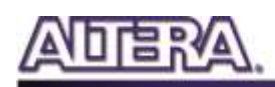

Note: The RGB data bus on DE2i-150 board is 8 bit instead of 10 bit on DE2/DE2-70 board.

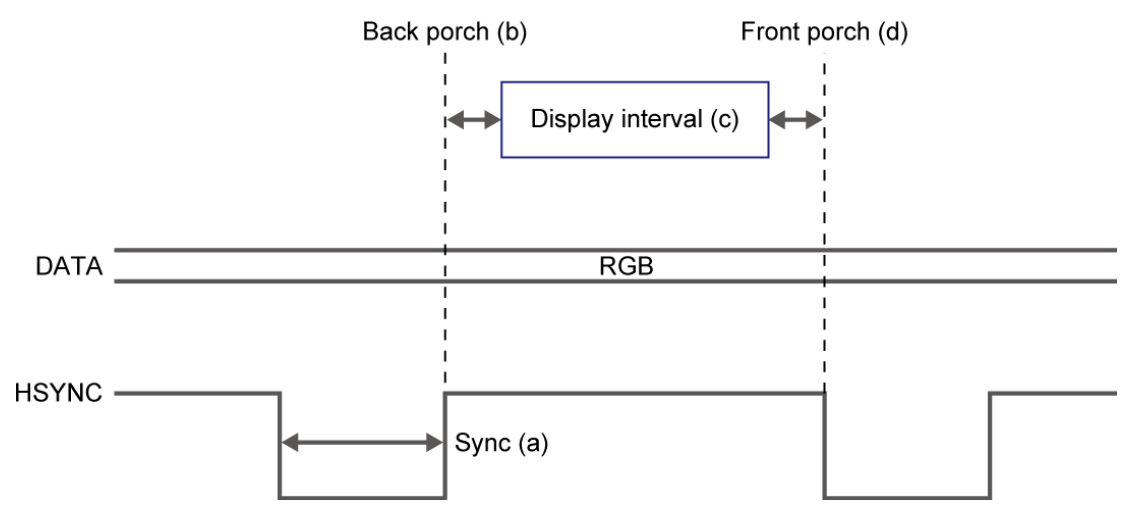

**Figure 3-18 VGA horizontal timing specification**

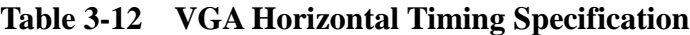

<span id="page-43-1"></span><span id="page-43-0"></span>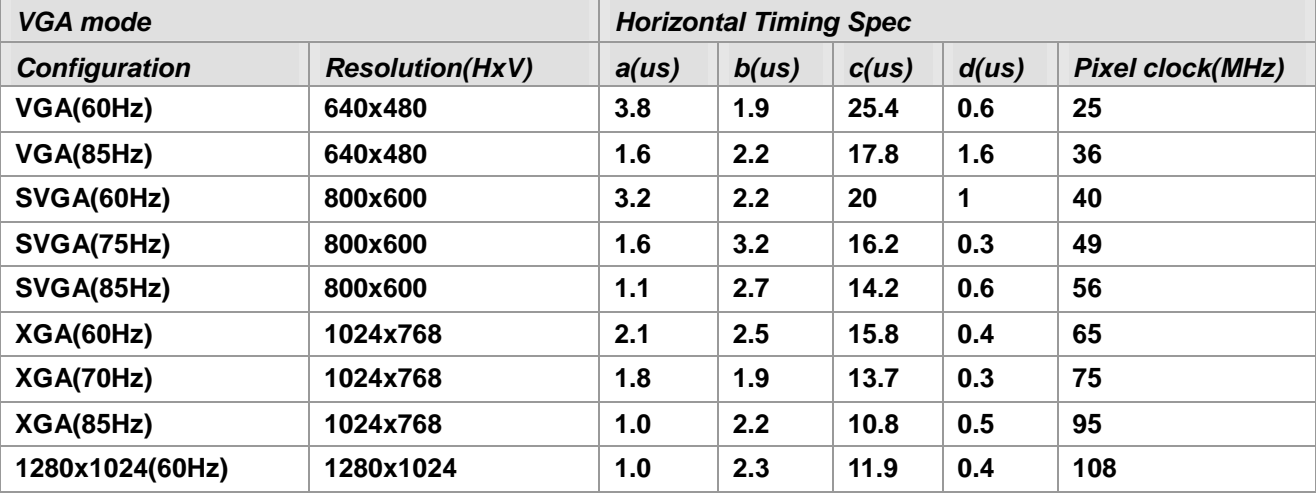

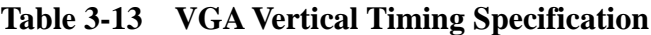

<span id="page-43-2"></span>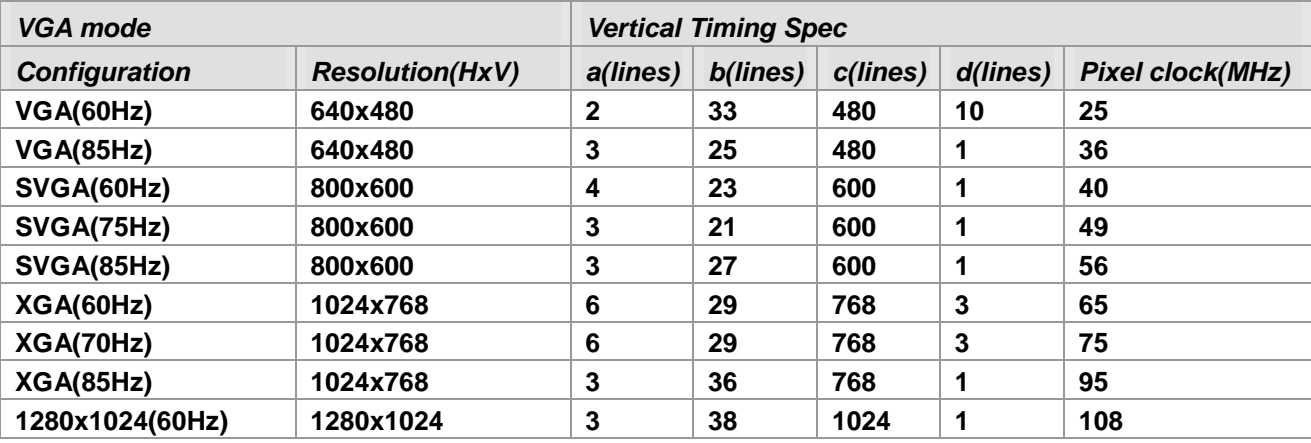

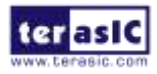

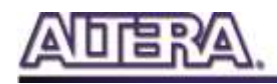

<span id="page-44-0"></span>

|                    |                     | Table $3-14$ T III Assignments for AD v $1123$ |              |  |
|--------------------|---------------------|------------------------------------------------|--------------|--|
| <b>Signal Name</b> | <b>FPGA Pin No.</b> | <b>Description</b>                             | I/O Standard |  |
| <b>VGA_R[0]</b>    | <b>PIN A17</b>      | <b>VGA Red[0]</b>                              | 3.3V         |  |
| <b>VGA_R[1]</b>    | <b>PIN_C18</b>      | <b>VGA Red[1]</b>                              | 3.3V         |  |
| <b>VGA_R[2]</b>    | <b>PIN B18</b>      | <b>VGA Red[2]</b>                              | 3.3V         |  |
| <b>VGA_R[3]</b>    | <b>PIN_A18</b>      | <b>VGA Red[3]</b>                              | 3.3V         |  |
| VGA_R[4]           | <b>PIN_E18</b>      | <b>VGA Red[4]</b>                              | 3.3V         |  |
| <b>VGA_R[5]</b>    | <b>PIN E19</b>      | <b>VGA Red[5]</b>                              | 3.3V         |  |
| <b>VGA_R[6]</b>    | <b>PIN_B19</b>      | <b>VGA Red[6]</b>                              | 3.3V         |  |
| <b>VGA_R[7]</b>    | <b>PIN_C19</b>      | <b>VGA Red[7]</b>                              | 3.3V         |  |
| <b>VGA_G[0]</b>    | <b>PIN_D20</b>      | <b>VGA Green[0]</b>                            | 3.3V         |  |
| <b>VGA_G[1]</b>    | <b>PIN_C20</b>      | <b>VGA Green[1]</b>                            | 3.3V         |  |
| <b>VGA_G[2]</b>    | <b>PIN_A20</b>      | <b>VGA Green[2]</b>                            | 3.3V         |  |
| <b>VGA_G[3]</b>    | <b>PIN_K19</b>      | <b>VGA Green[3]</b>                            | 3.3V         |  |
| VGA_G[4]           | <b>PIN A21</b>      | <b>VGA Green[4]</b>                            | 3.3V         |  |
| <b>VGA_G[5]</b>    | <b>PIN_F21</b>      | <b>VGA Green[5]</b>                            | 3.3V         |  |
| <b>VGA_G[6]</b>    | <b>PIN A22</b>      | <b>VGA Green[6]</b>                            | 3.3V         |  |
| <b>VGA_G[7]</b>    | <b>PIN_B22</b>      | <b>VGA Green[7]</b>                            | 3.3V         |  |
| <b>VGA_B[0]</b>    | <b>PIN_E24</b>      | <b>VGA Blue[0]</b>                             | 3.3V         |  |
| <b>VGA_B[1]</b>    | <b>PIN_C24</b>      | <b>VGA Blue[1]</b>                             | 3.3V         |  |
| <b>VGA_B[2]</b>    | <b>PIN_B25</b>      | <b>VGA Blue[2]</b>                             | 3.3V         |  |
| <b>VGA_B[3]</b>    | <b>PIN_C23</b>      | <b>VGA Blue[3]</b>                             | 3.3V         |  |
| <b>VGA_B[4]</b>    | <b>PIN_F24</b>      | <b>VGA Blue[4]</b>                             | 3.3V         |  |
| <b>VGA_B[5]</b>    | <b>PIN A23</b>      | <b>VGA Blue[5]</b>                             | 3.3V         |  |
| <b>VGA_B[6]</b>    | <b>PIN_G25</b>      | <b>VGA Blue[6]</b>                             | 3.3V         |  |
| <b>VGA_B[7]</b>    | <b>PIN_C22</b>      | <b>VGA Blue[7]</b>                             | 3.3V         |  |
| VGA_CLK            | <b>PIN_D27</b>      | <b>VGA Clock</b>                               | 3.3V         |  |
| VGA_BLANK_N        | <b>PIN_F25</b>      | <b>VGA BLANK</b>                               | 3.3V         |  |
| <b>VGA_HS</b>      | <b>PIN_B24</b>      | VGA H_SYNC                                     | 3.3V         |  |
| <b>VGA_VS</b>      | <b>PIN_A24</b>      | <b>VGA V_SYNC</b>                              | 3.3V         |  |
| VGA_SYNC_N         | PIN AH20            | <b>VGA SYNC</b>                                | 3.3V         |  |

**Table 3-14 Pin Assignments for ADV7123**

### 3-11 RS-232 Serial Port

The DE2i-150 board uses the ZT3232 transceiver chip and a 9-pin DB9 connector for RS-232 communications. For detailed information on how to use the transceiver, please refer to the datasheet, which is available on the manufacturer's website, or in the *DE2i\_150\_datasheets\RS-232* folder on the DE2i-150 System CD. **[Figure 3-19](#page-45-0)** shows the related schematics, and **[Table 3-15](#page-45-1)** lists the Cyclone IV GX FPGA pin assignments.

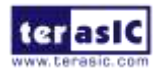

DE2i-150 User Manual 45 [www.terasic.com](http://www.terasic.com/)

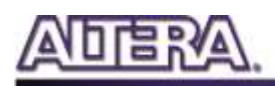

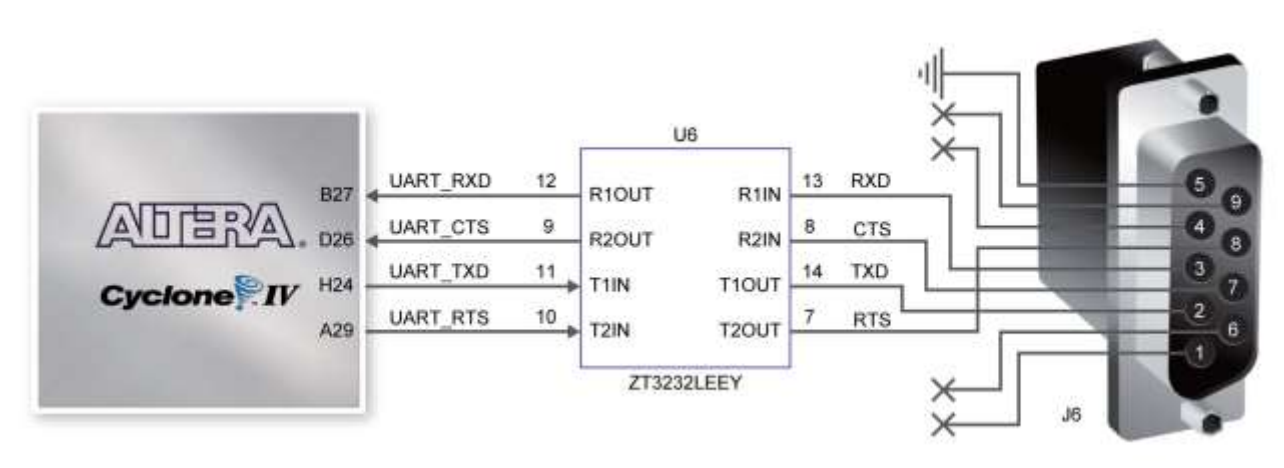

**Figure 3-19 Connections between FPGA and ZT3232 (RS-232) chip**

<span id="page-45-1"></span><span id="page-45-0"></span>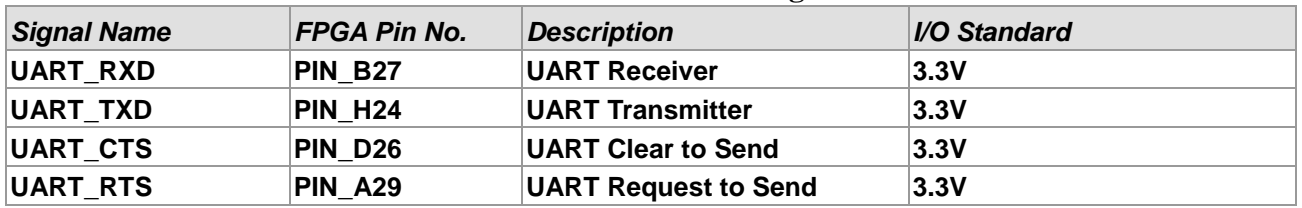

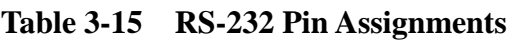

### 3-12 Gigabit Ethernet Transceiver

The DE2i-150 board provides Ethernet support via a Marvell 88E1111 Ethernet PHY chip. The 88E1111 chip with integrated 10/100/1000 Mbps Gigabit Ethernet transceiver support MII/RGMII MAC interfaces. **[Table 3-16](#page-45-2)** describes the default settings for both chips. **[Figure 3-20](#page-46-0)** shows the connection setup between the Gigabit Ethernet PHY and FPGA.

<span id="page-45-2"></span>

| <b>Configuration</b> | <b>Description</b>                                           | <b>Default Value</b>                                        |
|----------------------|--------------------------------------------------------------|-------------------------------------------------------------|
| PHYADDR[4:0]         | PHY Address in MDIO/MDC Mode 10000 for Enet0;10001 for Enet1 |                                                             |
| <b>ENA PAUSE</b>     | <b>Enable Pause</b>                                          | 1-Default Register 4.11:10 to 11                            |
| <b>ANEG[3:0]</b>     | Auto negotiation configuration<br>for copper modes           | 1110-Auto-neg, advertise all capabilities, prefer<br>master |
| <b>ENA XC</b>        | <b>Enable Crossover</b>                                      | 0-Disable                                                   |
| <b>DIS 125</b>       | Disable 125MHz clock                                         | 1-Disable 125CLK                                            |
| <b>HWCFG[3:0]</b>    | <b>Hardware Configuration Mode</b>                           | 1011/1111 RGMII to copper/GMII to copper                    |
| <b>DIS FC</b>        | Disable fiber/copper interface                               | 1-Disable                                                   |
| <b>DIS SLEEP</b>     | <b>Energy detect</b>                                         | 1-Disable energy detect                                     |
| <b>SEL TWSI</b>      | Interface select                                             | 0-Select MDC/MDIO interface                                 |
| <b>INT POL</b>       | Interrupt polarity                                           | 1-INTn signal is active LOW                                 |
| 75/50OHM             | <b>Termination resistance</b>                                | 0-50 ohm termination for fiber                              |

**Table 3-16 Default Configuration for Gigabit Ethernet**

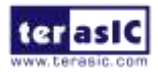

Here only RGMII and MII modes are supported on the board (The factory default mode is RGMII). There is one jumper for each chip for switching work modes from RGMII to MII (See **[Figure 3-21](#page-46-1)**). You will need to perform a hardware reset after any change for enabling new settings. **[Table 3-17](#page-47-0)** and **[Table 3-17](#page-47-0)** describe the working mode settings for the PHY (U8).

In addition, it is dynamically configurable to support 10Mbps, 100Mbps (Fast Ethernet) or 1000Mbps (Gigabit Ethernet) operation using standard Cat 5e UTP cabling. The associated pin assignments are listed in **[Table 3-18](#page-47-1)**. For detailed information on how to use the 88E1111 refers to its datasheet and application notes, which are available on the manufacturer's website.

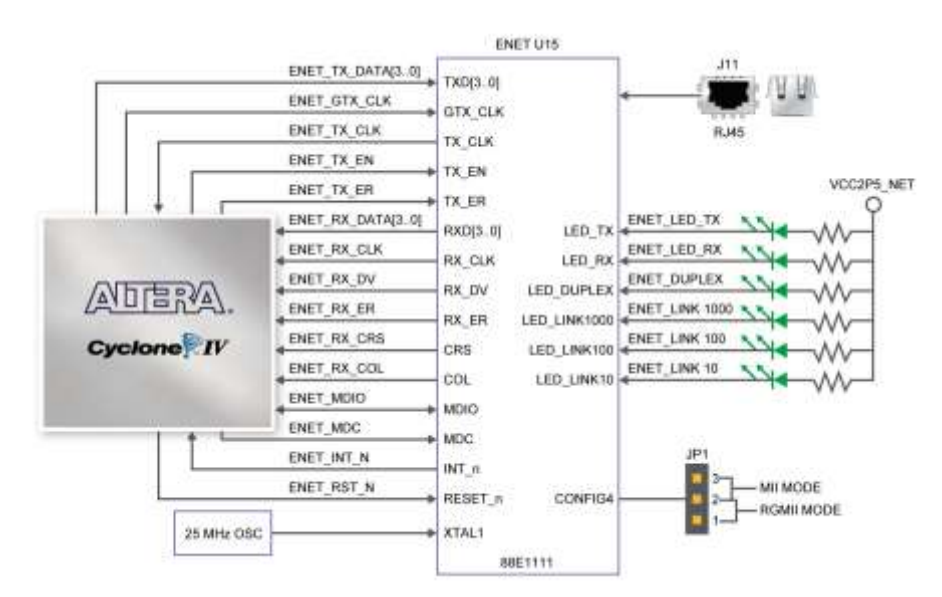

**Figure 3-20 Connections between FPGA and Ethernet**

<span id="page-46-0"></span>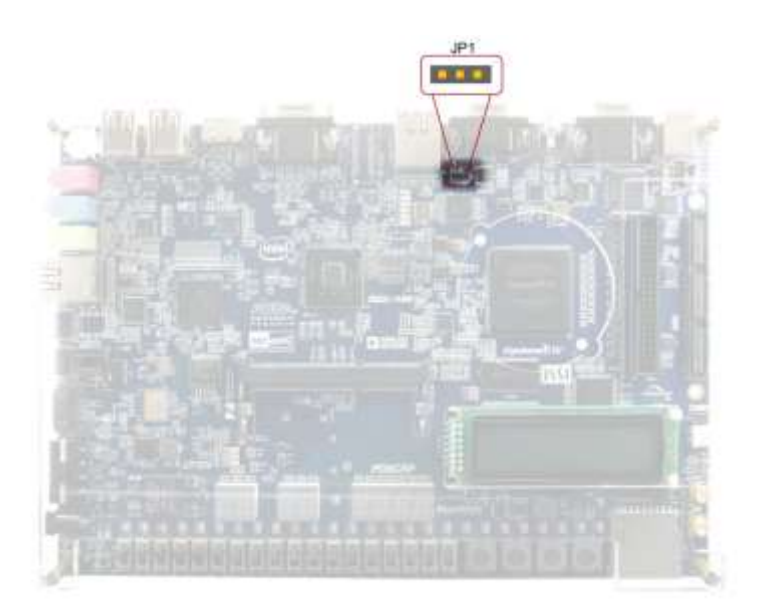

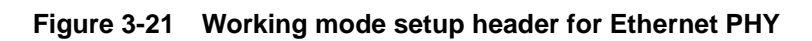

<span id="page-46-1"></span>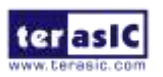

DE2i-150 User Manual 47 [www.terasic.com](http://www.terasic.com/)

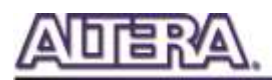

<span id="page-47-0"></span>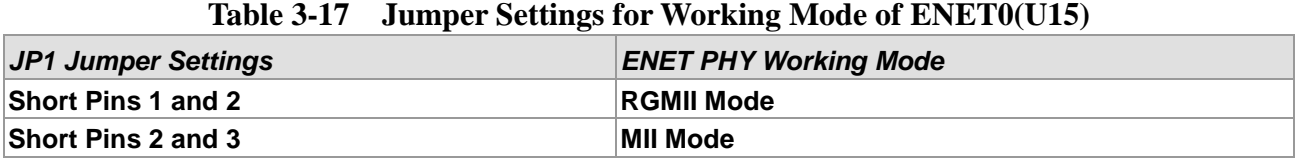

<span id="page-47-1"></span>

| <b>Signal Name</b>  | <b>FPGA Pin No.</b> | <b>Description</b>                       | I/O Standard |
|---------------------|---------------------|------------------------------------------|--------------|
| <b>ENET GTX CLK</b> | <b>PIN A12</b>      | <b>GMII Transmit Clock 1</b>             | 2.5V         |
| ENET_INT_N          | <b>PIN_E16</b>      | Interrupt open drain output 1            | 2.5V         |
| <b>ENET LINK100</b> | PIN F5              | Parallel LED output of 100BASE-TX link 1 | 2.5V         |
| <b>ENET_MDC</b>     | <b>PIN_C16</b>      | Management data clock reference 1        | 2.5V         |
| <b>ENET_MDIO</b>    | <b>PIN_C15</b>      | <b>Management data 1</b>                 | 2.5V         |
| ENET_RST_N          | <b>PIN_C14</b>      | Hardware reset signal 1                  | 2.5V         |
| ENET_RX_CLK         | <b>PIN_L15</b>      | <b>GMII and MII receive clock 1</b>      | 2.5V         |
| ENET_RX_COL         | <b>PIN G15</b>      | <b>GMII and MII collision 1</b>          | 2.5V         |
| <b>ENET_RX_CRS</b>  | PIN_D6              | <b>GMII and MII carrier sense 1</b>      | 2.5V         |
| ENET_RX_DATA[0]     | <b>PIN_F15</b>      | GMII and MII receive data[0] 1           | 2.5V         |
| ENET_RX_DATA[1]     | <b>PIN_E13</b>      | GMII and MII receive data[1] 1           | 2.5V         |
| ENET_RX_DATA[2]     | <b>PIN_A5</b>       | GMII and MII receive data[2] 1           | 2.5V         |
| ENET_RX_DATA[3]     | <b>PIN_B7</b>       | GMII and MII receive data[3] 1           | 2.5V         |
| ENET_RX_DV          | PIN_A8              | <b>GMII and MII receive data valid 1</b> | 2.5V         |
| ENET_RX_ER          | <b>PIN_D11</b>      | <b>GMII and MII receive error 1</b>      | 2.5V         |
| ENET_TX_CLK         | <b>PIN_F13</b>      | <b>MII transmit clock 1</b>              | 2.5V         |
| ENET_TX_DATA[0]     | <b>PIN_B12</b>      | MII transmit data[0] 1                   | 2.5V         |
| ENET_TX_DATA[1]     | <b>PIN_E7</b>       | MII transmit data[1] 1                   | 2.5V         |
| ENET_TX_DATA[2]     | <b>PIN_C13</b>      | MII transmit data[2] 1                   | 2.5V         |
| ENET_TX_DATA[3]     | <b>PIN_D15</b>      | MII transmit data[3] 1                   | 2.5V         |
| <b>ENET_TX_EN</b>   | <b>PIN_D14</b>      | <b>GMII and MII transmit enable 1</b>    | 2.5V         |
| <b>ENET TX ER</b>   | <b>PIN D13</b>      | <b>GMII and MII transmit error 1</b>     | 2.5V         |

**Table 3-18 Pin Assignments for Fast Ethernet**

### 3-13 TV Decoder

The DE2i-150 board is equipped with an Analog Device ADV7180 TV decoder chip. The ADV7180 is an integrated video decoder that automatically detects and converts a standard analog baseband television signals (NTSC, PAL, and SECAM) into 4:2:2 component video data compatible with the 8-bit ITU-R BT.656 interface standard. The ADV7180 is compatible with a broad range of video devices, including DVD players, tape-based sources, broadcast sources, and security/surveillance cameras.

The registers in the TV decoder can be programmed by a serial I2C bus, which is connected to the Cyclone IV GX FPGA as indicated in **[Figure 3-22](#page-48-0)**. Note that the I2C address W/R of the TV

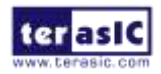

DE2i-150 User Manual 48 [www.terasic.com](http://www.terasic.com/)

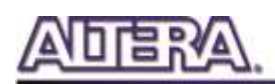

decoder (U6) is 0x40/0x41. The pin assignments are listed in **[Table 3-19](#page-48-1)**. Detailed information of the ADV7180 is available on the manufacturer's website, or in the *DE2i\_150\_datasheets\TV Decoder* folder on the DE2i-150 System CD.

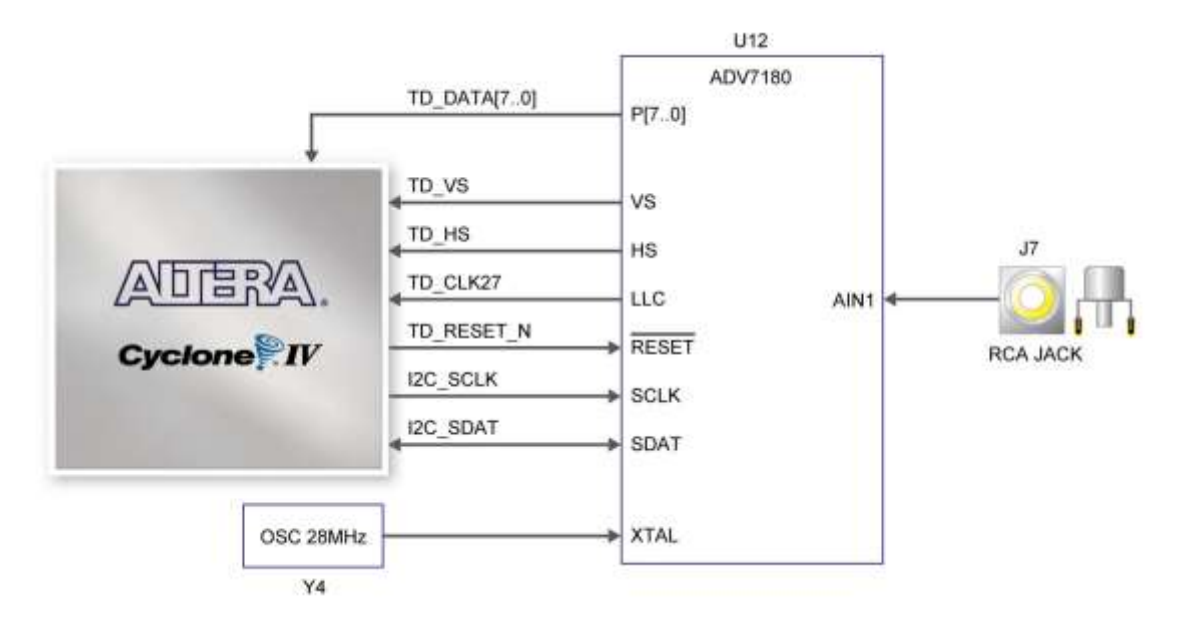

**Figure 3-22 Connections between FPGA and TV Decoder**

<span id="page-48-1"></span><span id="page-48-0"></span>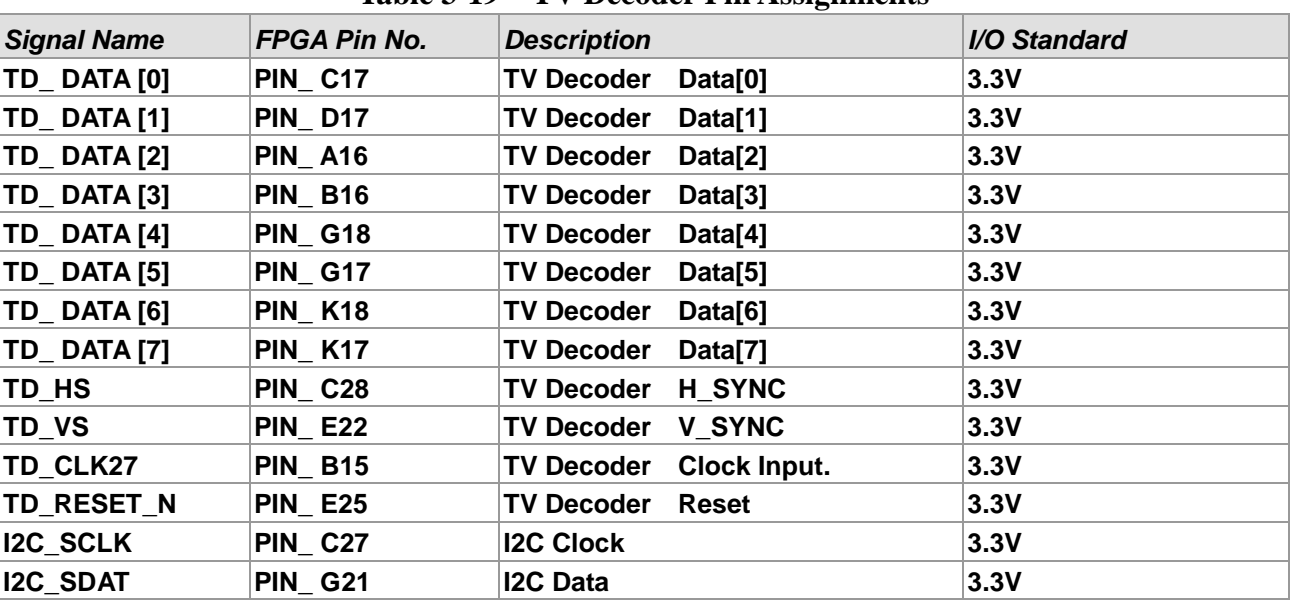

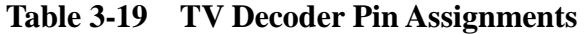

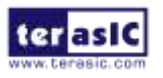

### 3-14 Implementing a TV Encoder

Although the DE2i-150 board does not include a TV encoder chip, the ADV7123 (10-bit high-speed triple ADCs) can be used to implement a professional-quality TV encoder with the digital processing part implemented in the Cyclone IV GX FPGA. **[Figure 3-23](#page-49-0)** shows a block diagram of a TV encoder implemented in this manner.

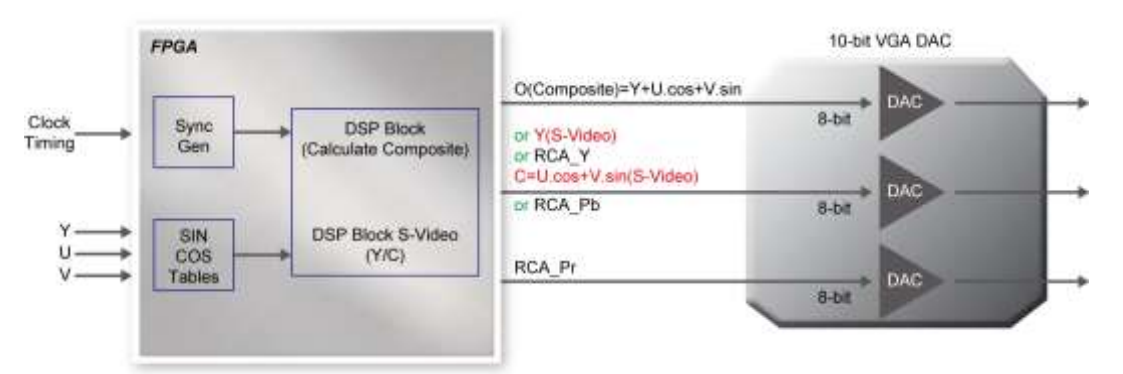

**Figure 3-23 A TV Encoder that uses the Cyclone IV GX FPGA and the ADV7123**

### <span id="page-49-0"></span>3-15 Using IR

The DE2i-150 provides an infrared remote-control receiver Module (model: IRM-V538N7/TR1), whose datasheet is offered in the *DE2i\_150\_datasheets\IR\_Receiver* folder on DE2i-150 system CD. Note that for this all-in-one receiver module, it is only compatible with the 38KHz carrier Standard, with a maximum data rate of about 4kbps for its product information. The accompanied remote controller with an encoding chip of uPD6121G is very suitable of generating expected infrared signals. **[Figure 3-24](#page-49-1)** shows the related schematic of the IR receiver, and the pin assignments of the associated interface are listed in **[Table 3-20](#page-50-0)**.

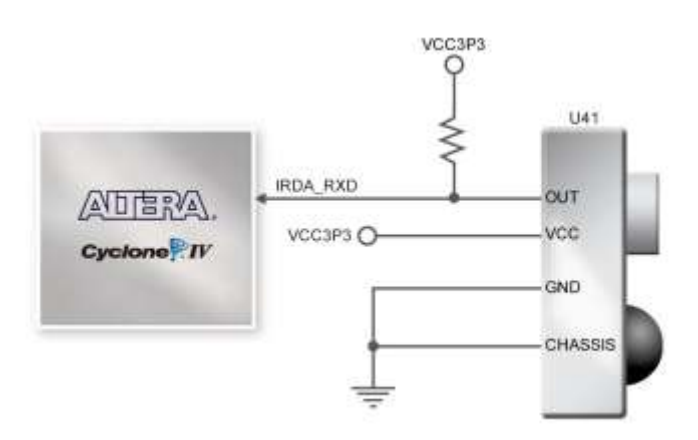

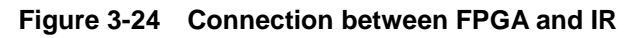

<span id="page-49-1"></span>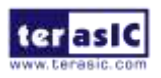

DE2i-150 User Manual 50 [www.terasic.com](http://www.terasic.com/)

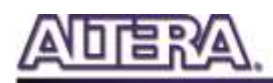

<span id="page-50-0"></span>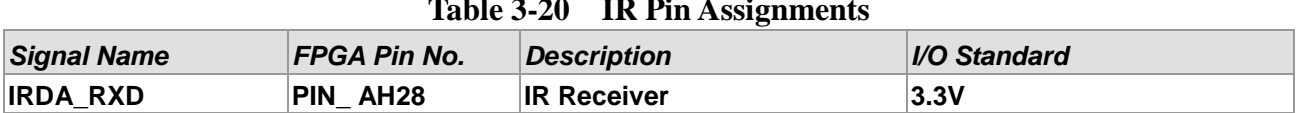

#### **Table 3-20 IR Pin Assignments**

### 3-16 Using SSRAM/SDRAM/FLASH/SD Card

#### **SSRAM**

The DE2i-150 board has 2MB SSRAM memory with 16-bit data width. Being featured with a maximum performance frequency of about 125MHz under the condition of standard 3.3V single power supply makes it suitable of dealing with high-speed media processing applications that need ultra data throughput. The related schematic is shown in **[Figure 3-25](#page-50-1)**.

 $\Omega$ Note: Note that the SSRAM and FLASH share the same address and data bus. User can not use these two components at once.

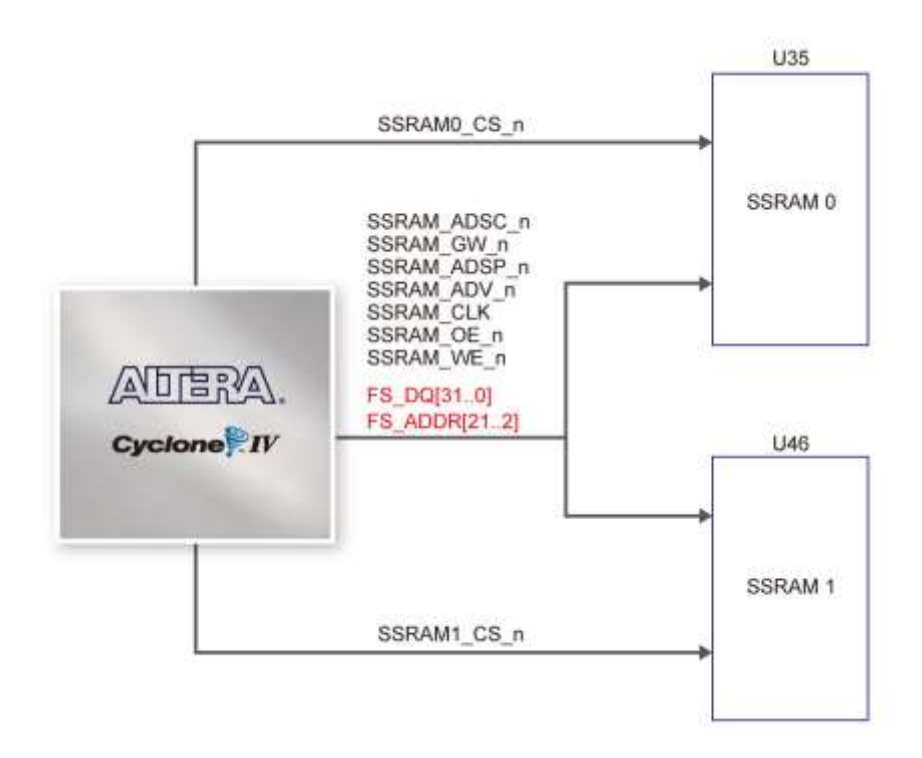

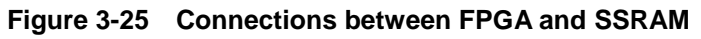

<span id="page-50-1"></span>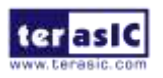

DE2i-150 User Manual 51 [www.terasic.com](http://www.terasic.com/)

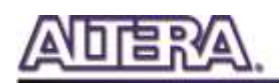

#### **SDRAM**

The board features 128MB of SDRAM, implemented using two 64MB SDRAM devices. Each device consists of separate 16-bit data lines connected to the FPGA, and shared control and address lines. These chips use the 3.3V LVCMOS signaling standard. Connections between FPGA and SDRAM are shown in **[Figure 3-26](#page-51-0)**.

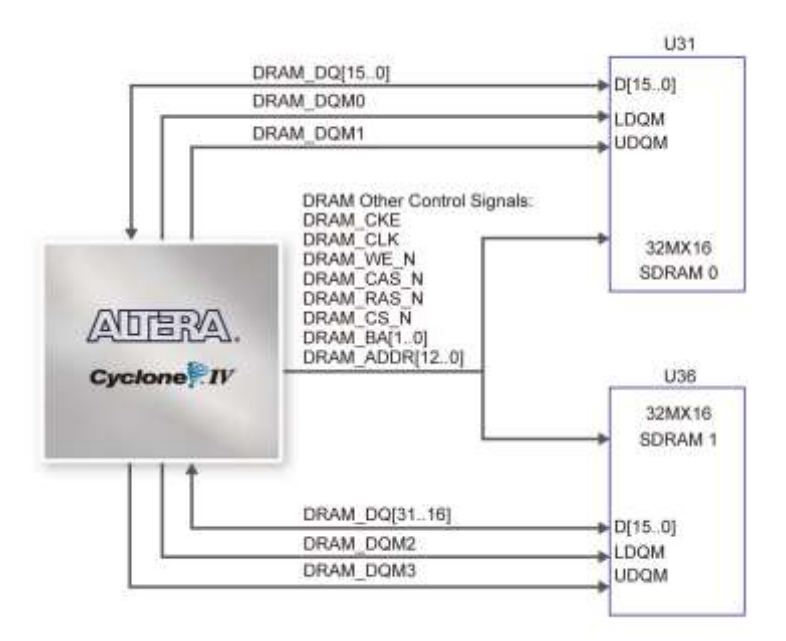

**Figure 3-26 Connections between FPGA and SDRAM**

#### <span id="page-51-0"></span>**FLASH**

The board is assembled with 8MB of flash memory using an 8-bit data bus. The device uses 3.3V CMOS signaling standard. Because of its non-volatile property, it is usually used for storing software binaries, images, sounds or other media. Connections between FPGA and Flash are shown in **[Figure 3-27](#page-52-0)**.

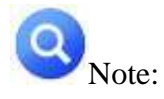

(1) The Flash on DE2i-150 is a new model, so it might not be working properly with **Altera HAL flash driver**. In order to make the Flash function well with SOPC System, please refer to the Section 6.2 to update the flash driver.

(2) The SSRAM and FLASH share the same address and data bus. User can not use these two components at once.

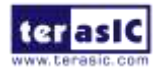

DE2i-150 User Manual 52 [www.terasic.com](http://www.terasic.com/)

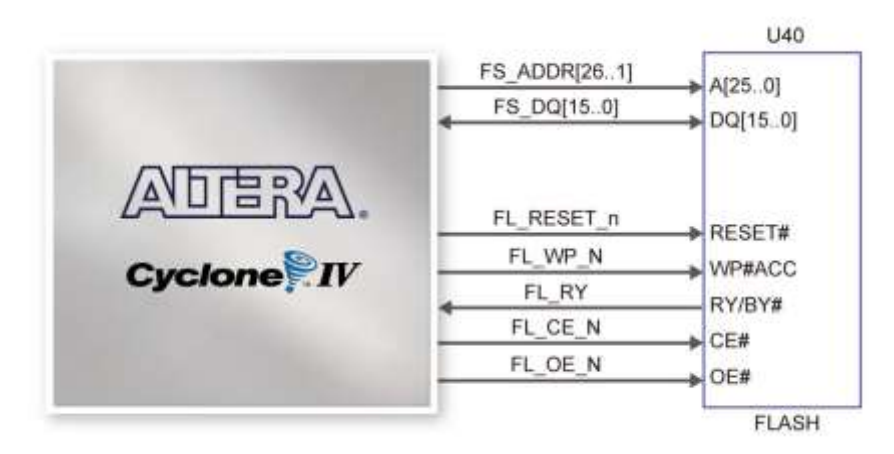

**Figure 3-27 Connections between FPGA and Flash**

#### <span id="page-52-0"></span>■ SD Card

Many applications use a large external storage device, such as SD Card or CF card, for storing data. The DE2i-150 board provides the hardware needed for SD Card access. Users can implement custom controllers to access the SD Card in SPI mode and SD Card 4-bit or 1-bit mode. **[Figure](#page-52-1)  [3-28](#page-52-1)** shows the related signals.

Finally, **[Table 3-21](#page-53-0)[~Table 3-24](#page-56-0)** lists all the associated pins for interfacing FPGA respectively.

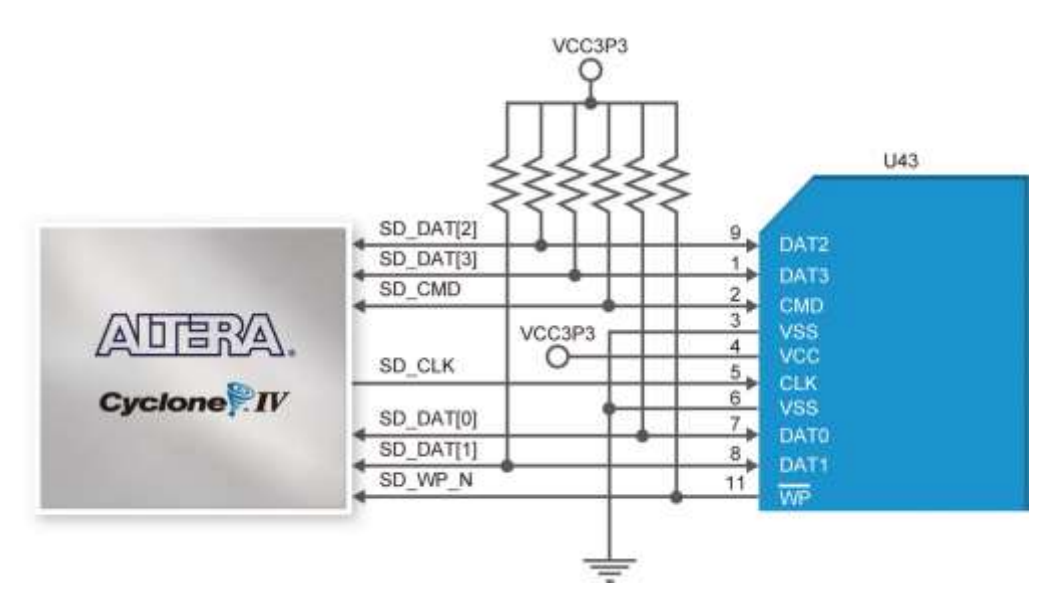

**Figure 3-28 Connections between FPGA and SD Card Socket**

<span id="page-52-1"></span>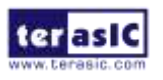

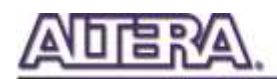

<span id="page-53-0"></span>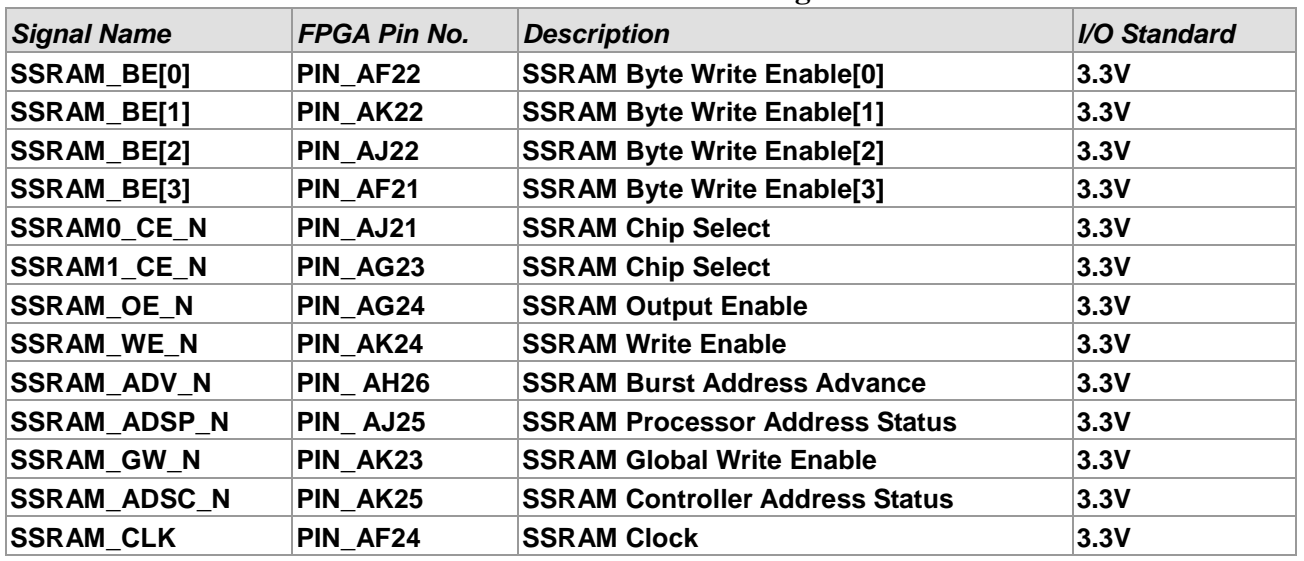

#### **Table 3-21 SSRAM Pin Assignments**

#### **Table 3-22 SDRAM Pin Assignments**

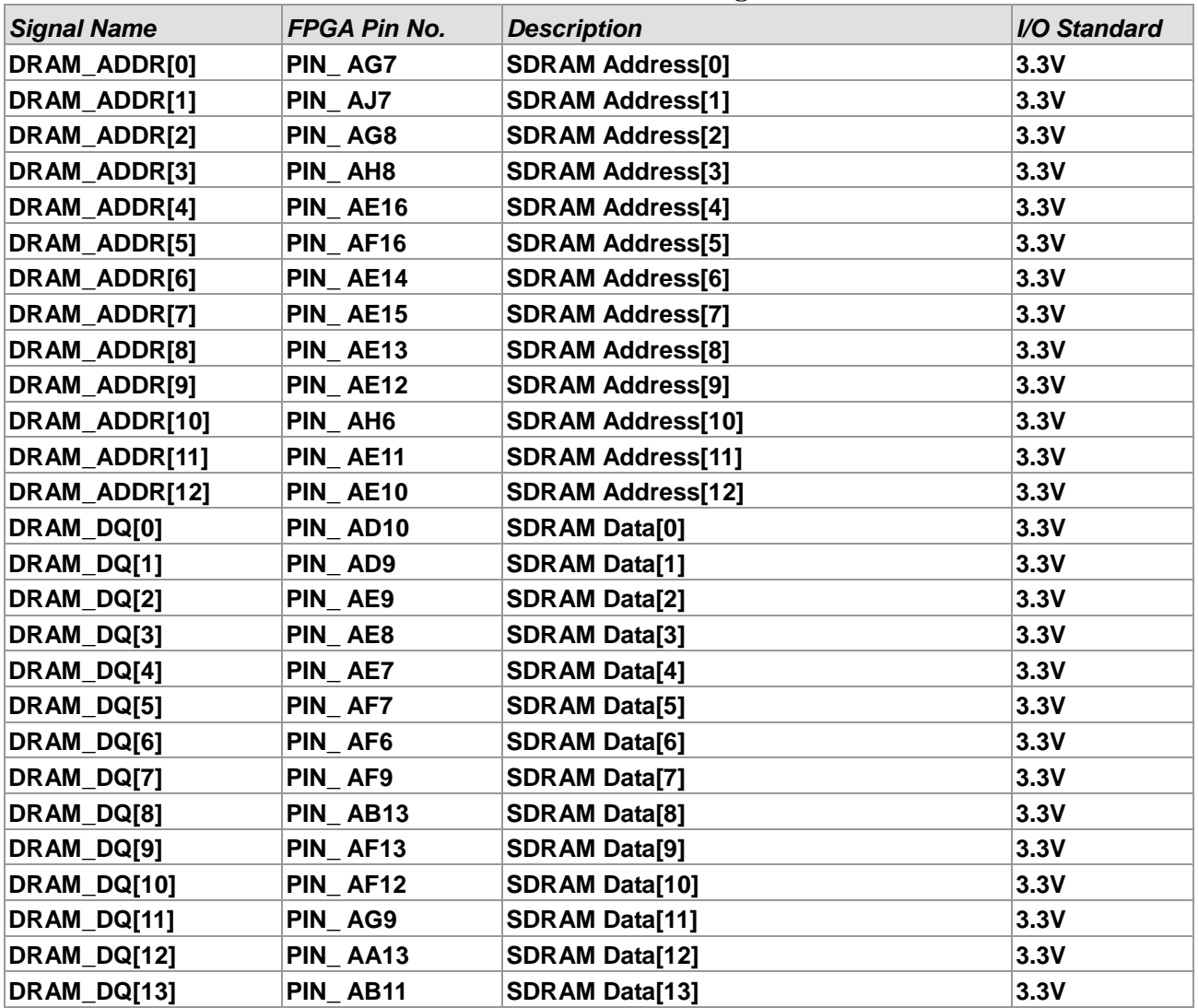

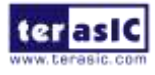

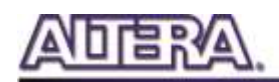

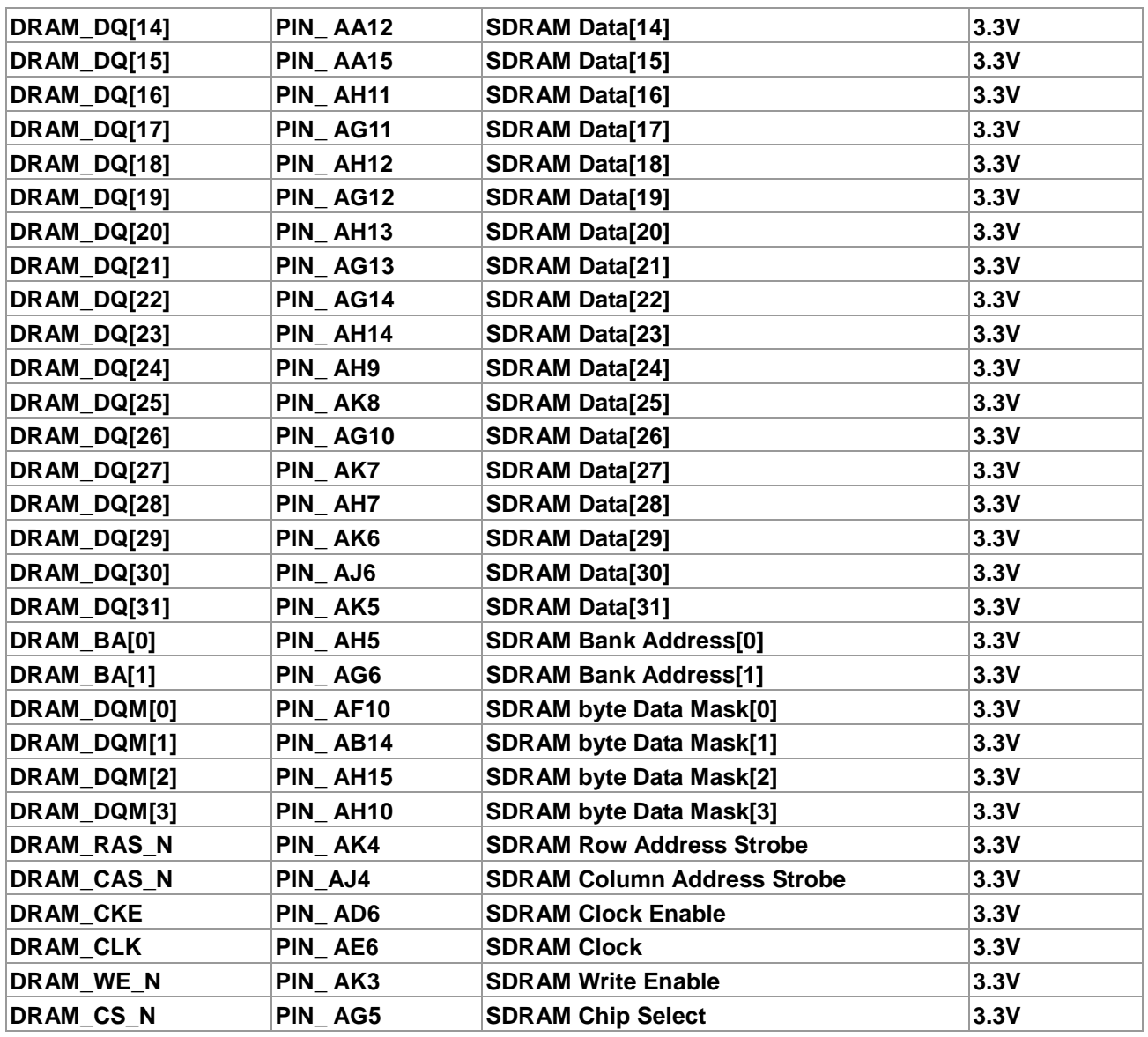

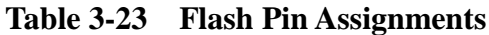

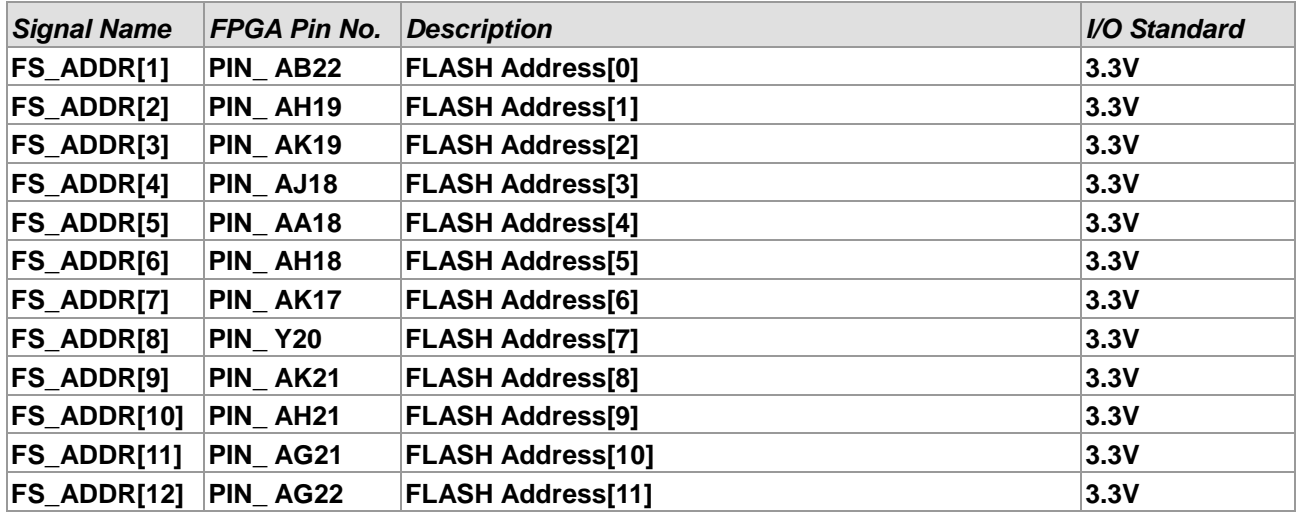

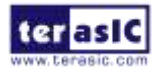

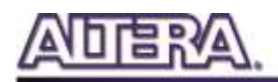

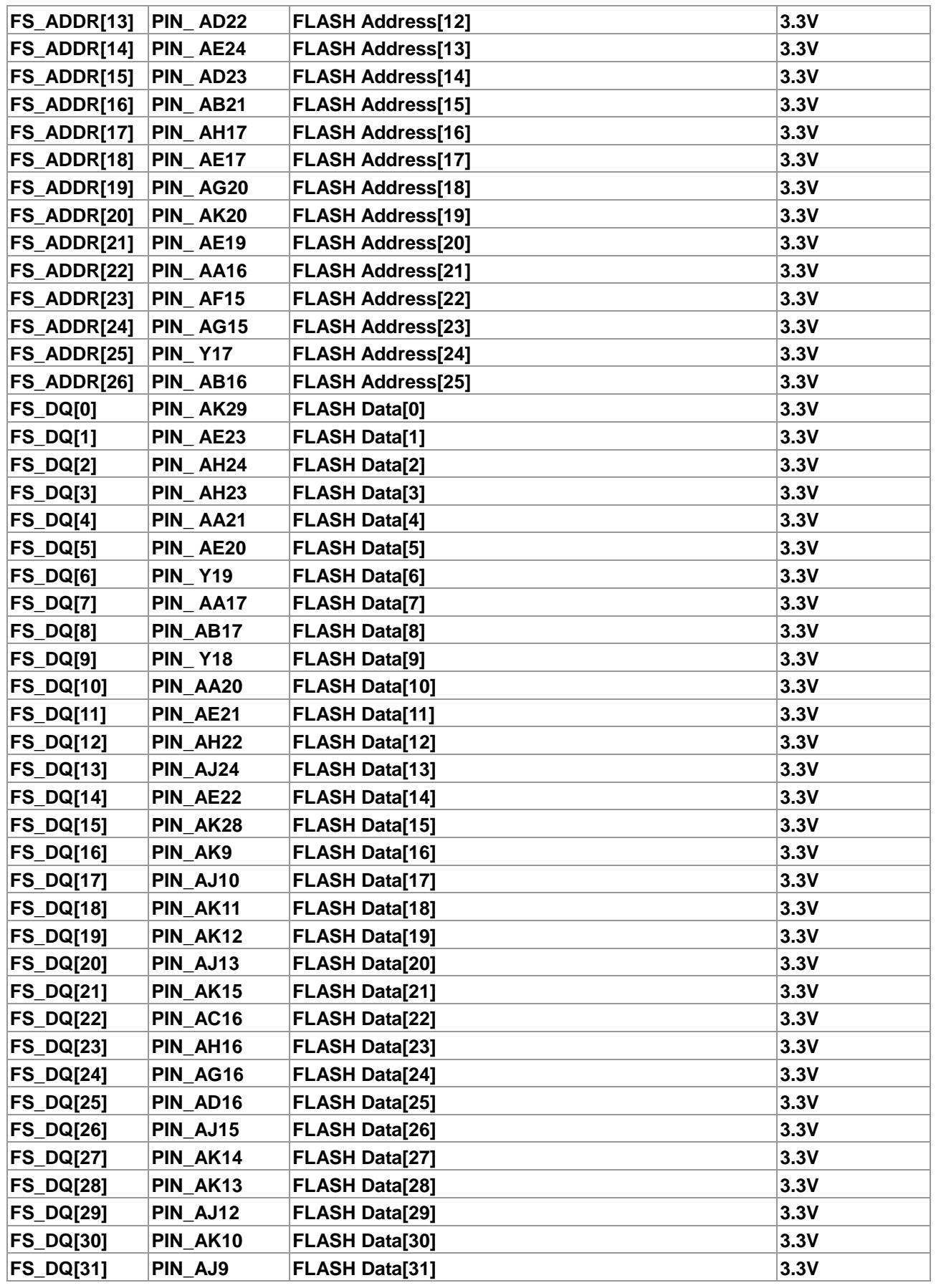

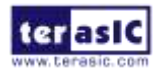

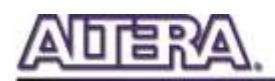

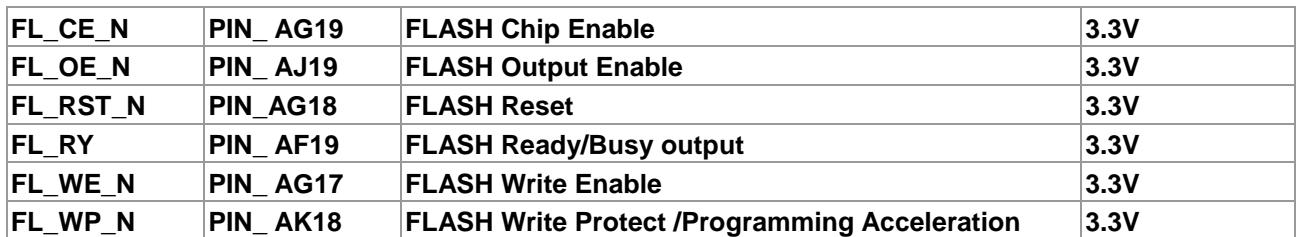

#### **Table 3-24 SD Card Socket Pin Assignments**

<span id="page-56-0"></span>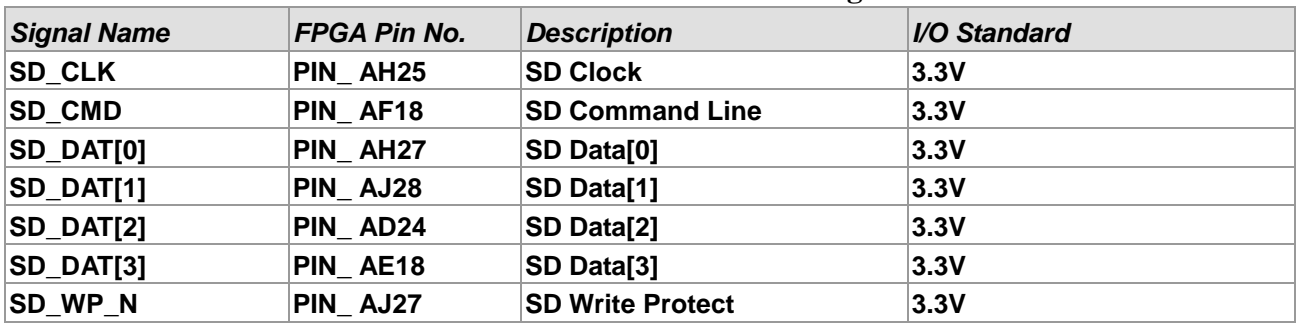

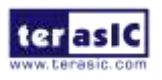

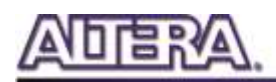

## Chapter 4

DE2i-150 System Builder

This chapter describes how users can create a custom design project on the DE2i-150 board by using DE2i-150 Software Tool – DE2i-150 System Builder.

### 4-1 Introduction

The DE2i-150 System Builder is a Windows based software utility, designed to assist users to create a Quartus II project for the DE2i-150 board within minutes. The generated Quartus II project files include:

- Quartus II Project File (.qpf)
- Quartus II Setting File (.qsf)
- Top-Level Design File (.v)
- Synopsis Design Constraints file (.sdc)
- Pin Assignment Document (.htm)

By providing the above files, DE2i-150 System Builder prevents occurrence of situations that are prone to errors when users manually edit the top-level design file or place pin assignments. The common mistakes that users encounter are the following:

1. Board damaged due to wrong pin/bank voltage assignments.

2. Board malfunction caused by wrong device connections or missing pin counts for connected ends.

3. Performance degeneration because of improper pin assignments.

### 4-2 General Design Flow

This section will introduce the general design flow to build a project for the DE2i-150 board via the DE2i-150 System Builder. The general design flow is illustrated in **[Figure](#page-58-0) 4-1**.

Users should launch DE2i-150 System Builder and create a new project according to their design requirements. When users complete the settings, the DE2i-150 System Builder will generate two

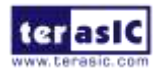

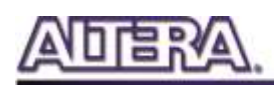

major files which include top-level design file (.v) and Quartus II setting file (.qsf).

The top-level design file contains top-level Verilog HDL wrapper for users to add their own design/logic. The Quartus II setting file contains information such as FPGA device type, top-level pin assignment, and I/O standard for each user-defined I/O pin.

Finally, Quartus II programmer must be used to download SOF file to DE2i-150 board using JTAG interface.

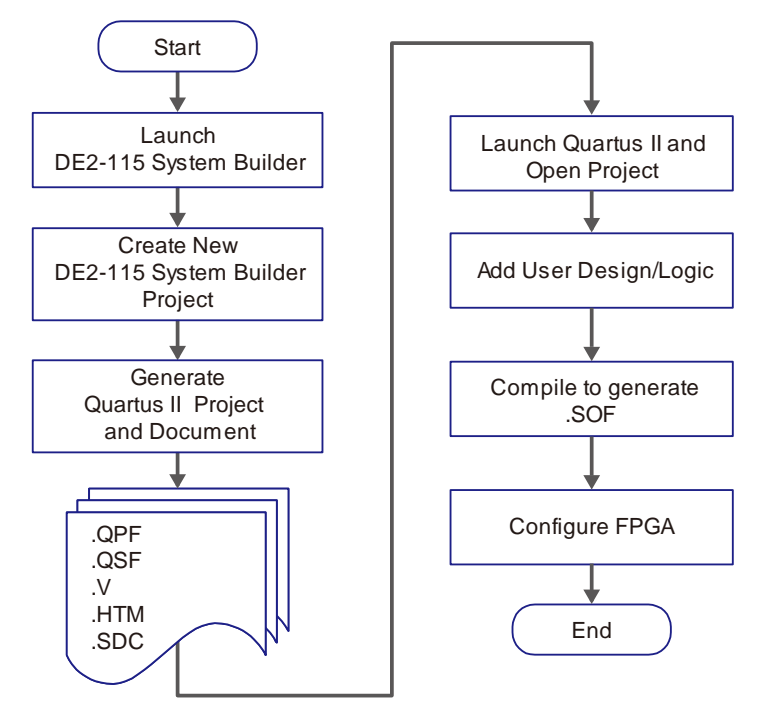

**Figure 4-1 The general design flow of building a design**

### <span id="page-58-0"></span>4-3 Using DE2i-150 System Builder

This section provides the detailed procedures on how the DE2i-150 System Builder is used.

#### **Install and launch the DE2i-150 System Builder**

The DE2i-150 System Builder is located in the directory: *" Tools\SystemBuilder"* on the DE2i-150 System CD. Users can copy the whole folder to a host computer without installing the utility. Launch the DE2i-150 System Builder by executing the DE2i\_150\_SystemBuilder.exe on the host computer and the GUI window will appear as shown in **[Figure 4-2](#page-59-0)**.

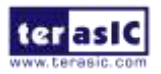

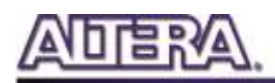

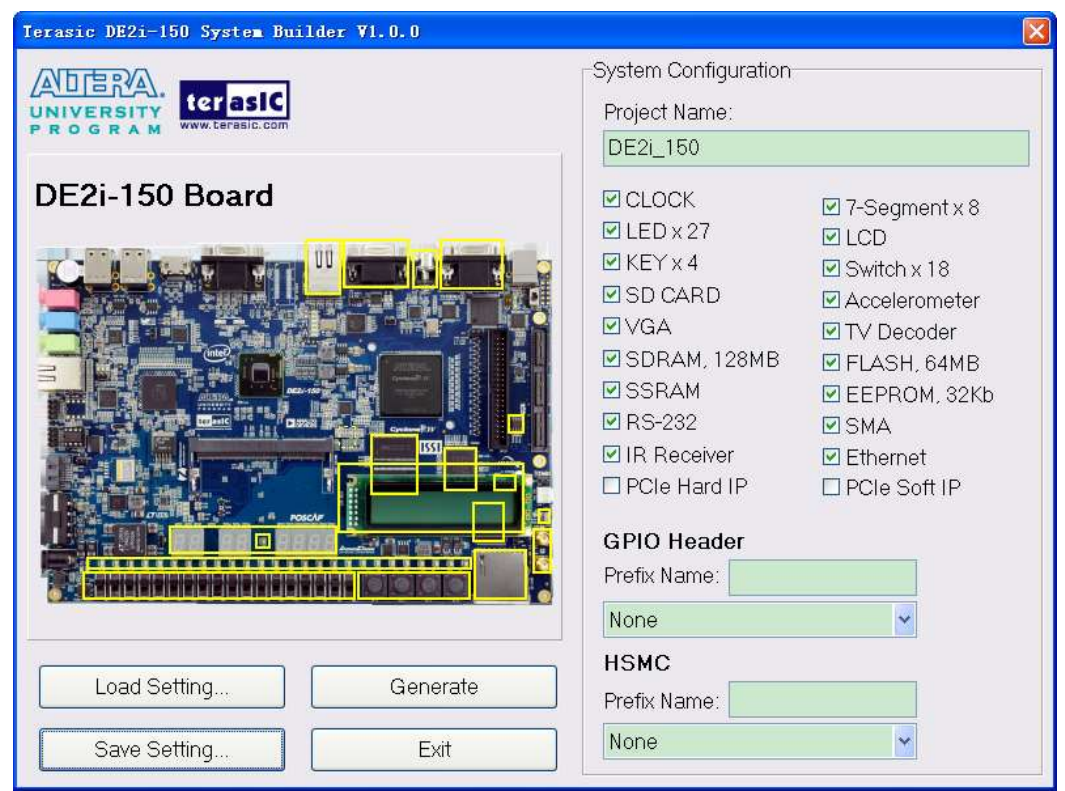

**Figure 4-2 The DE2i-150 System Builder window**

#### <span id="page-59-0"></span>**Input Project Name**

Input project name as show in **[Figure 4-3](#page-60-0)**.

Project Name: Type in an appropriate name here, it will automatically be assigned as the name of your top-level design entity.

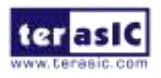

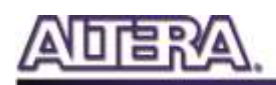

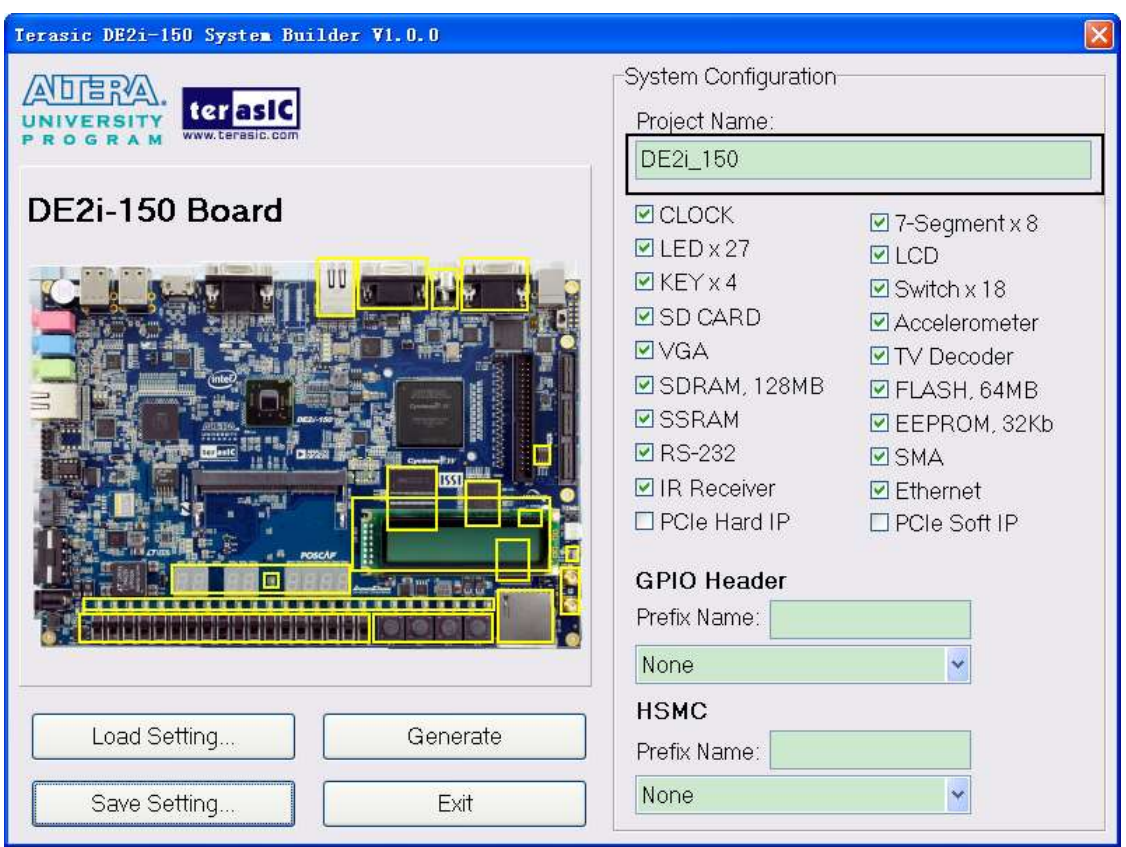

**Figure 4-3 The DE2i-150 Board Type and Project Name**

#### <span id="page-60-0"></span>**System Configuration**

Under System Configuration users are given the flexibility of enabling their choice of included components on the DE2i-150 as shown in **[Figure 4-4](#page-61-0)**. Each component of the DE2i-150 is listed where users can enable or disable a component according to their design by simply marking a check or removing the check in the field provided. If the component is enabled, the DE2i-150 System Builder will automatically generate the associated pin assignments including the pin name, pin location, pin direction, and I/O standard.

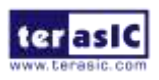

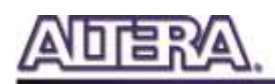

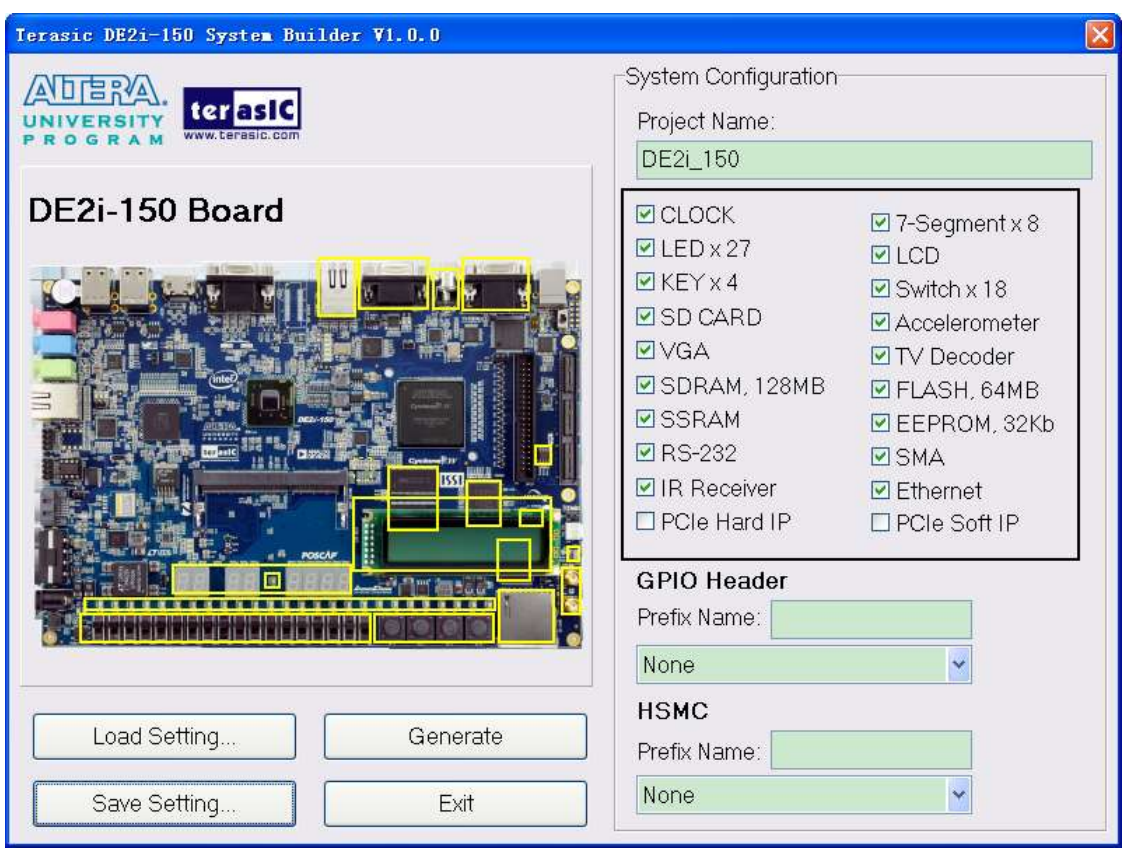

**Figure 4-4 System Configuration Group**

#### <span id="page-61-0"></span>**GPIO Expansion**

Users can connect GPIO expansion card onto GPIO header located on the DE2i-150 board as shown in **[Figure 4-5](#page-62-0)**. Select the appropriate daughter card you wish to include in your design from the drop-down menu. The system builder will automatically generate the associated pin assignments including the pin name, pin location, pin direction, and IO standard.

If a customized daughter board is used, users can select "GPIO Default" followed by changing the pin name, pin direction, and IO standard according to the specification of the customized daughter board.

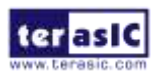

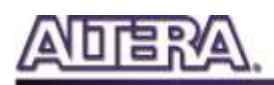

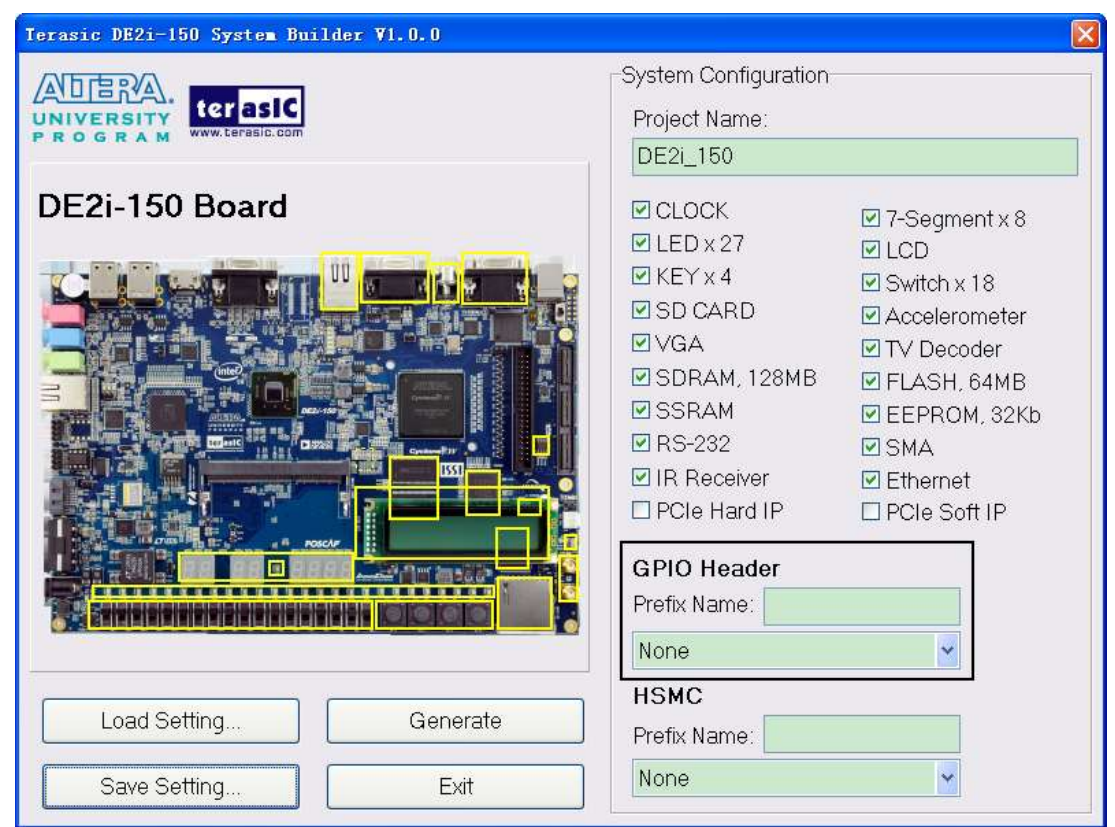

**Figure 4-5 GPIO Expansion Group**

<span id="page-62-0"></span>The "Prefix Name" is an optional feature which denotes the prefix pin name of the daughter card assigned in your design. Users may leave this field empty.

#### **HSMC Expansion**

Users can connect HSMC-interfaced daughter cards onto HSMC located on the DE2i-150 board shown in **[Figure 4-6](#page-63-0)**. Select the daughter card you wish to add to your design under the appropriate HSMC connector where the daughter card is connected to. The System Builder will automatically generate the associated pin assignment including pin name, pin location, pin direction, and IO standard.

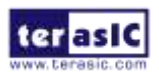

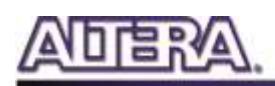

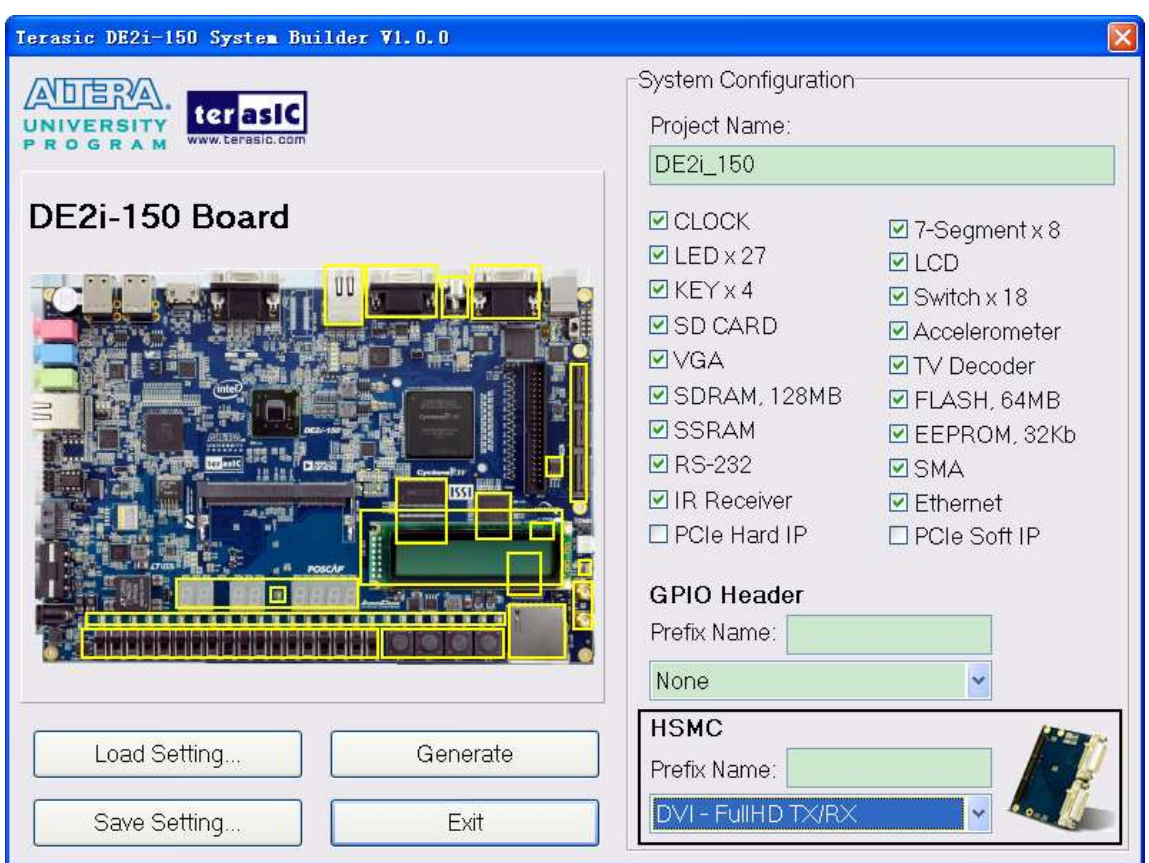

**Figure 4-6 HSMC Expansion Group**

<span id="page-63-0"></span>The "Prefix Name" is an optional feature that denotes the pin name of the daughter card assigned in your design. Users may leave this field empty.

#### **Project Setting Management**

The DE2i-150 System Builder also provides functions to restore default setting, loading a setting, and saving users' board configuration file shown in **[Figure 4-7](#page-64-0)**. Users can save the current board configuration information into a .cfg file and load it to the DE2i-150 System Builder.

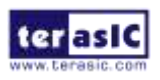

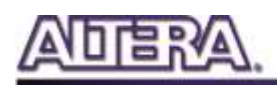

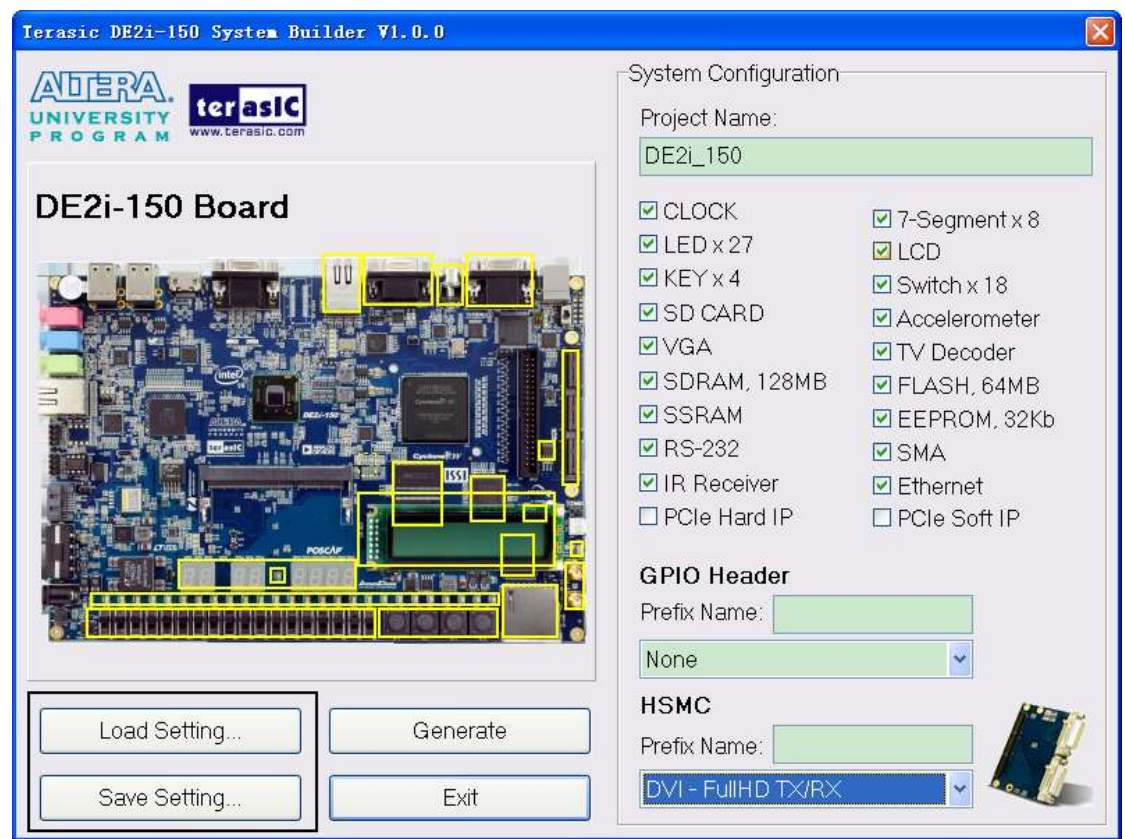

**Figure 4-7 Project Settings**

#### <span id="page-64-0"></span>**Project Generation**

When users press the Generate button, the DE2i-150 System Builder will generate the corresponding Quartus II files and documents as listed in the **[Table 4-1](#page-64-1)**:

<span id="page-64-1"></span>

| No.                     | <b>Filename</b>                 | <b>Description</b>                                     |
|-------------------------|---------------------------------|--------------------------------------------------------|
|                         | <project name="">.v</project>   | Top level Verilog HDL file for Quartus II              |
| $\overline{2}$          | <project name="">.gpf</project> | <b>Quartus II Project File</b>                         |
| 3                       | <project name="">.qsf</project> | <b>Quartus II Setting File</b>                         |
| $\overline{\mathbf{4}}$ | <project name="">.sdc</project> | <b>Synopsis Design Constraints file for Quartus II</b> |
| 5                       | <project name="">.htm</project> | <b>Pin Assignment Document</b>                         |

**Table 4-1 The files generated by DE2i-150 System Builder**

Users can use Quartus II software to add custom logic into the project and compile the project to generate the SSRAM Object File (.sof).

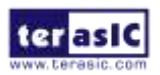

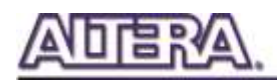

## Chapter 5

# Examples of Advanced **Demonstrations**

### This chapter provides a number of examples of advanced circuits implemented on the DE2i-150 board. These circuits provide demonstrations of the major features on the board, such as its audio and video capabilities, USB, and Ethernet connectivity. For each demonstration the Cyclone IV GX FPGA (or EPCS64 serial EEPROM) configuration file is provided, as well as the full source code in Verilog HDL. All of the associated files can be found in the \*Demonstrations\FPGA* folder on the DE2i-150 System CD. For each demonstrations described in the following sections, the name of the

project directory for its files is given, which are subdirectories of the *\Demonstrations\FPGA* folder.

#### **Installing the Demonstrations**

To install the demonstrations on your computer:

Copy the directory *Demonstrations* into a local directory of your choice. It is important to ensure that the path to your local directory contains no spaces – otherwise, the Nios II software will not work. Note: Version Quartus II v9.1 SP2 or later is required for all DE2i-150 demonstrations to support Cyclone IV GX device. Quartus II can be installed from the Altera Complete Design Suite DVD provided.

### 5-1 DE2i-150 Factory Configuration

The DE2i-150 board is shipped from the factory with a default configuration bit-stream that demonstrates some of the basic features of the board. The setup required for this demonstration, and the locations of its files are shown below.

#### ■ Demonstration Setup, File Locations, and Instructions

Project directory: DE2i\_150\_Default

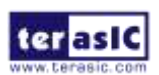

DE2i-150 User Manual 66 [www.terasic.com](http://www.terasic.com/)

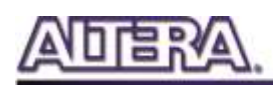

- Bit stream used: DE2i\_150\_Default.sof or DE2i\_150\_Default.pof
- Power on the DE2i-150 board, with the USB cable connected to the USB Blaster port. If necessary (that is, if the default factory configuration of the DE2i-150 board is not currently stored in EPCS64 device), download the bit stream to the board by using either JTAG or AS programming
- You should now be able to observe that the 7-segment displays are displaying a sequence of characters, and the red and green LEDs are flashing. Also, "Welcome to the Altera DE2i-150" is shown on the LCD display
- Optionally connect a VGA display to the VGA D-SUB connector. When connected, the VGA display should show a color picture
- Optionally connect a powered speaker to the stereo audio-out jack
- Place slide switch SW17 in the DOWN position to hear a 1 kHz humming sound from the audio-out port. Alternatively, if slide switch SW17 is in the UP position, and optionally connects the microphone in port with a microphone and/or connects the line-in port with an audio player's output, you will hear the sound from the microphone or audio player or mixed sound from both.

The Verilog HDL source code for this demonstration is provided in the *DE2i\_150\_Default folder*, which also includes the necessary files for the corresponding Quartus II project. The top-level Verilog HDL file, called DE2i 150 Default.v, can be used as a template for other projects, because it defines ports that correspond to all of the user-accessible pins on the Cyclone IV GX FPGA.

### 5-2 TV Box Demonstration

This demonstration plays video and audio input from a DVD player using the VGA output, audio CODEC, and one TV decoder (U6) on the DE2i-150 board. **[Figure 5-1](#page-67-0)** shows the block diagram of the design. There are two major blocks in the circuit, called I2C\_AV\_Config and TV\_to\_VGA. The TV\_to\_VGA block consists of the ITU-R 656 Decoder, SDRAM Frame Buffer, YUV422 to YUV444, YcrCb to RGB, and VGA Controller. The figure also shows the TV Decoder (ADV7180) and the VGA DAC (ADV7123) chips used.

As soon as the bit stream is downloaded into the FPGA, the register values of the TV Decoder chip are used to configure the TV decoder via the I2C\_AV\_Config block, which uses the I2C protocol to communicate with the TV Decoder chip. Following the power-on sequence, the TV Decoder chip will be unstable for a time period; the Lock Detector is responsible for detecting this instability.

The ITU-R 656 Decoder block extracts YcrCb 4:2:2 (YUV 4:2:2) video signals from the ITU-R 656 data stream sent from the TV Decoder. It also generates a data valid control signal indicating the valid period of data output. Because the video signal from the TV Decoder is interlaced, we need to perform de-interlacing on the data source. We used the SDRAM Frame Buffer and a field selection multiplexer (MUX) which is controlled by the VGA controller to perform the de-interlacing operation. Internally, the VGA Controller generates data request and odd/even selection signals to the SDRAM Frame Buffer and filed selection multiplexer (MUX). The YUV422 to YUV444 block

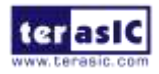

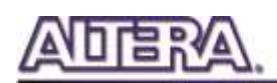

converts the selected YcrCb 4:2:2 (YUV 4:2:2) video data to the YcrCb 4:4:4 (YUV 4:4:4) video data format.

Finally, the YcrCb\_to\_RGB block converts the YcrCb data into RGB data output. The VGA Controller block generates standard VGA synchronous signals VGA\_HS and VGA\_VS to enable the display on a VGA monitor.

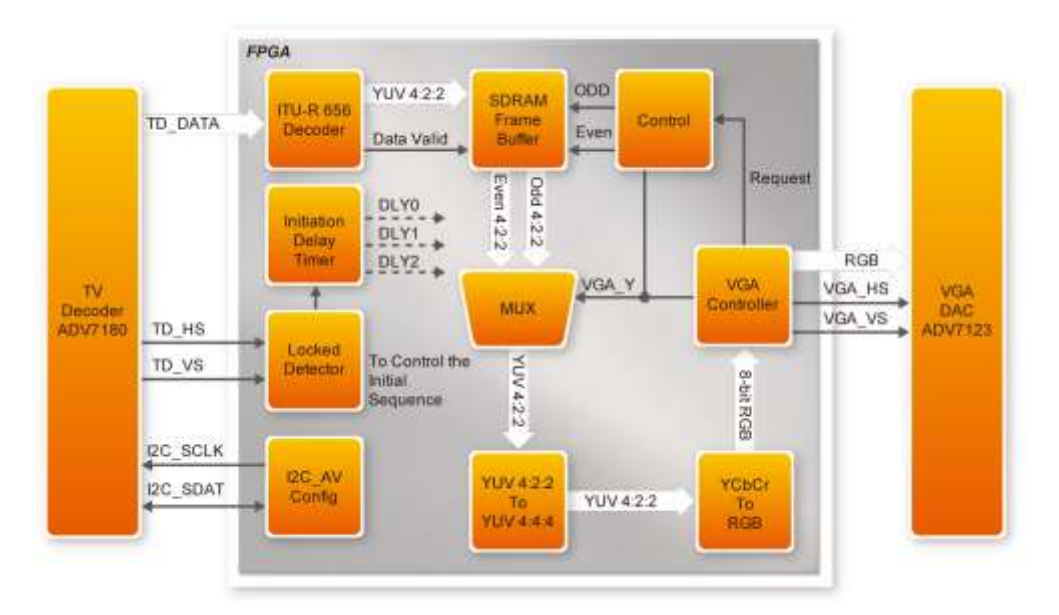

**Figure 5-1 Block diagram of the TV box demonstration**

#### <span id="page-67-0"></span>■ Demonstration Setup, File Locations, and Instructions

- Project directory: DE2i\_150\_TV
- Bit stream used: DE2i\_150\_TV.sof or DE2i\_150\_TV.pof
- Connect a DVD player's composite video output (yellow plug) to the Video-In RCA jack (J12) of the DE2i-150 board. The DVD player has to be configured to provide:
	- o NTSC output
	- o 60Hz refresh rate
	- o 4:3 aspect ratio
	- o Non-progressive video
- Connect the VGA output of the DE2i-150 board to a VGA monitor (both LCD and CRT type of monitors should work)
- Connect the audio output of the DVD player to the line-in port of the DE2i-150 board and connect a speaker to the line-out port. If the audio output jacks from the DVD player are RCA type, then an adaptor will be needed to convert to the mini-stereo plug supported on the DE2i-150 board; this is the same type of plug supported on most computers
- Load the bit stream into FPGA by execute the batch file 'de2 115 tv.bat' under

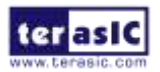

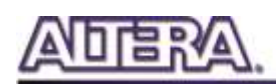

DE2i\_150\_TV\demo\_batch\ folder

Press KEY0 on the DE2i-150 board to reset the circuit

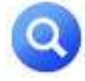

Note: If the HSMC loopback adapter is mounted, the I2C\_SCL will be directly routed back to I2C\_SDA.

Because audio chip, TV decoder chip and HSMC share one I2C bus, therefore audio and video chip won't function correctly.

**[Figure 5-2](#page-68-0)** illustrates the setup for this demonstration.

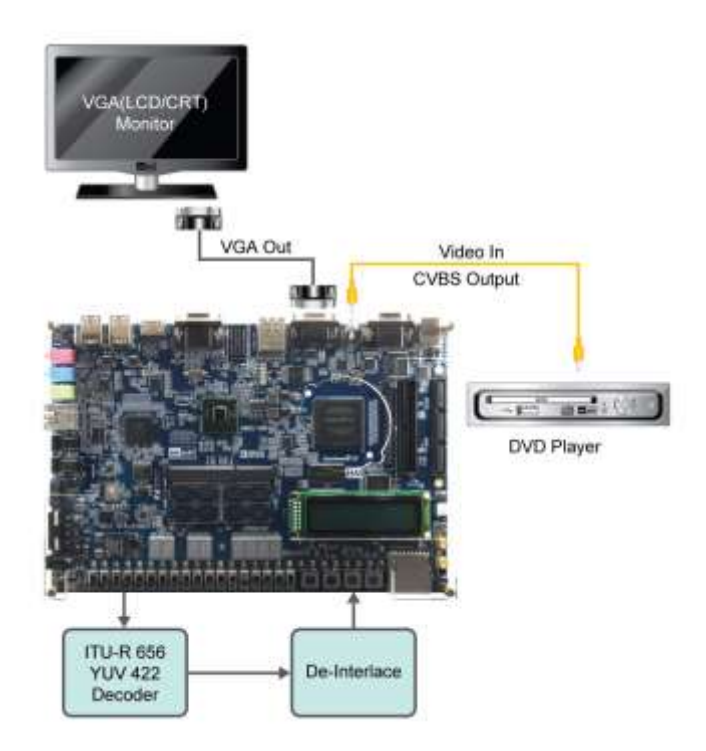

**Figure 5-2 The setup for the TV box demonstration**

### <span id="page-68-0"></span>5-3 SD Card Demonstration

Many applications use a large external storage device, such as an SD Card or CF card to store data. The DE2i-150 board provides the hardware and software needed for SD Card access. In this demonstration we will show how to browse files stored in the root directory of an SD Card and how to read the file contents of a specific file. The SD Card is required to be formatted as FAT File System in advance. Long file name is supported in this demonstration.

**[Figure 5-3](#page-69-0)** shows the hardware system block diagram of this demonstration. The system requires a 50MHz clock provided by the board. The PLL generates a 100MHz clock for the Nios II processor and other controllers. Four PIO pins are connected to the SD Card socket. SD 4-bit Mode is used to access the SD Card hardware. The SD 4-bit protocol and FAT File System function are all

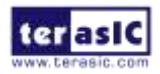

DE2i-150 User Manual 69 [www.terasic.com](http://www.terasic.com/)

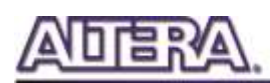

implemented by Nios II software. The software is stored in the on-chip memory.

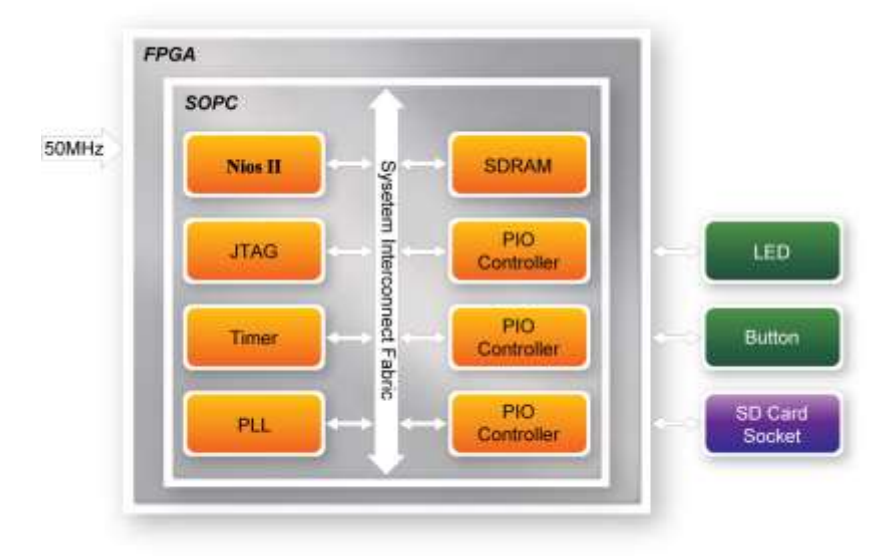

**Figure 5-3 Block Diagram of the SD Card Demonstration**

<span id="page-69-0"></span>**[Figure 5-4](#page-70-0)** shows the software stack of this demonstration. The Nios PIO block provides basic IO functions to access hardware directly. The functions are provided from Nios II system and the function prototype is defined in the header file  $\langle$ io.h $\rangle$ . The SD Card block implements SD 4-bit mode protocol for communication with SD Cards. The FAT File System block implements reading function for FAT16 and FAT 32 file system. Long filename is supported. By calling the public FAT functions, users can browse files under the root directory of the SD Card. Furthermore, users can open a specified file and read the contents of the file.

The main block implements main control of this demonstration. When the program is executed, it detects whether an SD Card is inserted. If an SD Card is found, it will check whether the SD Card is formatted as FAT file system. If so, it searches all files in the root directory of the FAT file system and displays their names in the nios2-terminal. If a text file named "test.txt" is found, it will dump the file contents. If it successfully recognizes the FAT file system, it will turn on the green LED. On the other hand, it will turn on the red LED if it fails to parse the FAT file system or if there is no SD Card found in the SD Card socket of the DE2i-150 board. If users press KEY3 of the DE2i-150 board, the program will perform above process again.

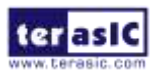

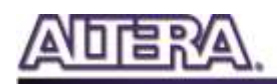

![](_page_70_Picture_1.jpeg)

**Figure 5-4 Software Stack of the SD Card Demonstration**

### <span id="page-70-0"></span>**Demonstration Source Code**

- Project directory: DE2i 150 SD CARD
- Bit stream used: DE2i\_150\_SD\_CARD.sof
- Nios II Workspace: DE2i 150 SD\_CARD\Software

#### **Demonstration Batch File**

Demo Batch File Folder: DE2i\_150\_SD\_CARD \demo\_batch

The demo batch file includes the following files:

- Batch File: DE2i 150 SD Card.bat, DE2i 150 SD CARD bashrc
- FPGA Configure File: DE2i\_150\_SD\_CARD.sof
- Nios II Program: DE2i\_150\_SD\_CARD.elf

#### **Demonstration Setup**

- Make sure Quartus II and Nios II are installed on your PC.
- Power on the DE2i-150 board.
- Connect USB Blaster to the DE2i-150 board and install USB Blaster driver if necessary.
- Execute the demo batch file "DE2i\_150\_SD\_Card.bat" under the batch file folder, DE2i\_150\_SD\_CARD\demo\_batch.
- After Nios II program is downloaded and executed successfully, a prompt message will be displayed in nios2-terminal.
- Copy test files to the root directory of the SD Card.
- Insert the SD Card into the SD Card socket of DE2i-150, as shown in **[Figure 5-5](#page-71-0)**.
- Press KEY3 of the DE2i-150 board to start reading SD Card.
- The program will display SD Card information, as shown in **[Figure 5-6](#page-71-1)**.

![](_page_70_Picture_23.jpeg)

![](_page_71_Picture_1.jpeg)

![](_page_71_Figure_2.jpeg)

<span id="page-71-0"></span>

| <b>BB</b> Altera Nios II EDS 12.0sp2 [gcc4]                                                                                                    |  |
|----------------------------------------------------------------------------------------------------|--|
| oк<br>Downloaded 100KB in 1.7s (58.8KB/s)<br>Merified OK<br>Starting processor at address BxBA84B1B4<br>nimm2-ternimal: connected to hardware target using JTBG URRT on cahle<br>nios2~terminal: "USB-Blaster (USB-0)", device 1, instance 0<br>hios2-terminal: <use ctrl-c="" hutton="" ide="" or="" stop="" terminate="" the="" to=""></use> |  |
| announces DE2i-158 SDCARD Demo - - - - - - -<br>Processing<br>deard nount success?<br>Root Directory Item Count:1<br>TRI.TEST.TRI<br>ast txt dump:                                                                                                    |  |
| Donat<br>at an in in in<br>Taset<br>MEY3 to test again.<br><b>THE GRI</b>                                                                                                    |  |

**Figure 5-6 Running results of the SD Card demonstration**

### <span id="page-71-1"></span>5-4 IR Receiver Demonstration

In this demonstration, the key-related information that the user has pressed on the remote controller(**[Figure 5-7](#page-72-0)**,**[Table 5-1](#page-72-1)**) will be displayed on the DE2i-150 board. Users only need to

![](_page_71_Picture_7.jpeg)

DE2i-150 User Manual 72 [www.terasic.com](http://www.terasic.com/)
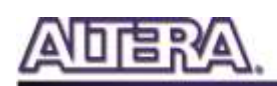

point the remote controller to the IR receiver on DE2i-150 board and press the key. After the signal being decoded and processed through FPGA, the related information will be displayed on the 7-segment displays in hexadecimal format, which contains Custom Code, Key Code and Inversed Key Code. The Custom Code and Key Code are used to identify a remote controller and key on the remote controller, respectively.

Next we will introduce how this information being decoded and then displayed in this demo.

When a key on the remote controller is pressed, the remote controller will emit a standard frame, shown in **[Figure 5-8](#page-73-0)**. The beginning of the frame is the lead code represents the start bit, and then is the key-related information, and the last 1 bit end code represents the end of the frame.

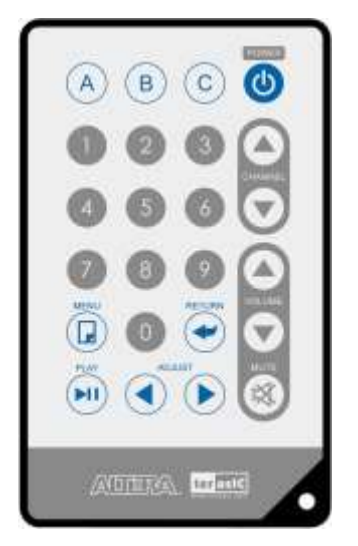

**Figure 5-7 Remote controller**

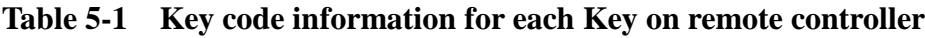

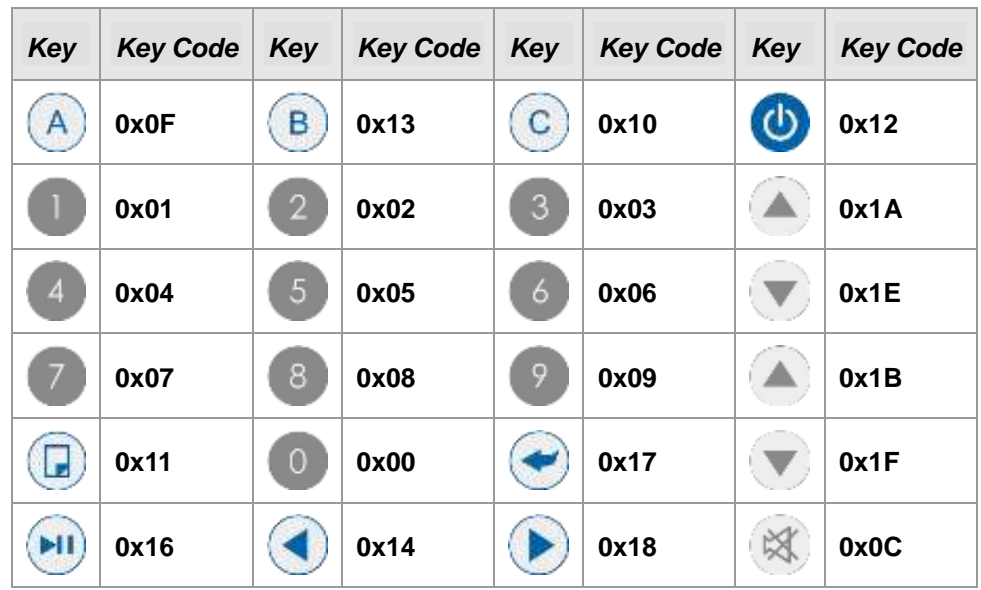

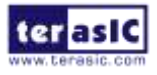

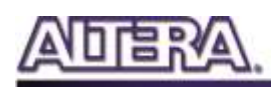

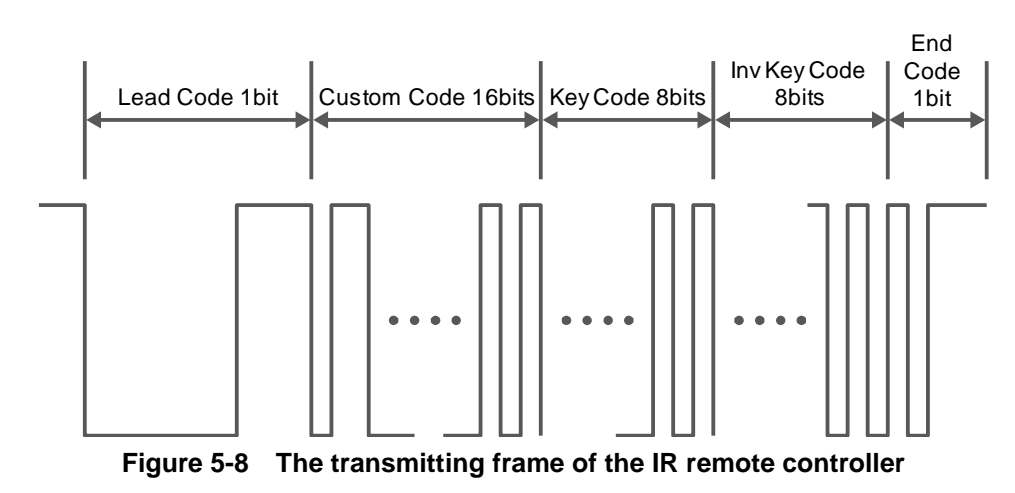

<span id="page-73-0"></span>After the IR receiver on DE2i-150 board receives this frame, it will directly transmit that to the FPGA. In this demo, the IP of IR receiver controller is implemented in the FPGA. As **[Figure 5-9](#page-73-1)** shows, it includes Code Detector, State Machine, and Shift Register. First, the IR receiver demodulates the signal inputs to Code Detector block .The Code Detector block will check the Lead Code and feedback the examination result to State Machine block.

The State Machine block will change the state from IDLE to GUIDANCE once the Lead code is detected. Once the Code Detector has detected the Custom Code status, the current state will change from GUIDANCE to DATAREAD state. At this state, the Code Detector will save the Custom Code and Key/Inv Key Code and output to Shift Register then displays it on 7-segment displays. **[Figure](#page-74-0)  [5-10](#page-74-0)** shows the state shift diagram of State Machine block. Note that the input clock should be 50MHz.

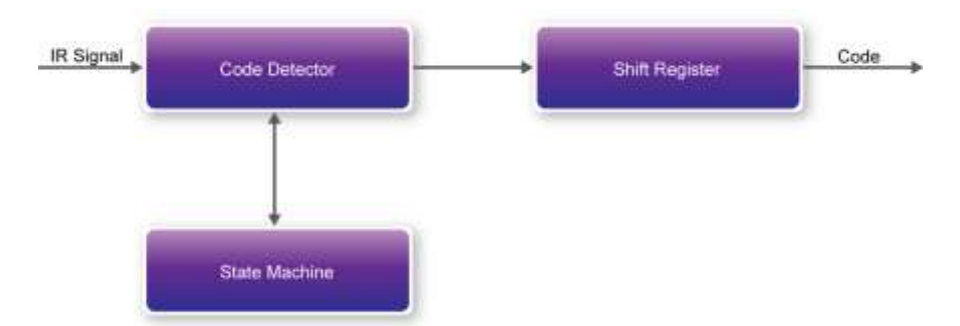

**Figure 5-9 The IR Receiver controller**

<span id="page-73-1"></span>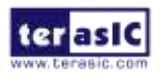

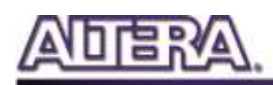

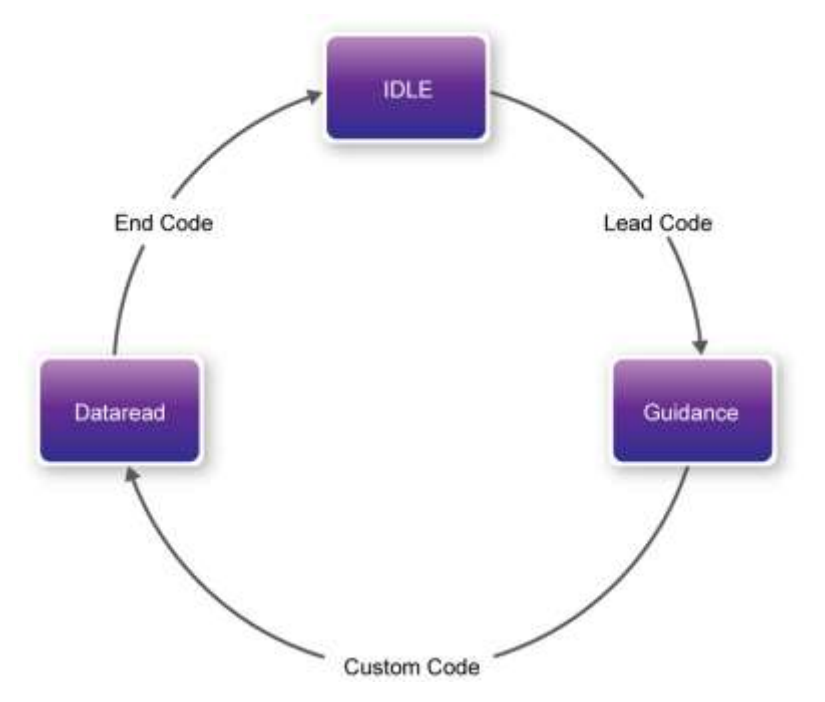

**Figure 5-10 State shift diagram of State Machine**

<span id="page-74-0"></span>We can apply the IR receiver to many applications, such as integrating to the SD Card Demo, and you can also develop other related interesting applications with it.

#### **Demonstration Setup, File Locations, and Instructions**

- Project directory: DE2i\_150\_IR
- Bit stream used: DE2i\_150\_IR.sof
- Load the bit stream into the FPGA by executing DE2i\_150\_IR\demo\_batch\DE2i\_150\_IR.bat file
- Point the IR receiver with the remote-controller and press any button

**[Table 5-2](#page-74-1)** shows how the received code and key data display on eight 7-segment displays.

<span id="page-74-1"></span>

| <b>Indicator Name</b> | <b>Description</b>                       |
|-----------------------|------------------------------------------|
| <b>HEX0</b>           | <b>Inversed low byte of Key Code</b>     |
| HEX1                  | <b>Inversed high byte of Key Code</b>    |
| <b>HEX2</b>           | Low byte of Key Code                     |
| HEX3                  | <b>High byte of Key Code</b>             |
| <b>HEX4</b>           | Low byte of Custom Code                  |
| <b>HEX5</b>           | <b>High byte of Custom Code</b>          |
| HEX6                  | <b>Repeated low byte of Custom Code</b>  |
| HEX7                  | <b>Repeated high byte of Custom Code</b> |

**Table 5-2 Detailed information of the indicators**

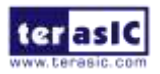

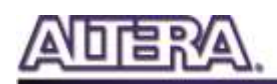

**[Figure 5-11](#page-75-0)** illustrates the setup for this demonstration.

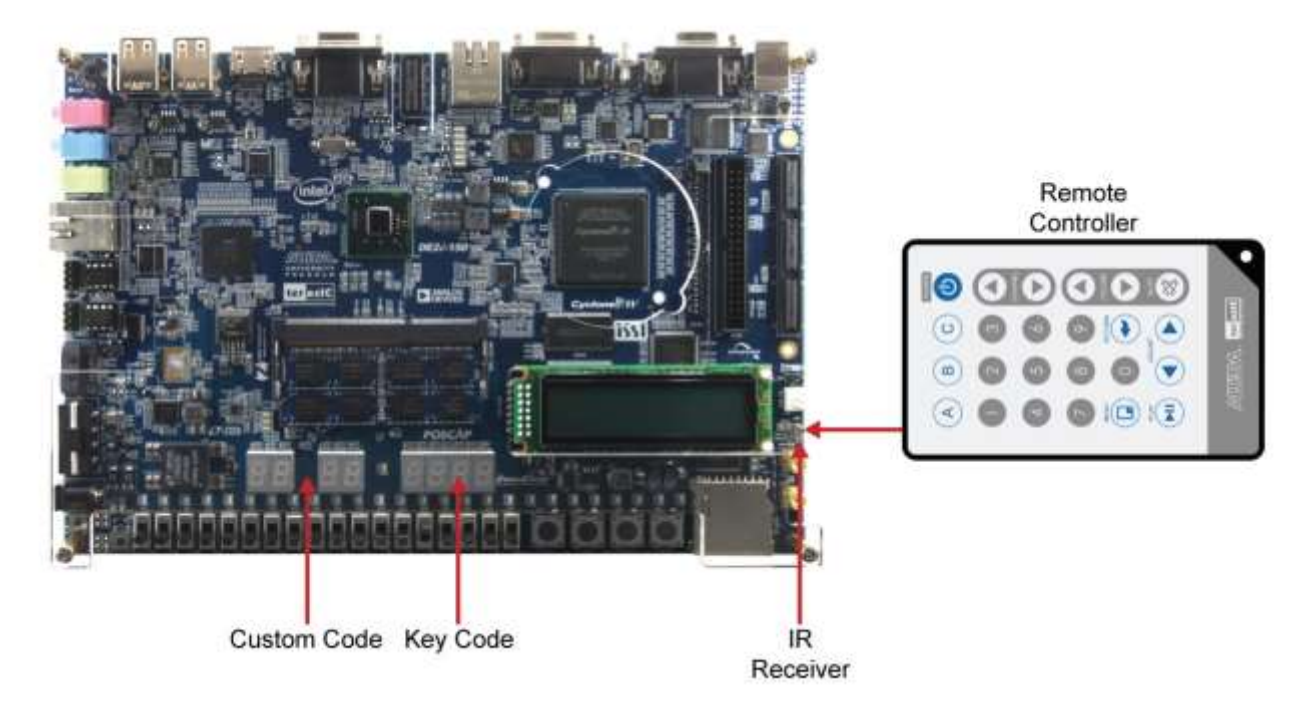

**Figure 5-11 The Setup of the IR receiver demonstration**

### <span id="page-75-0"></span>5-5 Web Server Demonstration

This design example shows a HTTP server using the sockets interface of the NicheStack™ TCP/IP Stack Nios II Edition on MicroC/OS-II to serve web content from the DE2i-150 board. The server can process basic requests to serve HTML, JPEG, GIF, PNG, JS, CSS, SWF, and ICO files from the Altera read-only .zip file system. Additionally, it allows users to control various board components from the web page.

As Part of the Nios II EDS, NicheStack™ TCP/IP Network Stack is a complete networking software suite designed to provide an optimal solution for network related applications accompany Nios II.

Using this demo, we assume that you already have a basic knowledge of TCP/IP protocols.

The following describes the related SOPC system. The SOPC system used in this demo contains Nios II processor, On-Chip memory, JTAG UART, timer, Triple-Speed Ethernet, Scatter-Gather DMA controller and other peripherals etc. In the configuration page of the Altera Triple-Speed Ethernet Controller, users can either set the MAC interface as MII or RGMII as shown in **[Figure](#page-76-0)  [5-12](#page-76-0)** and **[Figure 5-13](#page-77-0)** respectively.

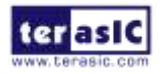

DE2i-150 User Manual 76 [www.terasic.com](http://www.terasic.com/)

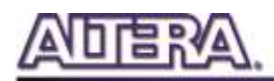

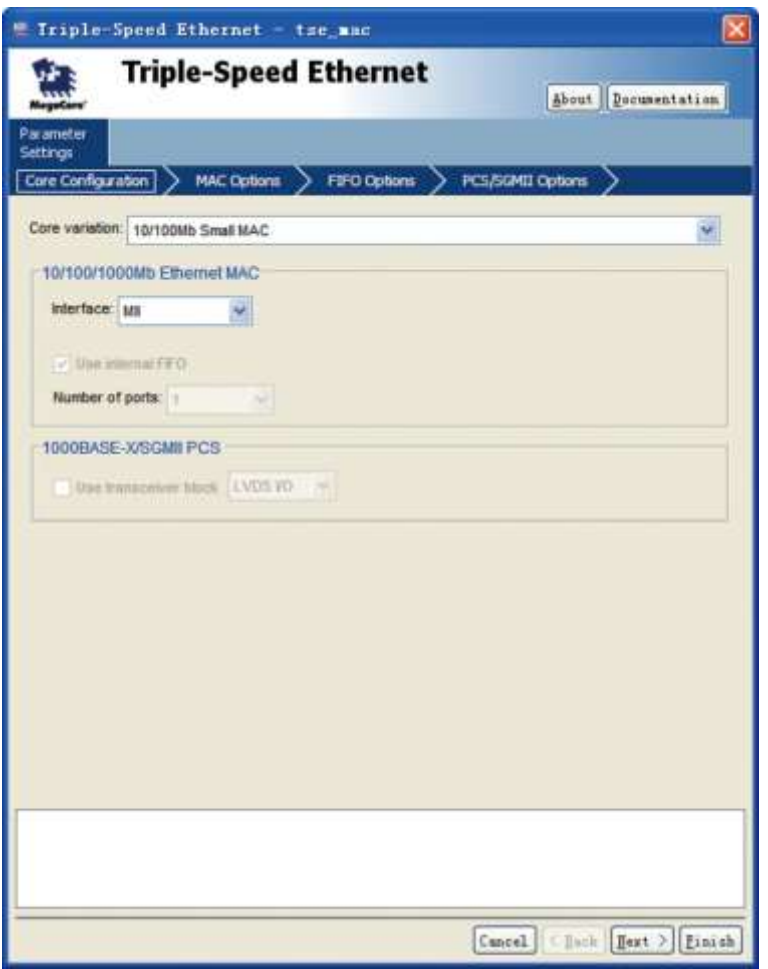

<span id="page-76-0"></span>**Figure 5-12 MII interface MAC Configuration**

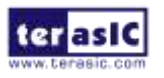

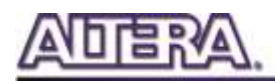

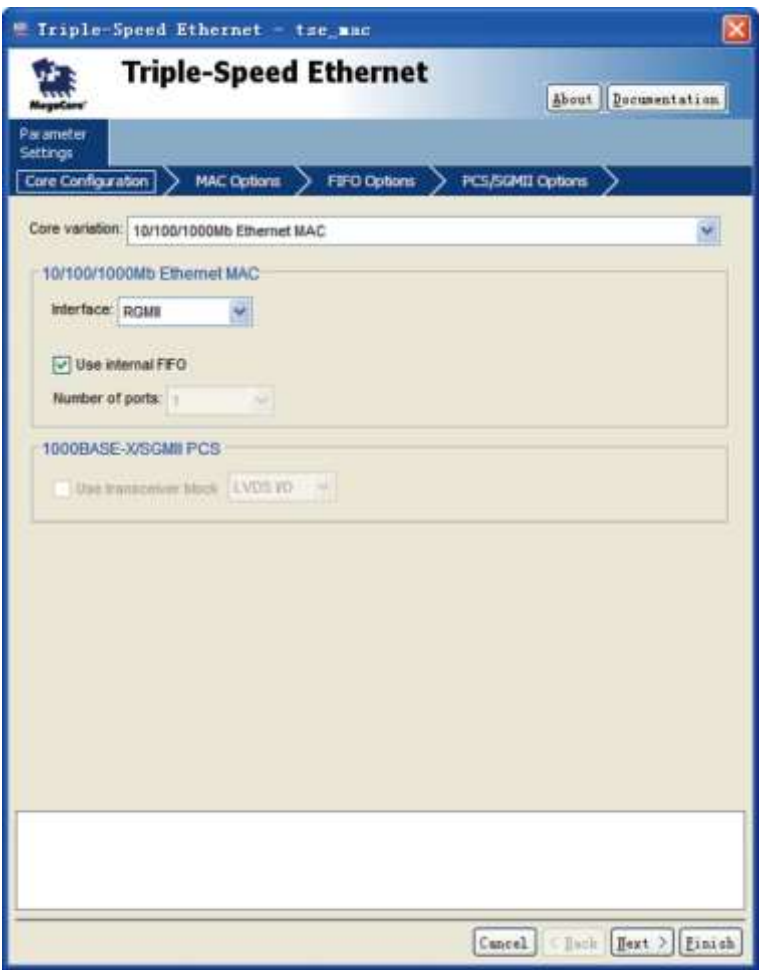

**Figure 5-13 RGMII interface MAC Configuration**

<span id="page-77-0"></span>In the MAC Options tab (See **[Figure 5-14](#page-78-0)**), users should set up proper values for the PHY chip 88E1111. The MDIO Module should be included, as it is used to generate a 2.5MHz MDC clock for the PHY chip from the controller's source clock(here a 100MHz clock source is expected) to divide the MAC control register interface clock to produce the MDC clock output on the MDIO interface. The MAC control register interface clock frequency is 100MHz and the desired MDC clock frequency is 2.5MHz, so a host clock divisor of 40 should be used.

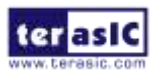

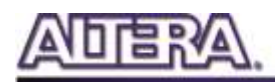

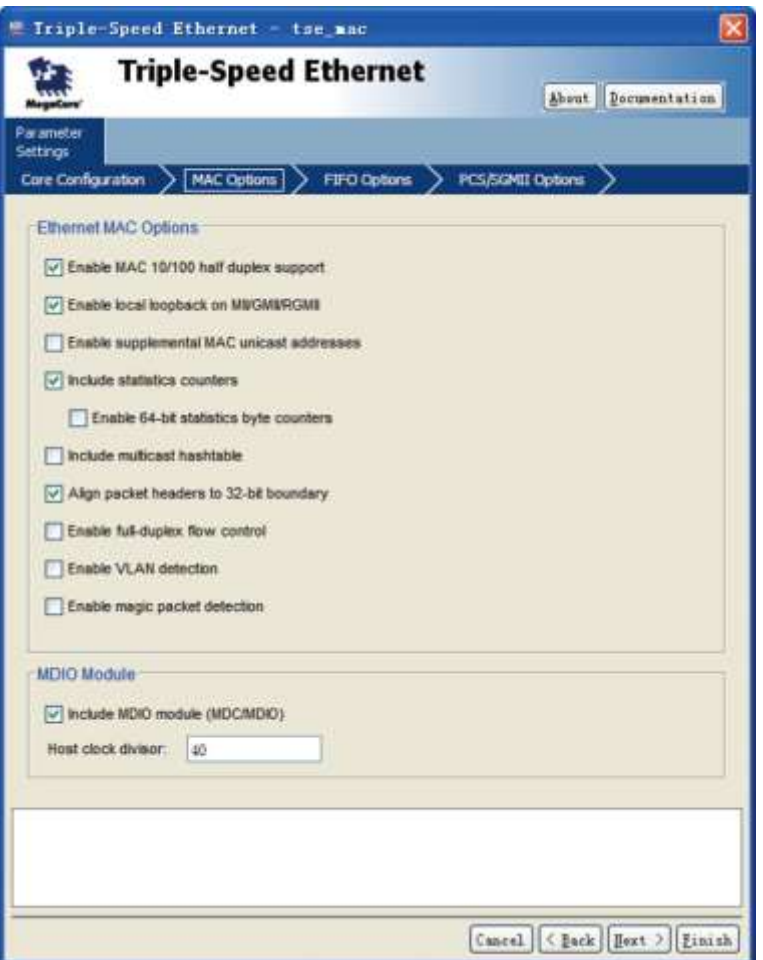

**Figure 5-14 MAC Options Configuration**

<span id="page-78-0"></span>Once the Triple-Speed Ethernet IP configuration has been set and necessary hardware connections

have been made as shown in **[Figure 5-15](#page-79-0)**, click on generate.

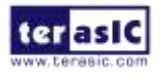

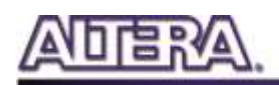

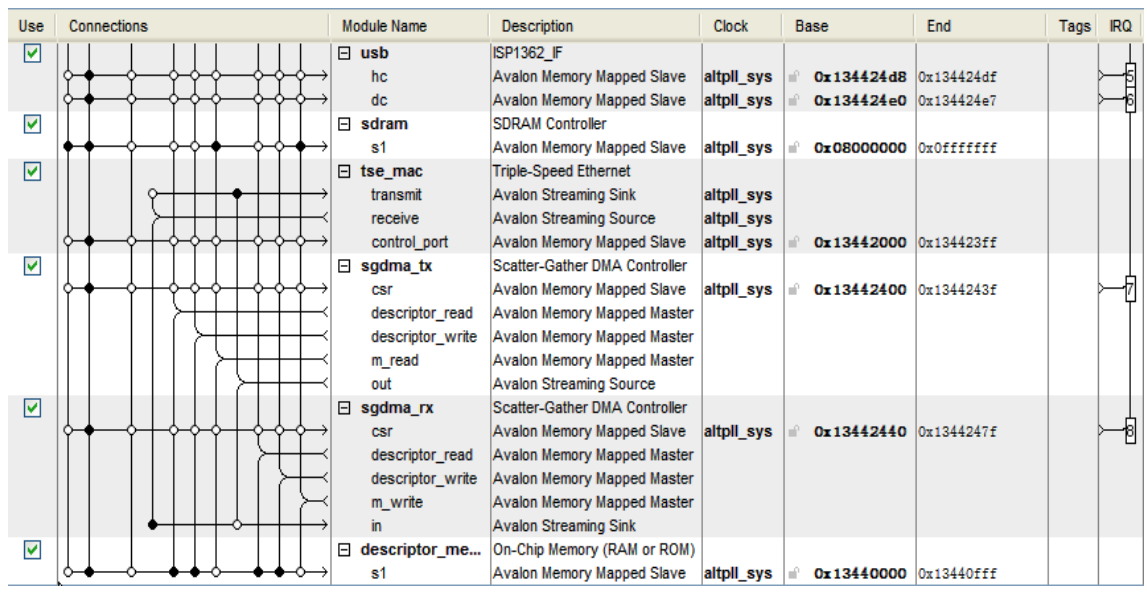

**Figure 5-15 SOPC Builder**

<span id="page-79-0"></span>**[Figure 5-16](#page-79-1)** shows the connections for programmable 10/100Mbps Ethernet operation via MII.

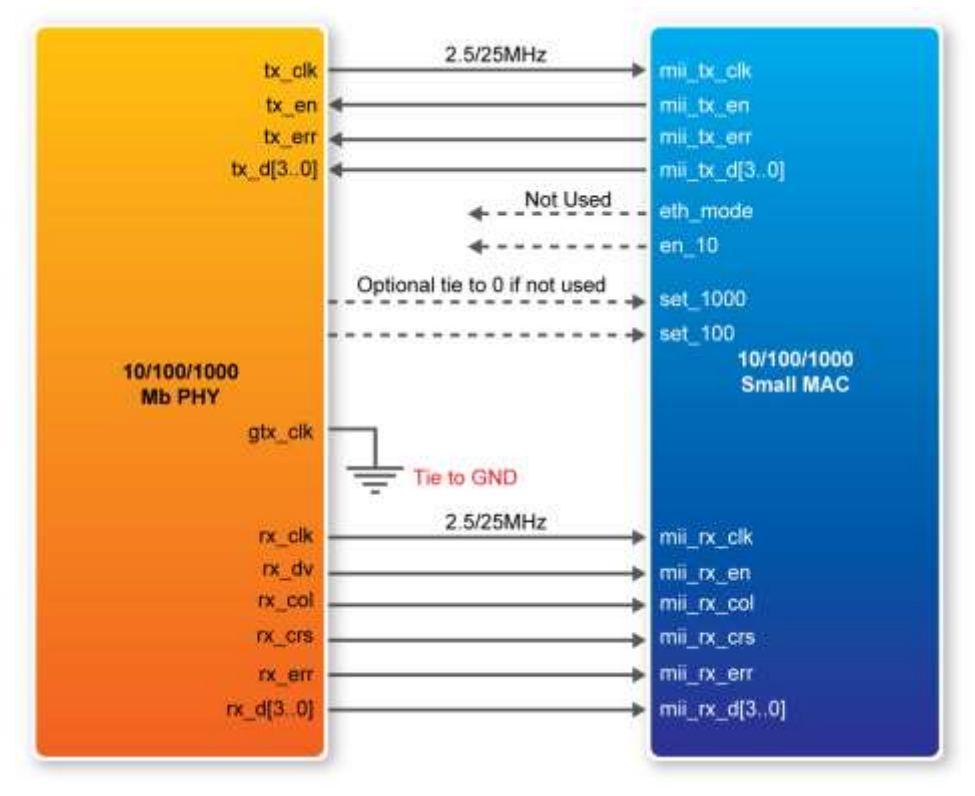

**Figure 5-16 PHY connected to the MAC via MII**

<span id="page-79-1"></span>**[Figure 5-17](#page-80-0)** shows the connections for programmable 10/100/1000Mbps Ethernet operation via RGMII.

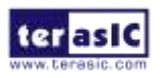

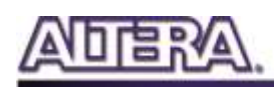

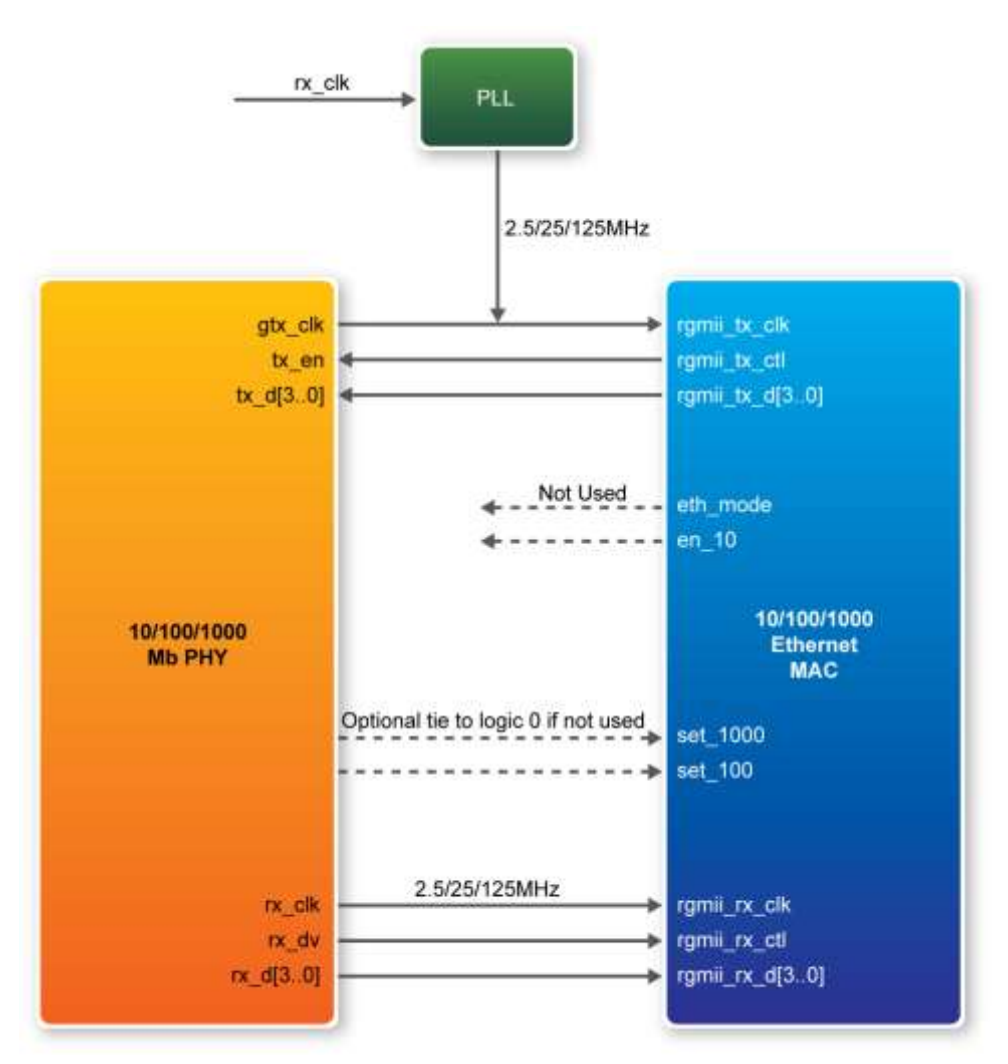

**Figure 5-17 PHY connected to the MAC via RGMII**

<span id="page-80-0"></span>After the SOPC hardware project has been built, develop the SOPC software project, whose basic architecture is shown in **[Figure 5-18](#page-81-0)**. The top block contains the Nios II processor and the necessary hardware to be implemented into the DE2i-150 host board. The software device drivers contain the necessary device drivers needed for the Ethernet and other hardware components to work. The HAL API block provides the interface for the software device drivers, while the Micro C/OS-II provides communication services to the NicheStack™ and Web Server. The NicheStack™ TCP/IP Stack software block provides networking services to the application block where it contains the tasks for Web Server.

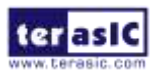

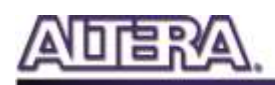

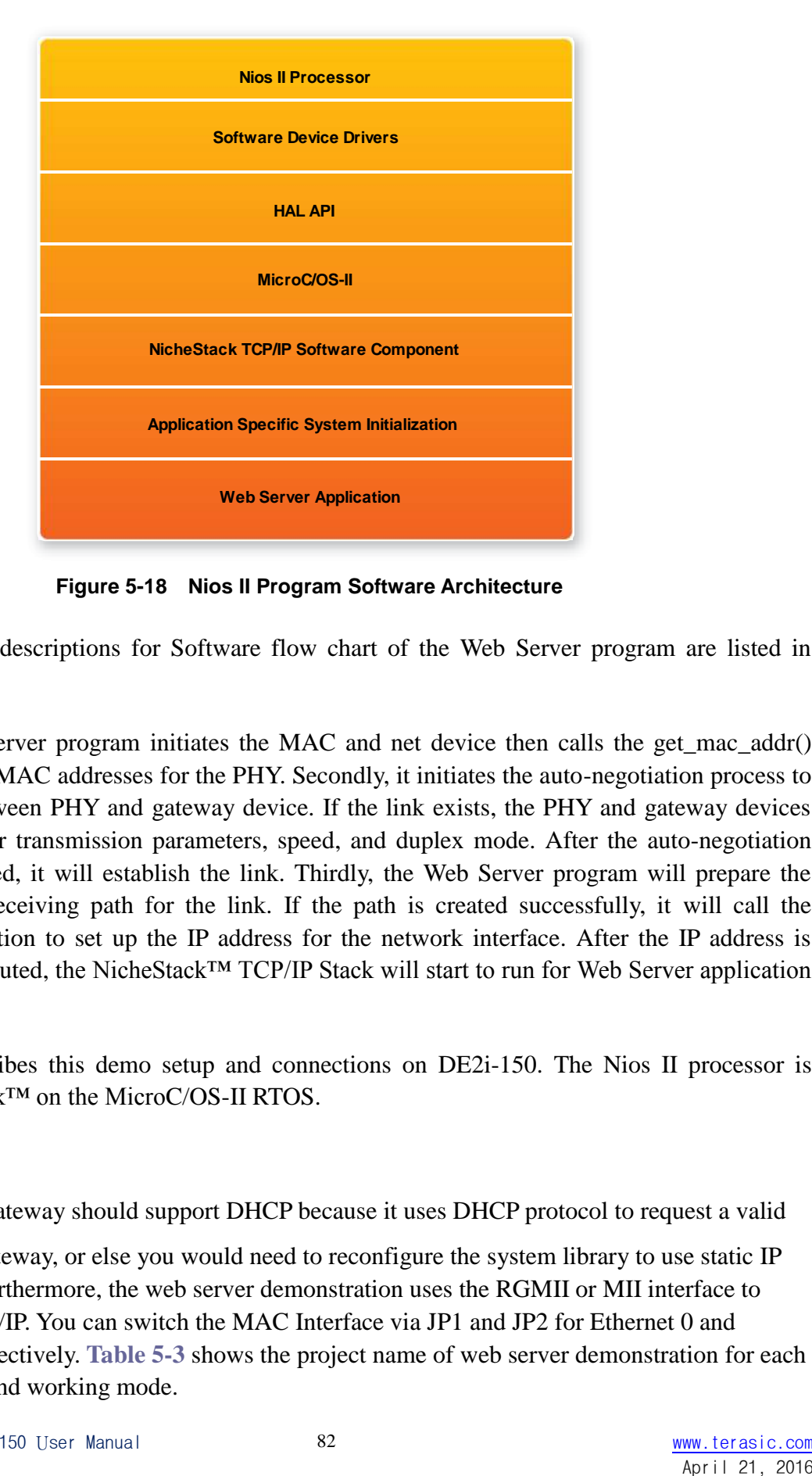

**Figure 5-18 Nios II Program Software Architecture**

<span id="page-81-0"></span>Finally, the detail descriptions for Software flow chart of the Web Server program are listed in below:

Firstly, the Web Server program initiates the MAC and net device then calls the get\_mac\_addr() function to set the MAC addresses for the PHY. Secondly, it initiates the auto-negotiation process to check the link between PHY and gateway device. If the link exists, the PHY and gateway devices will broadcast their transmission parameters, speed, and duplex mode. After the auto-negotiation process has finished, it will establish the link. Thirdly, the Web Server program will prepare the transmitting and receiving path for the link. If the path is created successfully, it will call the get ip addr() function to set up the IP address for the network interface. After the IP address is successfully distributed, the NicheStack™ TCP/IP Stack will start to run for Web Server application.

**[Figure 5-19](#page-83-0)** describes this demo setup and connections on DE2i-150. The Nios II processor is running NicheStack™ on the MicroC/OS-II RTOS.

Note: your gateway should support DHCP because it uses DHCP protocol to request a valid

IP from the Gateway, or else you would need to reconfigure the system library to use static IP assignment. Furthermore, the web server demonstration uses the RGMII or MII interface to access the TCP/IP. You can switch the MAC Interface via JP1 and JP2 for Ethernet 0 and Ethernet 1 respectively. **[Table 5-3](#page-82-0)** shows the project name of web server demonstration for each Ethernet Port and working mode.

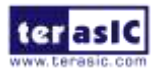

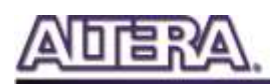

<span id="page-82-0"></span>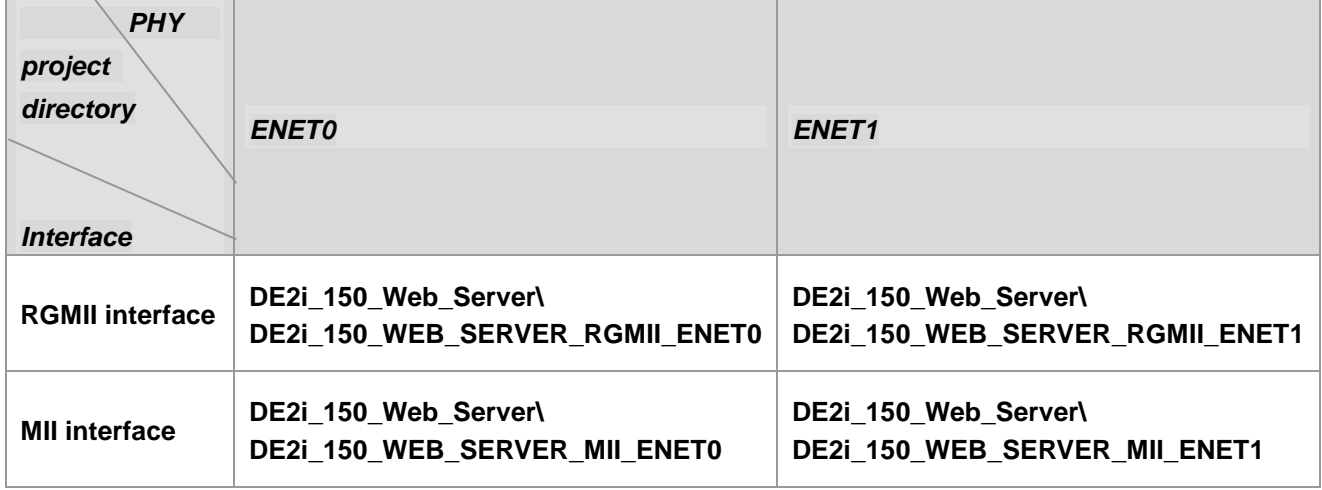

#### **Table 5-3 Demo Directory Paths**

#### ■ Demonstration Setup, File Locations, and Instructions

The Following steps describe how to setup a Web Server demonstration on the ENET0 in RGMII mode.

- Project directory: DE2i\_150\_Web\_Server\ DE2i\_150\_WEB\_SERVER\_RGMII\_ENET0
- Nios II Project workspace: Project directory\software
- Bit stream used: DE2i\_150\_WEB\_SERVER.sof
- Web site content zip file: ro zipfs.zip
- Make sure the PHY device is working on RGMII mode (Short pin 1 and pin 2 of JP1)
- Launch Quartus II and download the web server demo bit stream into FPGA
- Launch Nios II IDE and open the Nios II Project workspace
- Download the web site content zip file into FLASH memory using the Flash Programmer in Nios II IDE
- Plug a CAT 5e cable into the Ethernet port (J4) on the DE2i-150 board
- Select 'Run->Run as Nios II Hardware' in Nios II IDE window to run this project (note  $*)$
- Once the LCD on DE2i-150 board shows the valid IP address got from Gateway, then launch your web browser
- Input the IP into your browser. (IP is shown on the LCD display)
- You will see the brand new DE2i-150 webpage on your computer
- On the web page, you could access the DE2i-150 board's peripherals from the left sidebar or link to external pages from the right sidebar. Try check some LEDs on the left sidebar and then press send will light up the specified LEDs on board. You also could send text to the LCD or set the value for 7-segment displays on DE2i-150 board. **[Figure 5-20](#page-83-1)** gives a snapshot of the web server page

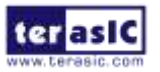

Note: Or execute DE2i\_150\_Web\_Server\<Web Server Mode-Port

Specific>\demo\_batch\web\_server.bat for downloading .sof and .elf files.

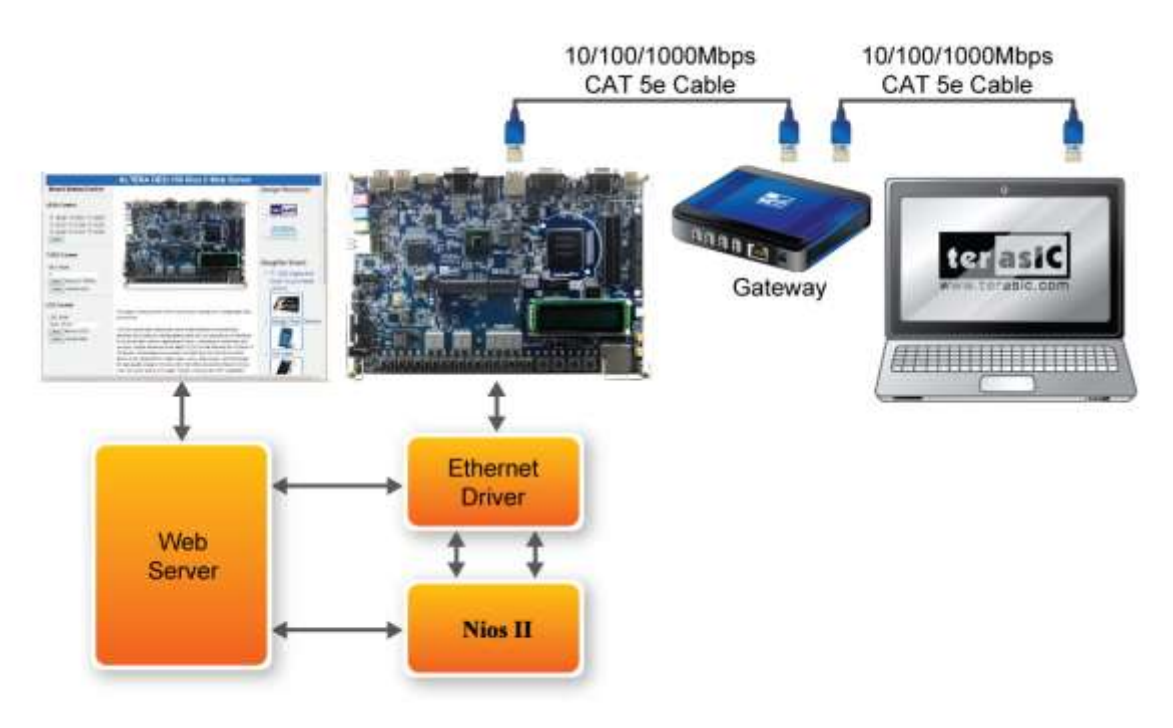

**Figure 5-19 System Principle Diagram**

<span id="page-83-0"></span>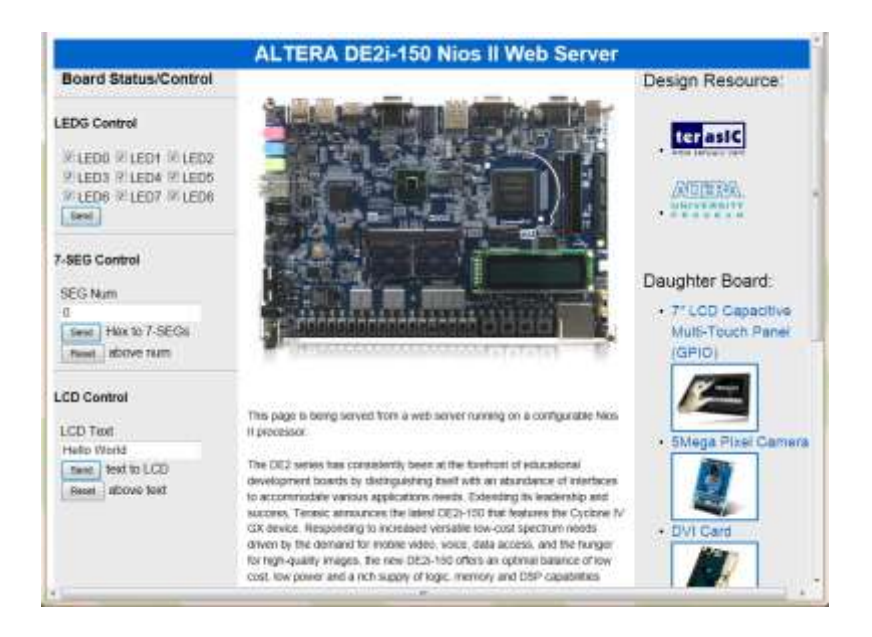

**Figure 5-20 Served web page for DE2i-150**

<span id="page-83-1"></span>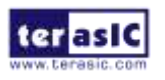

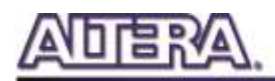

### Chapter 6

# PCI Express Introduction

This chapter describes how to use the PCI Express interface on the DE2i-150 board. A Terasic designed PCI Express framework is provided with which users can easily communicate with FPGA from the Yocto Linux Host system regardless of abstract PCI Express knowledge. In the framework, users can perform basic direct I/O functions for control or data transmission, or high-speed data transmission via DMA. The discussion is based on the assumption that the user has the basic knowledge of C language and Verilog hardware description language. Also the user should be familiar with the Quartus II software and Linux operating system.

### 6-1 PCI Express System Framework

The PCI Express framework consists of two primary parts, the PCI express system in the FPGA and the PCI express software development kit (SDK) in the host computer. The FPGA system is developed based on the Altera Qsys Builder. In a host computer system, the PCI express SDK is provided so the developer can easily design their applications to communicate with the FPGA. **[Figure 6-1](#page-85-0)** shows the system framework.

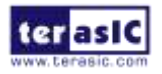

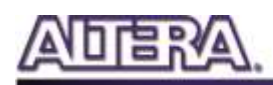

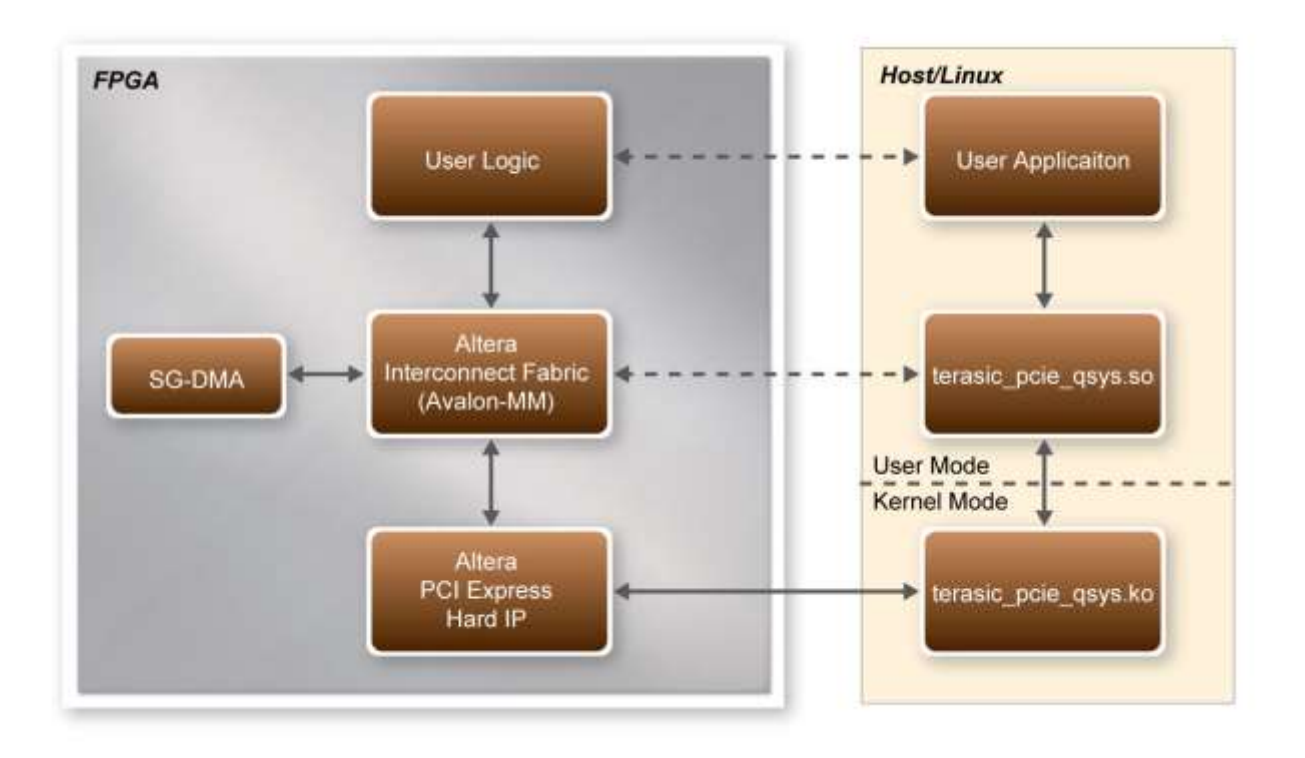

**Figure 6-1 PCI Express System Framework**

### <span id="page-85-0"></span>6-2FPGA: PCI Express System Design

The FPGA PCI Express system is built based on the Altera Qsys builder. In the framework, all hardware controllers are connected with each other through the Avalon Memory-Mapped (Avalon-MM) interface, so master controllers (e.g. DMA) can easily access slave controller (e.g. memory) in a memory-mapped manner. Scatter-Gather DMA (SG-DMA) is included in the frame to provide high-speed data transmission. **[Figure 6-2](#page-86-0)** shows the PCI Express framework under Altera Qsys. In the framework, the host can directly control user logic (e.g. LED PIO Controllers) through the PCI Express Avalon MM master port bar1\_0. PCI Express bar2 Avalon MM master is provided for host to configure the SG-DMA engine. The SGDMA can perform data transmission between any two Avalon MM slave controllers.

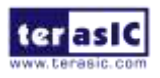

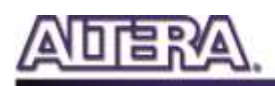

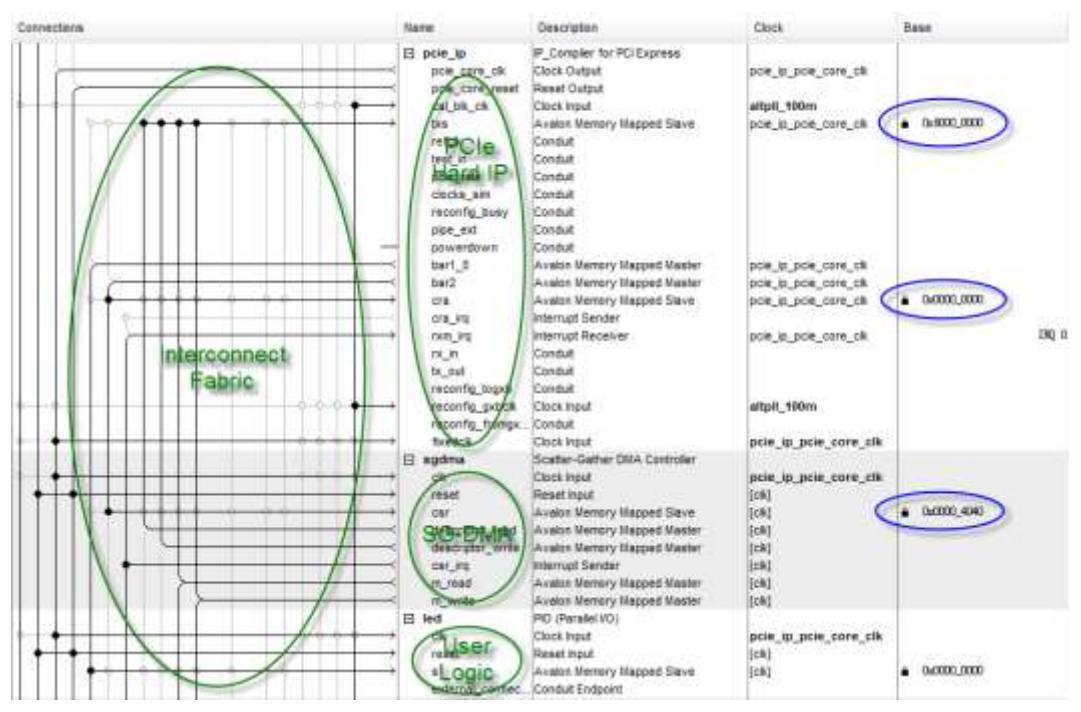

**Figure 6-2 PCIe Framework based on Altera Qsys**

<span id="page-86-0"></span>Note that in Qsys, the Avalon slave port address in the following table must be fixed, otherwise the host SDK will not work as intended.

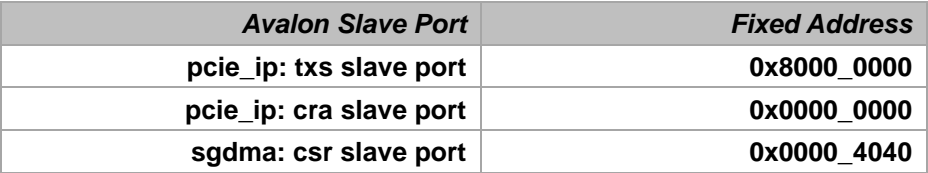

### 6-3 Linux Host: PCI Express System Design

The System CD contains a Linux based SDK to allow users to develop their 32-bits application software application on 32-bits Linux.

#### **PCI Express Software Stack**

**[Figure 6-3](#page-87-0)** shows the software stack for the PCI Express application software on the built-in Yocto Linux. The I/O and SG-DMA details are implemented in the share object **terasic\_pcie\_qsys.so**. Users can develop their application software based on this shared object regardless of PCIe Express knowledge.

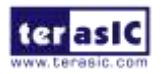

DE2i-150 User Manual 87 [www.terasic.com](http://www.terasic.com/)

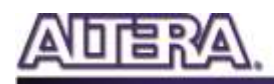

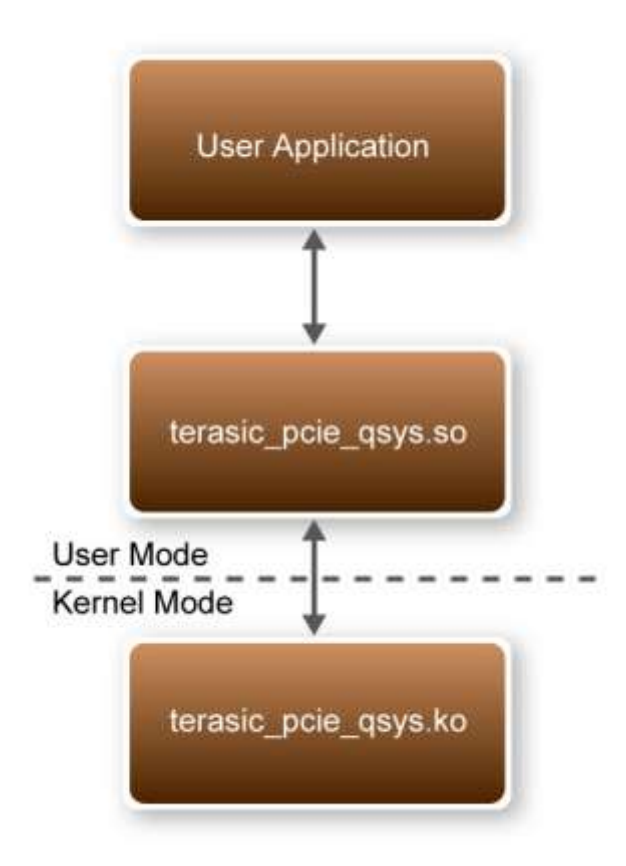

**Figure 6-3 PCI Express Software Stack on Yocto**

### <span id="page-87-0"></span>**PCI Express Driver**

The PCI Express driver is located in the folder:

CDROM\Demonstrations\PCIe\_SW\_KIT\Linux\PCIe\_DriverInstall

The folder includes:

- terasic\_qsys\_pcie.ko: pcie kernel driver
- load terasic qsys pcie driver.sh: batch to load kernel driver
- de2i\_150\_config\_file: config file for kernel driver:
- unload\_terasic\_qsys\_pcie\_driver.sh: batch to unload kernel driver

If the developer modifies the PCI Express vender ID (VID) and device ID (DID) in the FPGA PCI Express design, users need to modify the corresponding content in the **de2i\_150\_config\_file**.

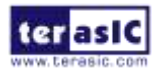

#### **Installation of PCI Express Driver**

Before executing the PCI Express application, users need to load the driver first. Here are the procedures to install the PCIe driver on a Yocto Host.

- Copy the " CDROM\Demonstrations\PCIe\_SW\_KIT\Linux\PCIe\_DriverInstall" folder to your local disk
- In the Yocto root terminal, type "sh ./load\_terasic\_qsys\_pcie\_driver.sh de2i\_150\_config\_file"

The **de2i\_150\_config\_file** configuration file is not necessary if the PCI express configuration has not been changed in the FPGA PCI Express design.

#### **PCI Express Library**

The PCI Express driver located in the folder:

CDROM\Demonstrations\PCIe\_SW\_KIT\Linux\PCIe\_Library

The folder includes:

- terasic\_pcie\_qsys.so: pcie library, dynamically linked by user application
- TERASIC\_PCIE.h: header file for the library
- PCIE.c: code body for dynamic load the shared object file terasic pcie qsys.so
- PCIE.h: header file for the PCIe.c

The PCI Express Library is implemented as a shared object, called as **terasic\_pcie\_qsys.so**. With the exported API in the shared object, users can easily communicate with the FPGA. The library provides the following functions:

- Direct I/O for control and data transmission
- DMA for high speed data transmission

The **TERASIC\_PCIE.h** defines the required data structure for using **terasic\_pcie\_qsys.so**. **PCIE.c** and **PCIE.h** implement the function to dynamically load the shared object file **terasic\_pcie\_qsys.so**. Users' application project can include the those files and calling the exported API regardless of dynamic loading skill.

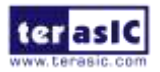

### **Create a Software Application**

Below lists the procedures to use the PCI Express library files in users'  $C/C++$  project:

- Create a project Makefile.
- Copy TERASIC\_PCIE.h, PCIE.c, and PCIe.h into project's folder.
- Copy terasic\_pcie\_qsys.so to the folder where your application execution file is located.
- Create your program files. Then, include "PCIE.h" in your program files, and call the PCI Express API.
- Add PCIE.c and your program files into the Makefile.
- Add "-ldl" link option to the project Makefile to specify including the dynamic load library.
- Call the exported API in terasic\_pcie\_qsys.so to implement the desired application.
- Make the execution file.

#### **terasic\_pcie\_qsys.so API**

Using the exported software API in **terasic\_pcie\_qsys.so**, users can easily communicate with the FPGA through the PCI Express bus. The API details are described below:

#### **PCIE\_Open**

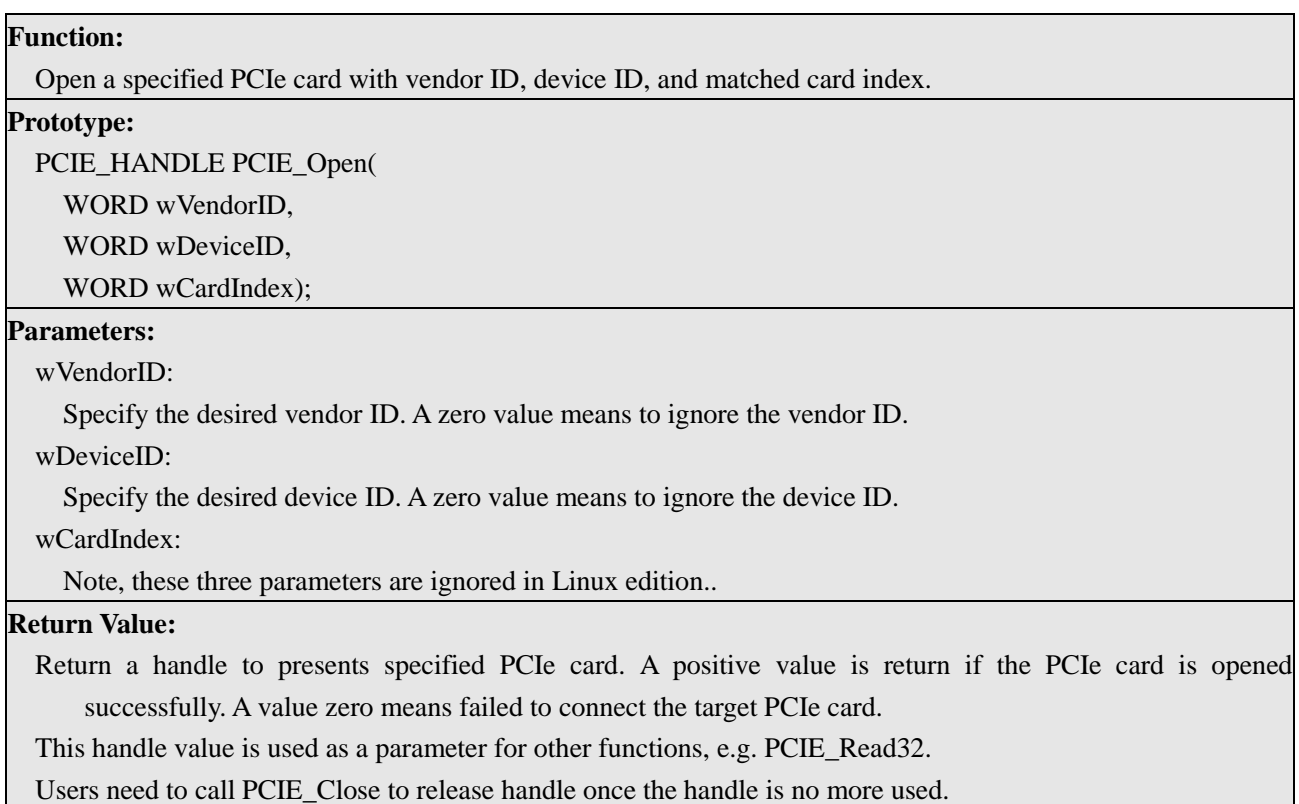

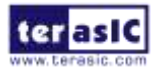

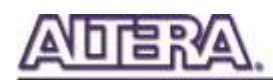

#### **PCIE\_Close**

#### **Function:**

Close a handle associated to the PCIe card.

#### **Prototype:**

void PCIE\_Close(

PCIE\_HANDLE hPCIE);

#### **Parameters:**

hPCIE:

A PCIe handle return by PCIE\_Open function.

#### **Return Value:**

None.

#### **PCIE\_Read32**

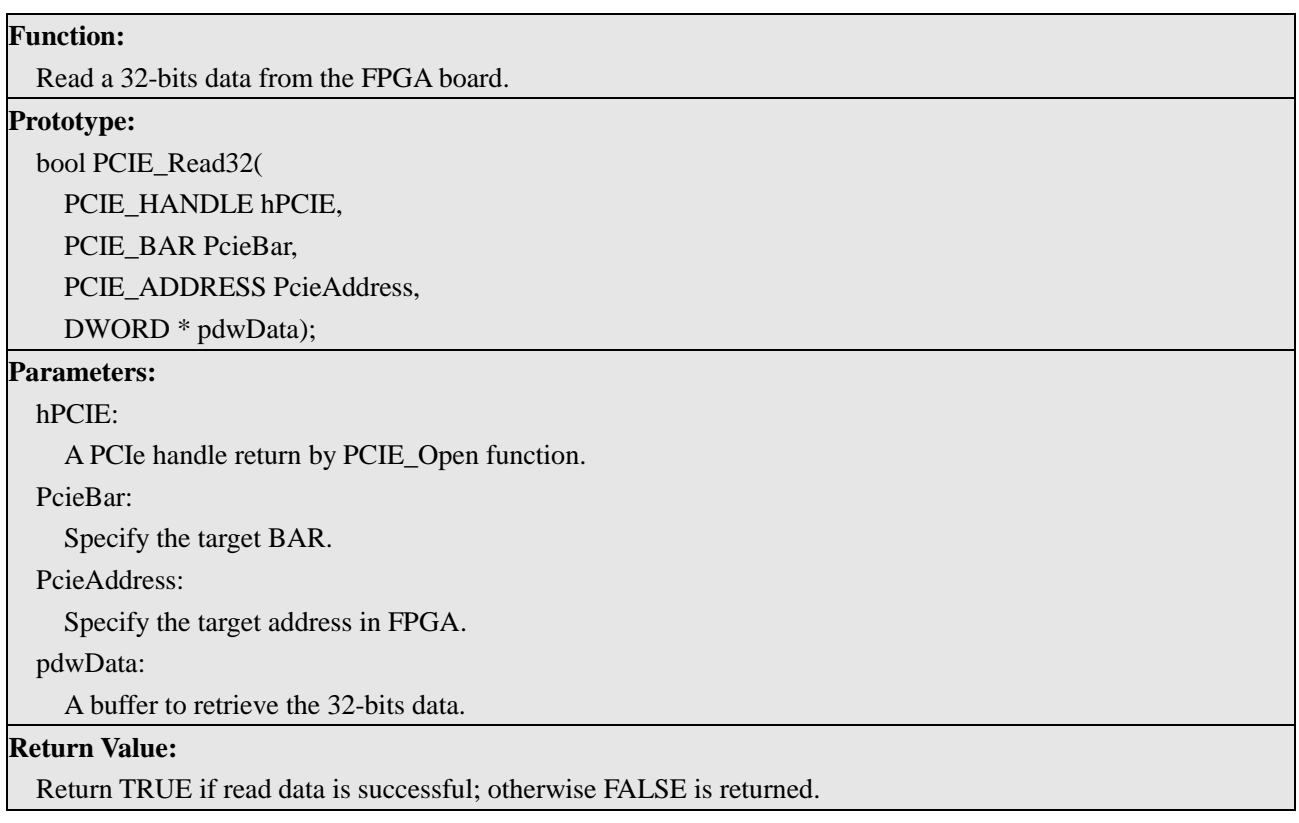

#### **PCIE\_Write32**

**Function:** Write a 32-bits data to the FPGA Board. **Prototype:** bool PCIE\_Write32( PCIE\_HANDLE hPCIE, PCIE\_BAR PcieBar,

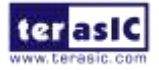

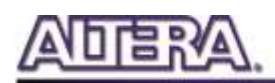

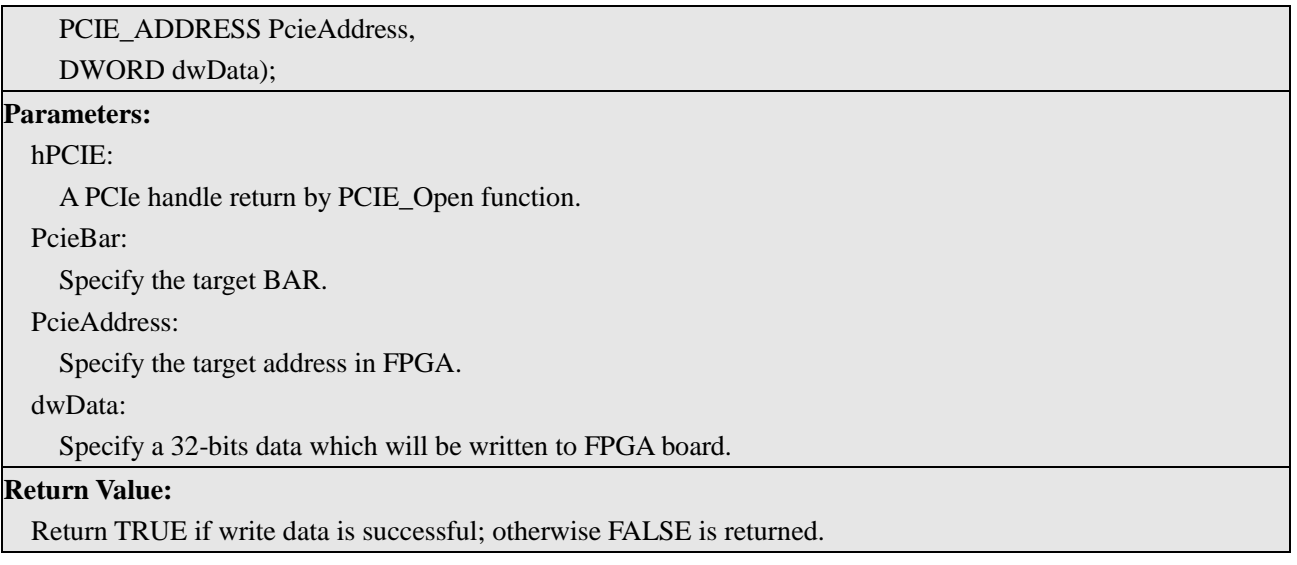

#### **PCIE\_DmaRead**

#### **Function:**

Read data from the memory-mapped memory of FPGA board in DMA function.

#### **Prototype:**

bool PCIE\_DmaRead( PCIE\_HANDLE hPCIE, PCIE\_LOCAL\_ADDRESS LocalAddress, void \*pBuffer, DWORD dwBufSize );

#### **Parameters:**

hPCIE:

A PCIe handle return by PCIE\_Open function.

LocalAddress:

Specify the target memory-mapped address in FPGA.

pBuffer:

A pointer to a memory buffer to retrieved the data from FPGA. The size of buffer should be equal or larger the dwBufSize.

dwBufSize:

Specify the byte number of data retrieved from FPGA.

**Return Value:**

Return TRUE if read data is successful; otherwise FALSE is returned.

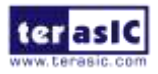

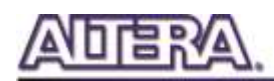

#### **PCIE\_DmaWrite**

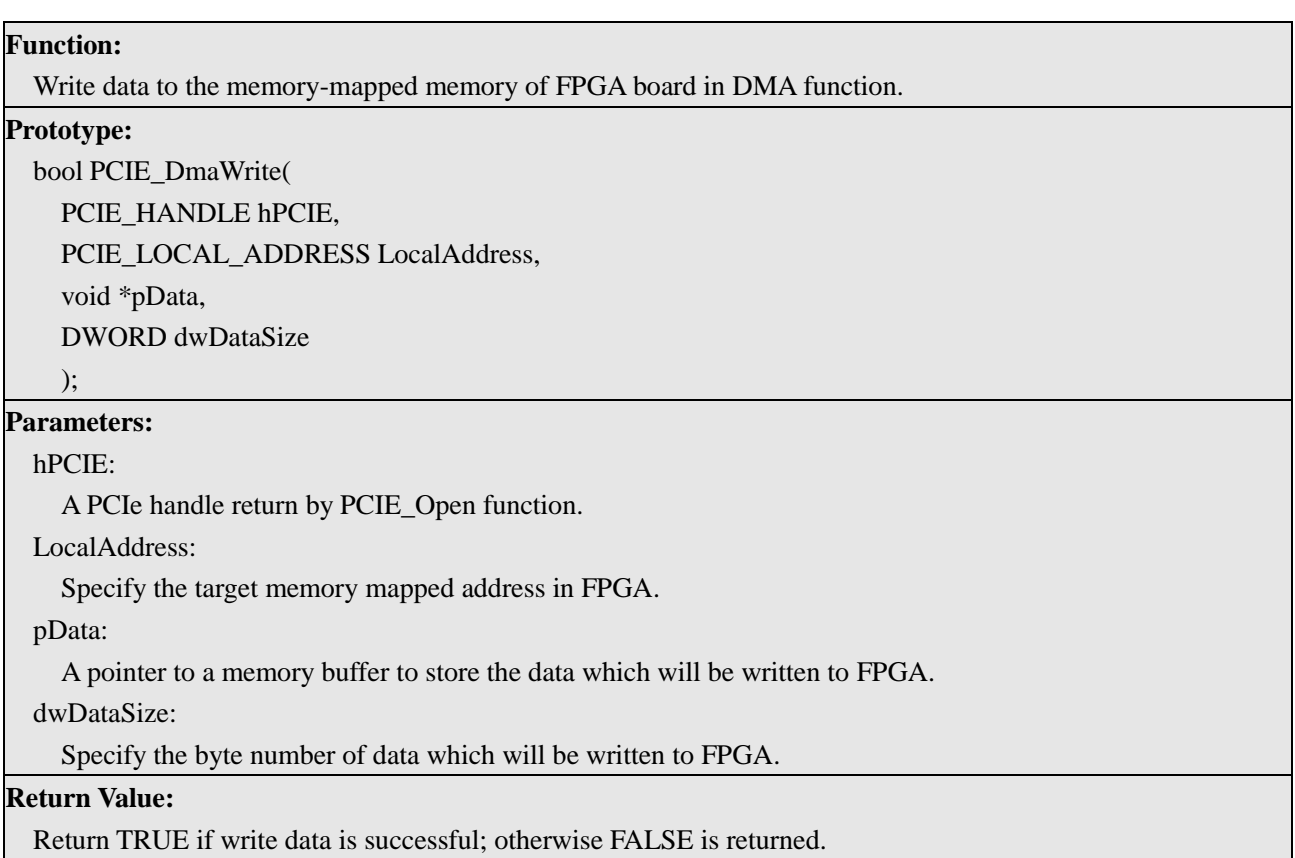

#### **PCIE\_DmaFIFORead**

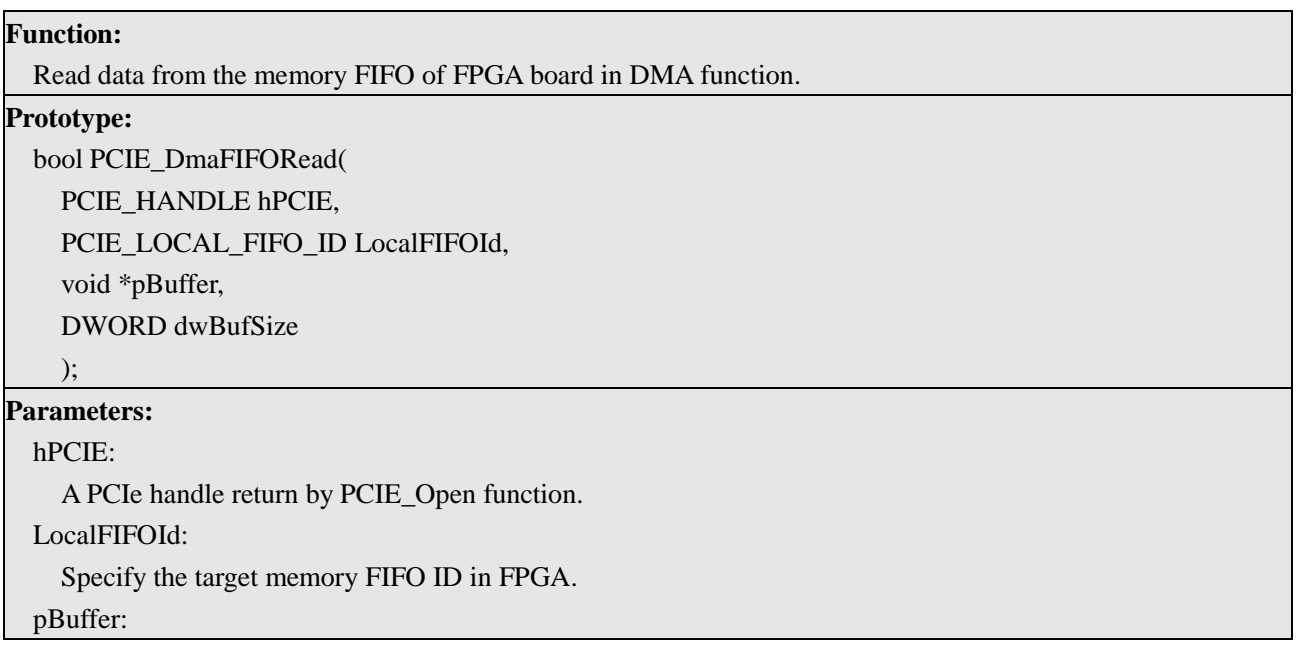

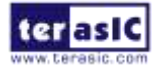

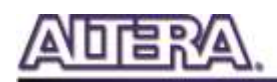

A pointer to a memory buffer to retrieved the data from FPGA. The size of buffer should be equal or larger the dwBufSize.

dwBufSize:

Specify the byte number of data retrieved from FPGA.

#### **Return Value:**

Return TRUE if read data is successful; otherwise FALSE is returned.

#### **PCIE\_DmaFIFOWrite**

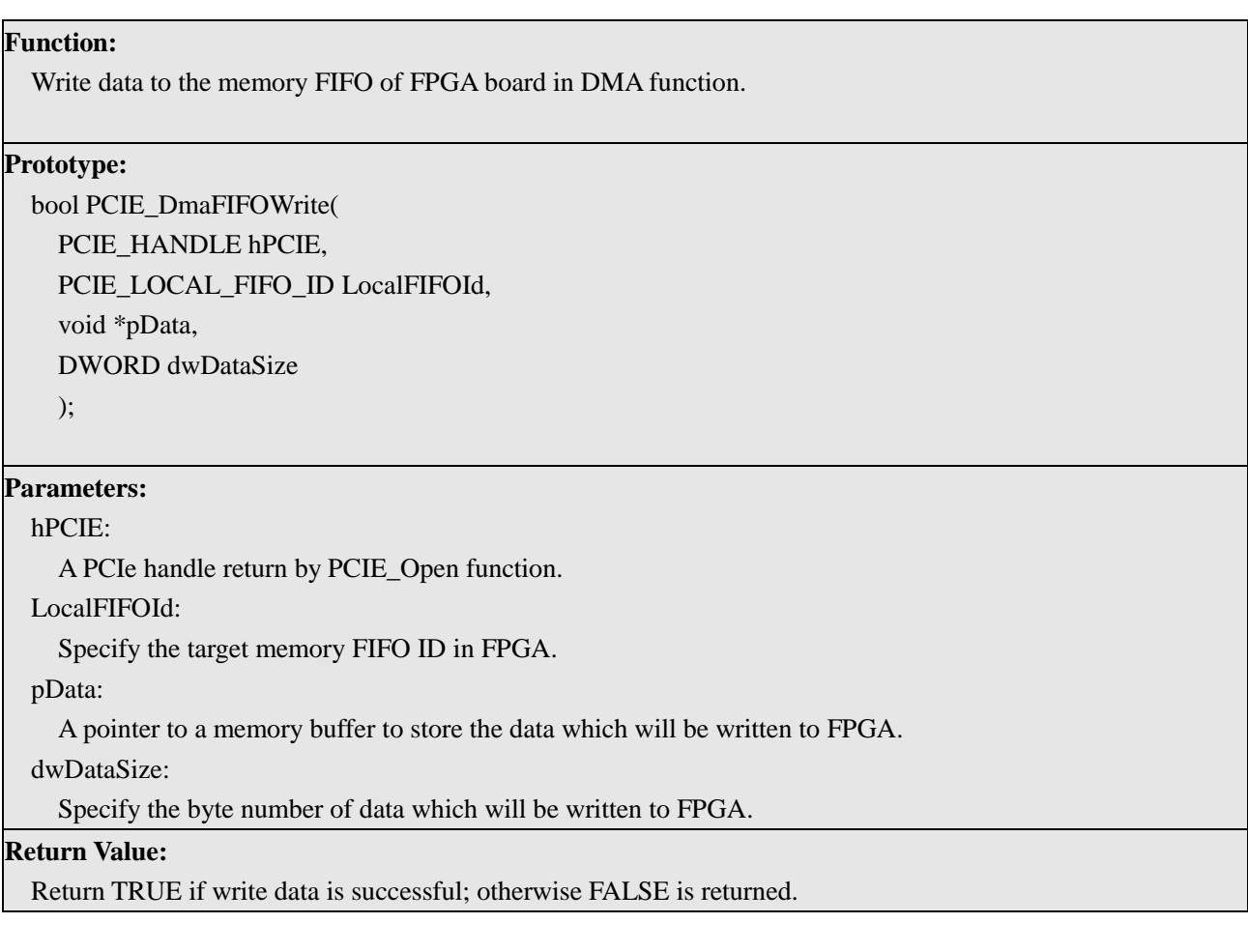

### 6-4 Operation of Yocto

This section will introduce some basic operation for Linux built by Yocto project, so users can perform the following demo smoothly.

#### ■ Boot Operation System

Here are the procedures to boot Yocto on DE2i-150:

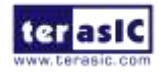

DE2i-150 User Manual 94 [www.terasic.com](http://www.terasic.com/)

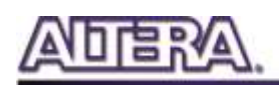

- 1. Connect USB keyboard and mouse to the USB-Port (J2 or J3)
- 2. Connect LCD display to the VGA port (J4) or HDMI Port(J1).
- 3. Make sure mSATA-Disk with pre-loaded Yocto image is installed on mini PCIe socket (J35 and J36)located in the bottom of DE2i-150 board.
- 4. Make sure the 12V Power supply is connected to DE2i-150
- 5. Clock the "Power On" button to boot the OS.
- 6. After the Yocto boot is completed, you will see the GUI as shown in **[Figure 6-4](#page-94-0)**.

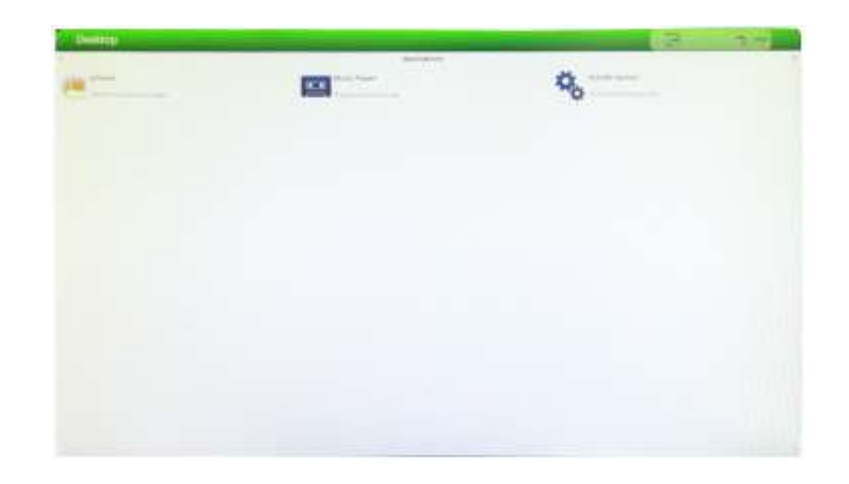

#### **Figure 6-4 Linux built by Yocto Project**

#### <span id="page-94-0"></span>■ Copy file into Operation System

Here, describe how to copy files from an external USB-Storage into mSATA-Disk where Yocto is running.

- 1. In your working PC, copy the demo file from SYSTME CD into an USB-Storage
- 2. After Yocto booted, insert the USB-Strorage into DE2i-150 USB Port
- 3. Use mouse to click the "arrow symbol" to the "Utilites" group, then click "Termianl" icon to enter Linux Terminal.

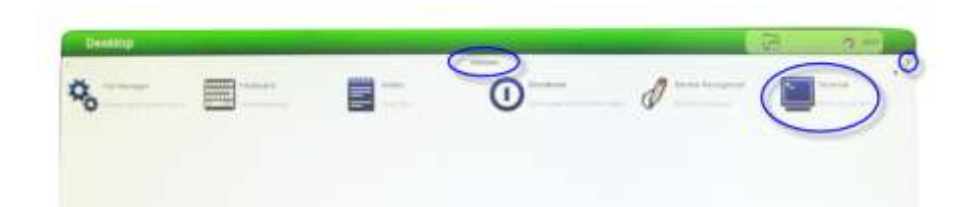

- 4. In terminal, you can type "pwd" Linux command to print current directory. "/home/root" is expected.
- 5. Please make sure the USB-Storage had plug intoUSB Port(J2 or J3) on the DE2i-150, and type "ls /media " to list all mounted removable device. We assume your USB-Storage is mount with

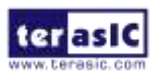

DE2i-150 User Manual 95 [www.terasic.com](http://www.terasic.com/)

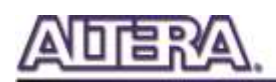

the device name "sdb1". Type "ls /media/sdb1" can list the root direct files in your USB-Storage.

- 6. If you want copy the "PCIe\_DriverInstall" folder on the USB storage into the Yocto /home/root folder, please type "pc -r /media/sdb1/ PCIe\_DriverInstall PCIe\_DriverInstall".
- 7. To exit the terminal, can type "Exit". To shut down the Yocto, can type "poweroff", To restart the Yocto, can type "reboot".

### 6-5Installation of PCI Express Driver

Before executing the PCI Express application, users need to load the driver first. Here are the procedures to install PCIe driver on Yocto Host.

- Copy the "CDROM\demonstrations\PCIe\_SW\_KIT\Linux\PCIe\_DriverInstall" folder to local disk
- In Yocto terminal, type "sh ./load\_terasic\_qsys\_pcie\_driver.sh de2i\_150\_config\_file"

The **de2i\_150\_config\_file** configure file is not necessary if PCI express configuration has not been changed in the FPGA PCI Express design.

### 6-6Demo: Fundamental Communication

The application reference design shows how to implement fundamental control and data transfer. In the design, direct I/O is used to access the BUTTON and LED on the FPGA board. High-speed data transfer is performed by SG-DMA on both On-Chip Memory and On-Chip FIFO.

#### ■ **Demonstration Files Location**

The demo files are located in the folder:

CDROM\Demonstrations\FPGA\*PCIE\_Fundamental\demo\_batch*

The folder includes the following files:

- FPGA Configuration File: de2i\_150\_qsys\_pcie.sof.
- FPGA Programming Batch File: sof\_download.bat
- Host Application Software: app

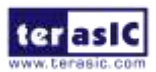

Host PCI Express Shared Library: terasic\_pcie\_qsys.so

### **Demonstration Setup**

- 1. Power on your DE2i-150 board.
- 2. Make sure Altera Quartus Programmer is installed on your PC
- 3. Copy all files in the demo\_batch to your local hard disk in the Yocto Host.
- 4. Execute test.bat to configure FPGA by PCIE\_Fundamental.sof in your PC.
- 5. In the Yocto terminal, type "reboot" to restart the Yocto Host
- 6. Load the PCI Express driver. For details, please see section 6.5 "Installation of PCI Express Driver".
- 7. In the Yocto terminal, type "./app".
- 8. A menu will appear as shown below; select the desired function to test.

== Terasic: PCIe Demo Program == [0]: Led control [1]: Button Status Read [2]: DMA Memory Test [3]: DMA FifoTest  $[99]:$  Quit Plesae input your selection:

**Development Tools**

- Quartus II 12.1
- GNU GCC

■ **Demonstration Source Code Location** 

- Quartus Project: CDROM\Demonstration\PCIE\_Fundamental
- C Application Project: CDROM\Demonstration\PCIE\_Fundamental\linux\_app

**FPGA Design**

This PCI Express demonstration provides four functions:

- Control LED by direct I/O
- Query button status by direct I/O
- DMA write and read-back test for Memory-mapped memory
- DMA write and read-back test for FIFO memory

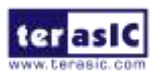

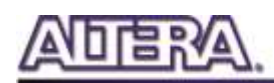

**[Figure 6-5](#page-97-0)** shows the block diagram in the FPGA based on the Terasic PCI Express framework. The data transfer between On-Chip Memory/FIFO and host memory is performed by the SG-DMA.

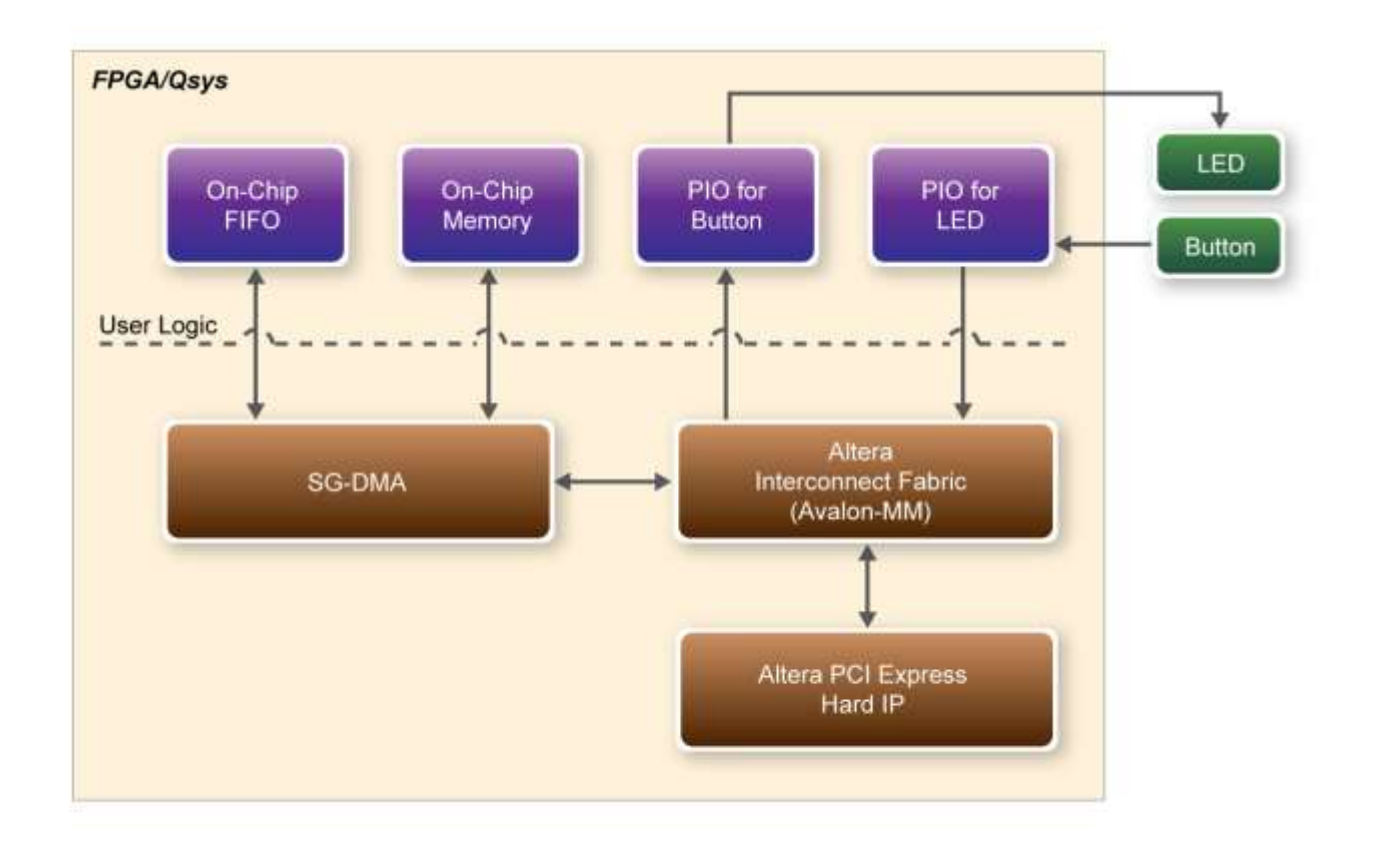

#### **Figure 6-5 Block diagram of the PCI Express design in FPGA**

<span id="page-97-0"></span>**[Figure 6-5](#page-97-0)** shows the user logic components used in Altera Qsys.

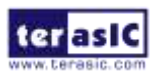

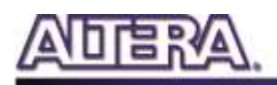

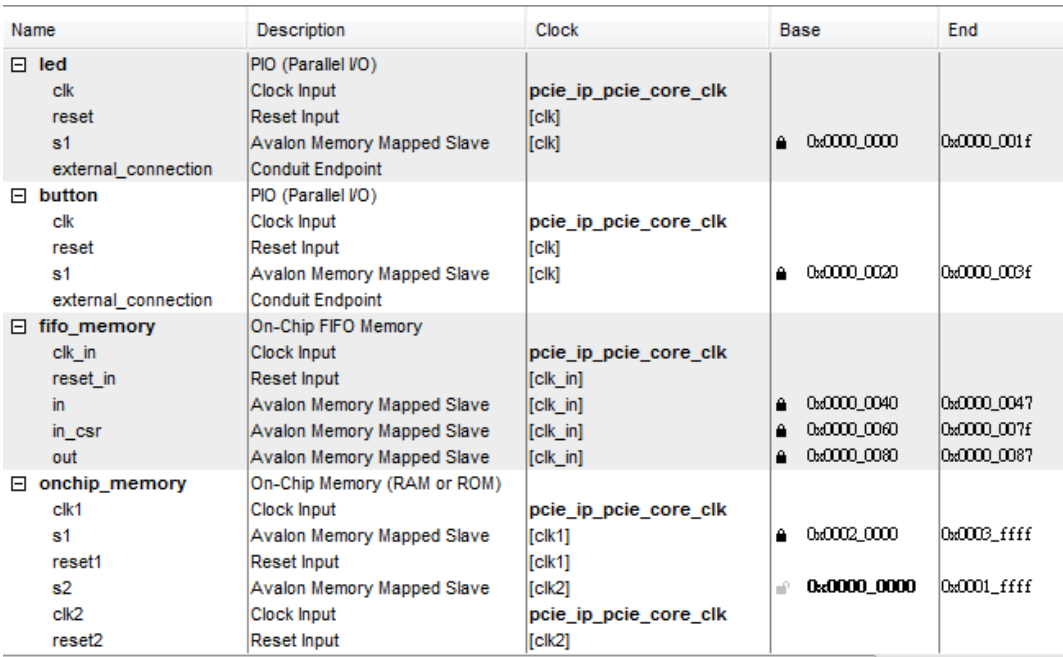

#### **Figure 6-6 User Logic components in Altera Qsys**

#### **Host Application Software Design**

The application shows how to call the shared library terasic\_pcie\_qsys.so exported API under Yocto. The application software includes the following files:

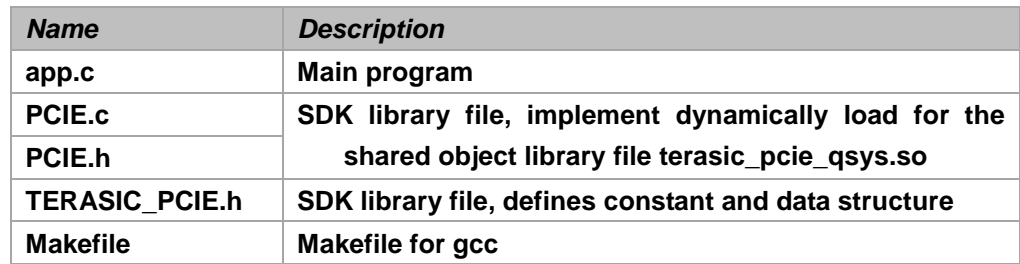

The main program app.c includes the header file "PCIE.h" and defines the component address according to the FPGA design.

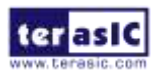

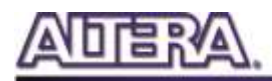

```
#include "PCIE.h"
#define DEMO PCIE USER BAR
                                  PCIE BARO
#define DEMO PCIE IO LED ADDR 0x00
#define DEMO PCIE IO BUTTON ADDR 0x20
#define DEMO PCIE FIFO WRITE ADDR 0x40
#define DEMO PCIE FIFO STATUS ADDR 0x60
#define DEMO PCIE FIFO READ ADDR 0x80
#define DEMO PCIE MEM ADDR
                                  0x20000
#define MEM SIZE
                      (128*1024) //128KB
#define \widehat{\texttt{FIFO}}_S \widehat{\texttt{SIZE}}(16*1024) // 2KBx8
```
Before accessing the FPGA through PCI Express, the application first calls PCIE\_Open API to open the PCI Express driver. If the return handle is zero, it means the driver cannot be accessed successfully. In this case, please make sure:

- The FPGA is configured with the associated bit-stream file and the Yocto host is rebooted.
- The PCI express driver is loaded successfully.

The LED control is implemented by calling **PCIE\_Write32** API, as shown below:

bPass = PCIE Write32(hPCIe, DEMO PCIE USER BAR, DEMO PCIE IO LED ADDR, (DWORD) Mask),

The button status query is implemented by calling the **PCIE\_Read32** API, as shown below:

PCIE Read32 (hPCIe, DEMO PCIE USER BAR, DEMO PCIE IO BUTTON ADDR, &Status);

The memory-mapped memory read and write test is implemented by **PCIE\_DmaWrite** and **PCIE DmaRead** API, as shown below:

PCIE DmaWrite(hPCIe, LocalAddr, pWrite, nTestSize);

PCIE DmaRead(hPCIe, LocalAddr, pRead, nTestSize);

The FIFO memory read and write test is implemented by **PCIE\_DmaFIFOWrite** and **PCIE\_DmaFIFORead** API, as shown below:

```
PCIE DmaFifoWrite(hPCIe, FifoID Write, pBuff, nTestSize);
  PCIE DmaFifoRead(hPCIe, FifoID Read, pBuff, nTestSize);
```
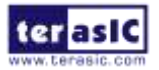

### 6-7 Demo: VGA Display

The application reference design shows how to send image data from host to FPGA, and display the image on LCD monitor. For high-speed data transmission, SG-DMA is used to transfer image data from Host to SDRAM. On the other hand, the Altera VIP suite is used to display the image. Here is the image data flow:

- 1. The host generates pattern images and translates the image data to SDRAM via SGDMA
- 2. The Altera VIP Frame-Reader IP reads the image data from the SDRAM and sends data to the Altera VIP Frame-Buffer IP
- 3. The Altera Frame-Buffer IP sends image data to the Altera VIP Video Output IP
- 4. The Altera Video Output IP sends data to the VGA encoder chip
- 5. The VGA encoder chip sends data to the monitor

#### ■ **Demonstration Files Location**

The demo files are located in the folder:

CDROM\Demonstrations\FPGA\*PCIE\_Display\demo\_batch*

The folder includes following files:

- 1. FPGA Configuration File: de2i\_150\_qsys\_pcie.sof.
- 2. FPGA Programming Batch File: sof\_download.bat
- 3. Host Application Software: app
- 4. Host PCI Express Shared Library: terasic\_pcie\_qsys.so

#### ■ **Demonstration Setup**

- 1. Connect a monitor to the J8 FPGA VGA port (J18)
- 2. Power on your DE2i-150 board.
- 3. Make sure Altera Quartus Programmer is installed on your PC.
- 4. Copy all files in the demo\_batch to local hard disk in the Yocto Host.
- 5. On your PC, execute test.bat to configure the FPGA via PCIE\_Display.sof.
- 6. In the Yocto terminal, type "reboot" to restart the Yocto host
- 7. Load the PCI express driver. For details, please see the section "Installation of PCI Express Driver"
- 8. In the Yocto terminal, type "./app", and you will see the following message in the terminal.

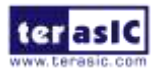

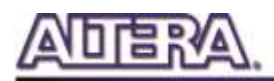

== Terasic: PCIe VGA Demo Program == DMA-Memory (Size = 1228800 byes) pass  $DMA-Memory$  (Size = 1228800 byes) pass DMA-Memory (Size = 1228800 byes) pass DMA-Memory (Size = 1228800 byes) pass DMA-Memory (Size = 1228800 byes) pass DMA-Memory (Size = 1228800 byes) pass DMA-Memory (Size = 1228800 byes) pass DMA-Memory (Size = 1228800 byes) pass

9. Also, you will see two test patterns alternatively displayed in the monitor as shown below.

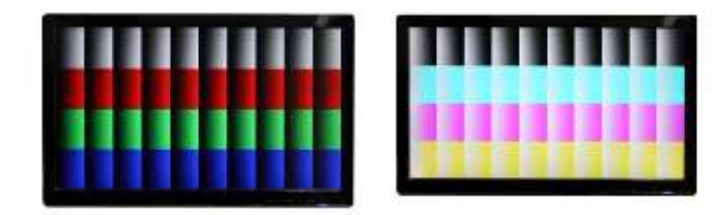

#### **Development Tools**

- 1. Quartus II 12.1
- 2. GNU GCC

#### ■ **Demonstration Source Code Location**

- 1. Quartus Project: CDROM\Demonstration\PCIE\_Display
- 2. C Application Project: CDROM\Demonstration\PCIE\_Display\linux\_app

#### **FPGA Design**

**[Figure 6-7](#page-102-0)** shows the block diagram in the FPGA based on the Terasic PCI Express framework.

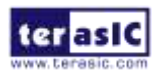

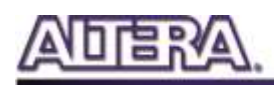

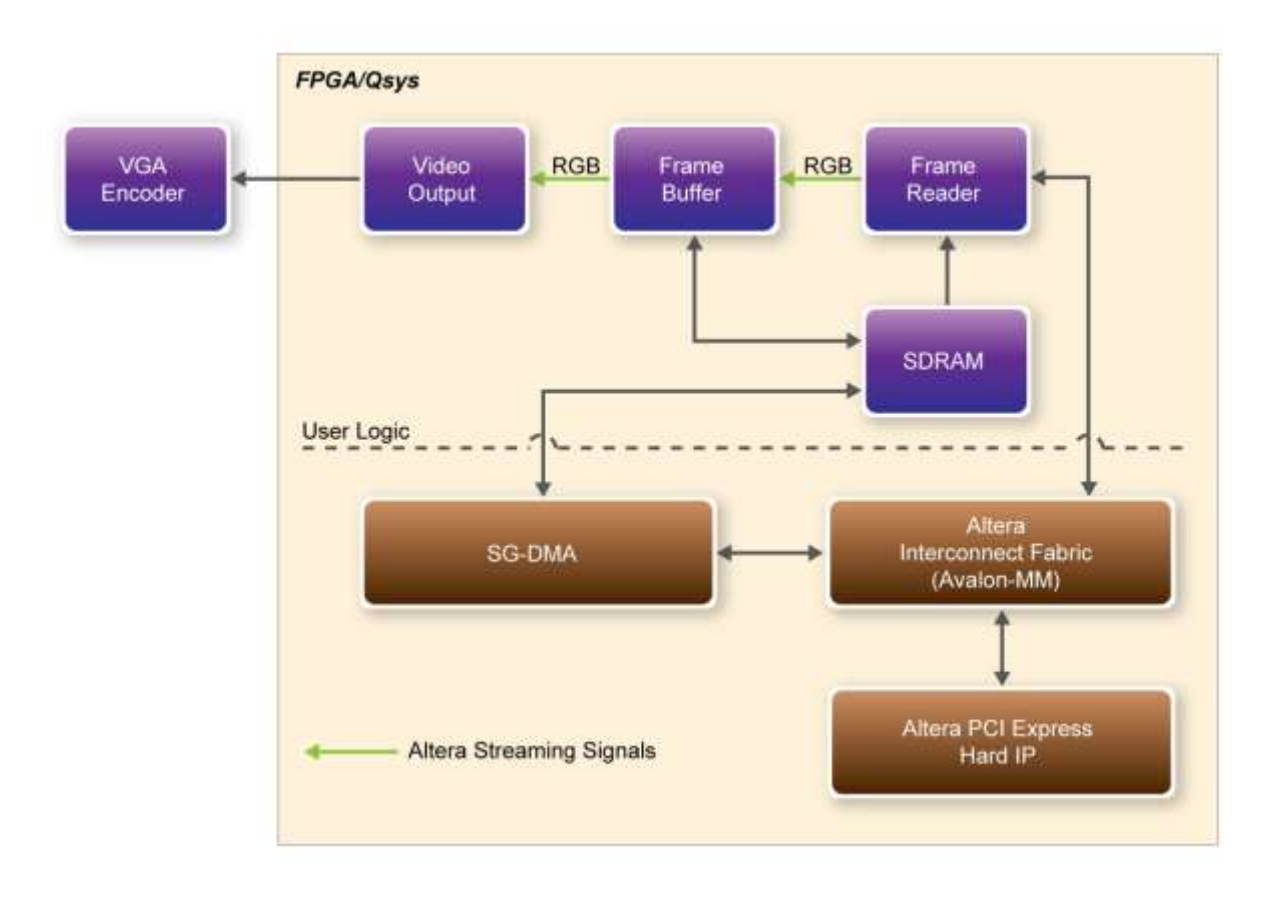

**Figure 6-7 Block diagram of the PCI Express design in FPGA**

<span id="page-102-0"></span>**[Figure 6-8](#page-103-0)** shows the user logic components used in Altera Qsys.

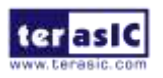

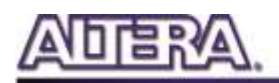

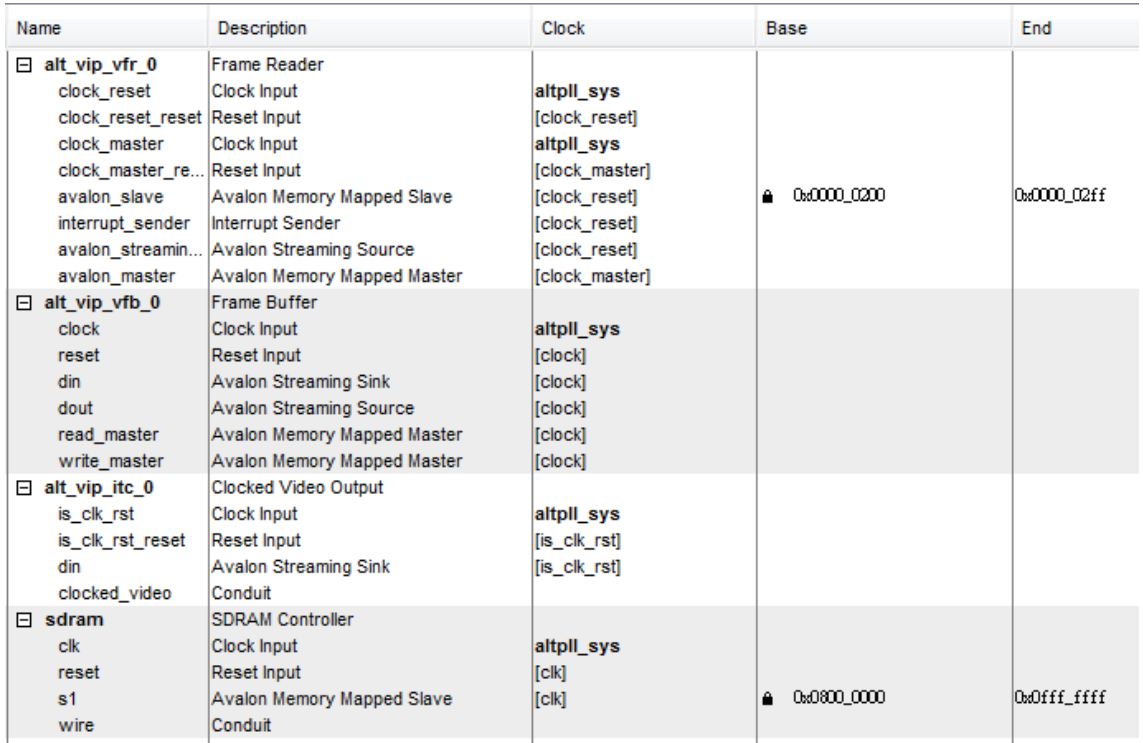

#### **Figure 6-8 User Logic components in Altera Qsys**

### <span id="page-103-0"></span>**Host Application Software Design**

The application shows how to call the shared library terasic\_pcie\_qsys.so exported API under Yocto. The application software includes the following files:

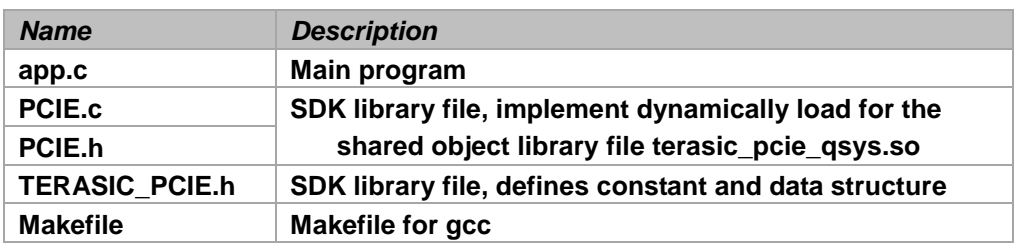

The main program app.c includes the header file "PCIE.h" and defines the component address according to the FPGA design.

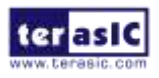

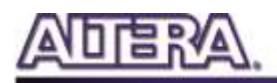

```
#include "PCIE.h"
#define xDMA CHECK
#define DEMO PCIE USER BAR
                                PCIE BARO
#define DEMO PCIE VGA FRAMEO ADDR
                                         (0x080000000 + 0x1000000)#define DEMO PCIE VGA FRAME1 ADDR
                                         (0x080000000 + 0x2000000)#define VGA WIDTH
                                         640
#define VGA HEIGHT
                                         480
#define VGA BYTE PER PIXEL
                                         \Delta#define VGA FRAME PIXEL NUM
                                         (VGA WIDTH*VGA HEIGHT)
#define VGA FRAME MEM SIZE
                                         (VGA FRAME PIXEL NUM*VGA BYTE PER PIXEL)
#define VIP FRAME READER ADDR
                                         0x200
```
Before accessing the FPGA through PCI Express, the application must first call PCIE\_Open API to access the PCI Express driver. If the return handle is zero, it means driver cannot be accessed successfully. In this case, please make sure:

- The FPGA is configured with the associated bit-stream file.
- The PCI express driver is loaded successfully.

The Altera Frame-Reader IP can be specified with the image source address in run-time. We define two frame source areas, frame-0 and frame-1, in SDRAM to enable smooth frame transitioning. Here is control procedure:

- 1. Send pattern image to frame-0
- 2. Configure Frame-Reader to read the source image from frame-0
- 3. Send next pattern image to frame-1
- 4. Configure Frame-Reader to read source image from frame-1
- 5. Start again from Step 1

The constant DEMO\_PCIE\_VGA\_FRAME\_ADDR is for the image frame-0 base address, and DEMO\_PCIE\_VGA\_FRAME\_ADDR configures the SDRAM frame-1 base address.

Translating the image from host to the SDRAM is implemented by calling **PCIE\_DmaWrite**, as shown below:

PCIE DmaWrite(hPCIe, LocalAddr, pPattern, nPatternSize);

The value of pPattern parameter can be

#### DEM0\_PCIE\_VGA\_FRAME0\_ADDR

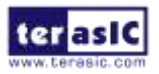

DE2i-150 User Manual 105 [www.terasic.com](http://www.terasic.com/)

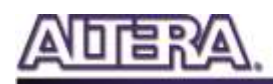

#### DEMO\_PCIE\_VGA\_FRAME1\_ADDR.

Configuring the frame start address of the Altera Frame-Reader IP can be accomplished by calling the PCIE\_Write32. For details about the Frame-Reader IP configuration register, please refer to IP's datasheet.

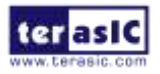

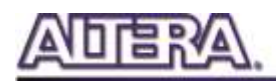

### Chapter 7

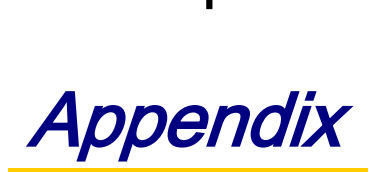

## 7-1 EPCS Programming via nios-2-flash-programmer

Before programming the EPCS via nios-2-flash-programmer, users must add an EPCS patch file nios-flash-override.txt into the Nios II EDS folder. The patch file is available in the folder Demonstrations\FPGA\EPCS\_Patch of DE2i-150 System CD. Please copy this file to the folder [QuartusInstalledFolder]\nios2eds\bin (e.g. C:\altera\12.1\nios2eds\bin)

If the patch file is not included into the Nios II EDS folder, an error will occur as shown in the **Figure 7-1.**

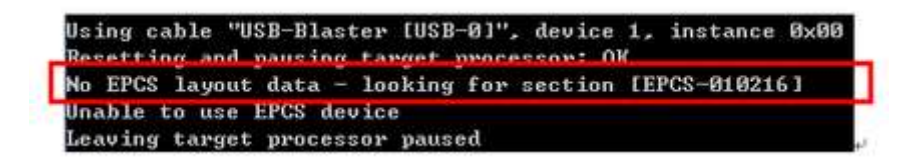

**Figure 7-1 EPCS Message**

## 7-2 Making HAL CFI Flash drivers to work with Spansion F-lash

The 29GL-S FLASH, which is used onto the DE2i-150 board, is a new generation of Spansion product. It is so new a flash device that Altera HAL flash driver cannot fully support it recently. In order to make HAL CFI Flash drivers work with Spansion Flash you need to change the #define

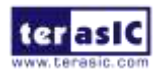

DE2i-150 User Manual 107 [www.terasic.com](http://www.terasic.com/)

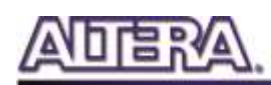

READ\_ARRAY\_MODE from (alt\_u8) 0xFF to (alt\_u8) 0xF0 in the altera\_avalon\_cfi\_flash\_table.c.

For Quartus® II software version 6.1 and higher, you can locate this file at <Installation directory of ip>\sopc\_builder\_ip\altera\_avalon\_cfi\_flash\HAL\src.

If not to change the codes to #define READ\_ARRAY\_MODE  $(alt_u8)$  0xF0  $\cdot$  the operation to the Flash will be abnormal, such as erase FLASH will not pass

### 7-3 Installation of WiFi Module and Antenna on DE2i-150

1. Take out the WiFi package from the black box.

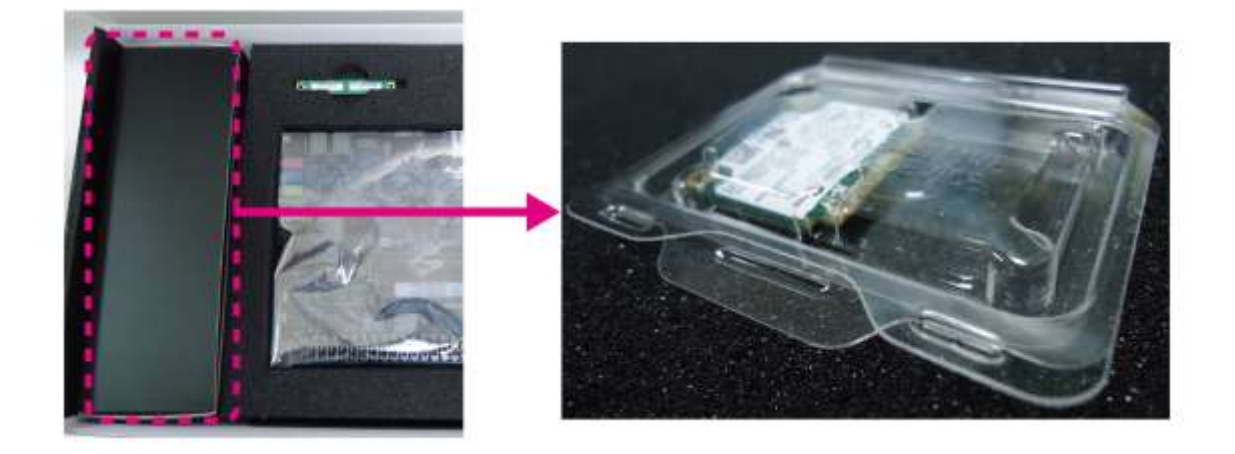

2. Open the package and take the WiFi module out of it.

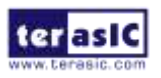
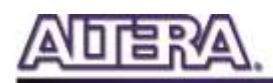

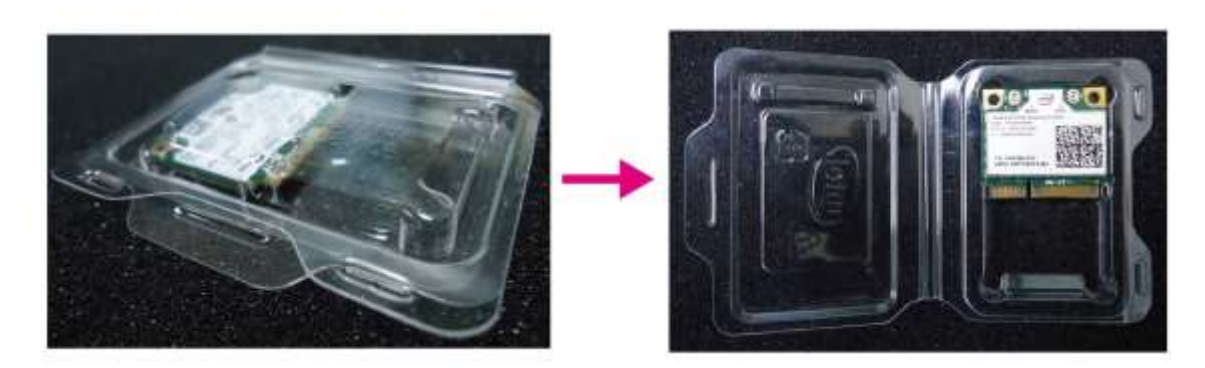

3. Turn off the power of DE2i-150 and turn it over. Remove the tape used to keep the antenna fixed.

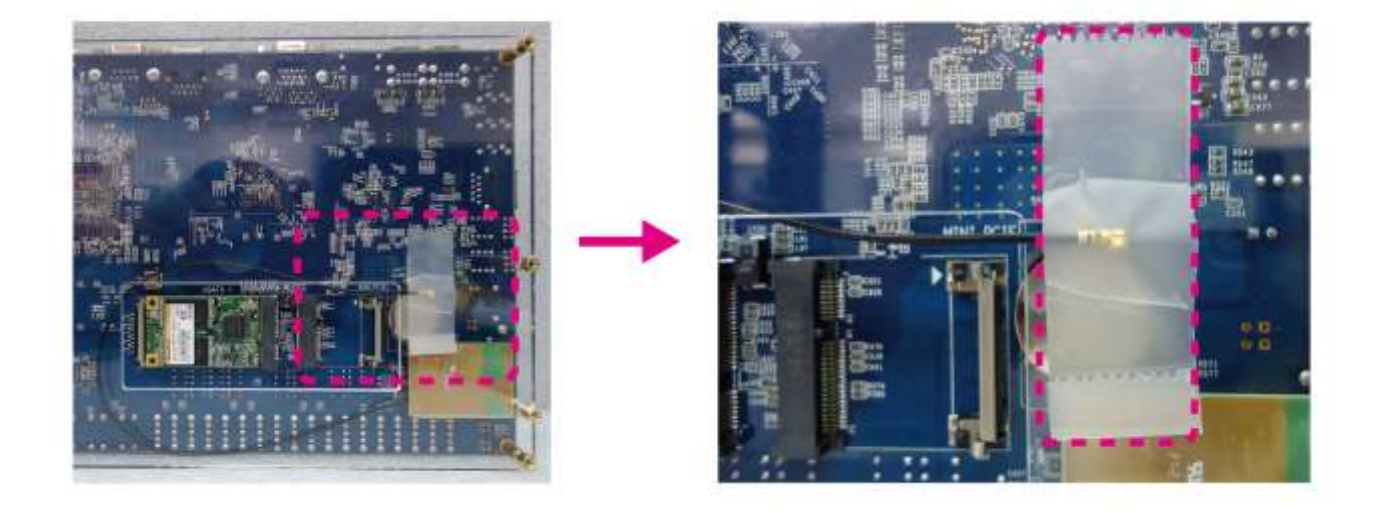

4. Connect the other end of antenna (A) to the WiFi module (B) and press the conjunction to make sure it's secured.

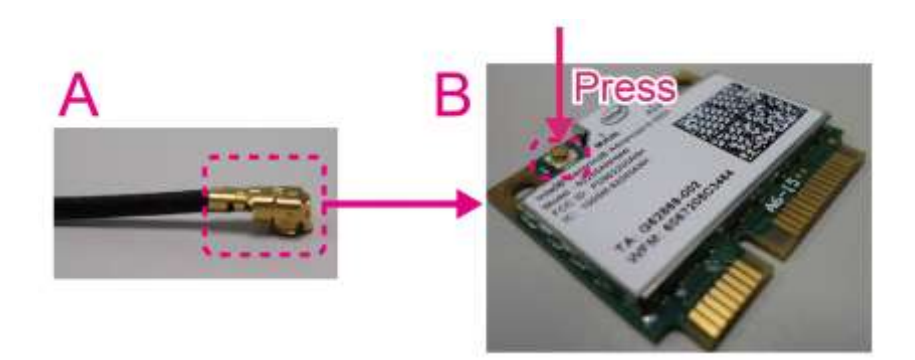

5. Install the WiFi module to the mini PCIe connector on DE2i-150. Bend the cable circled before installing the WiFi module to keep the cable connected.

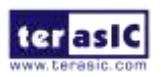

DE2i-150 User Manual 109 [www.terasic.com](http://www.terasic.com/)

April 21, 2016

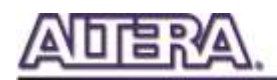

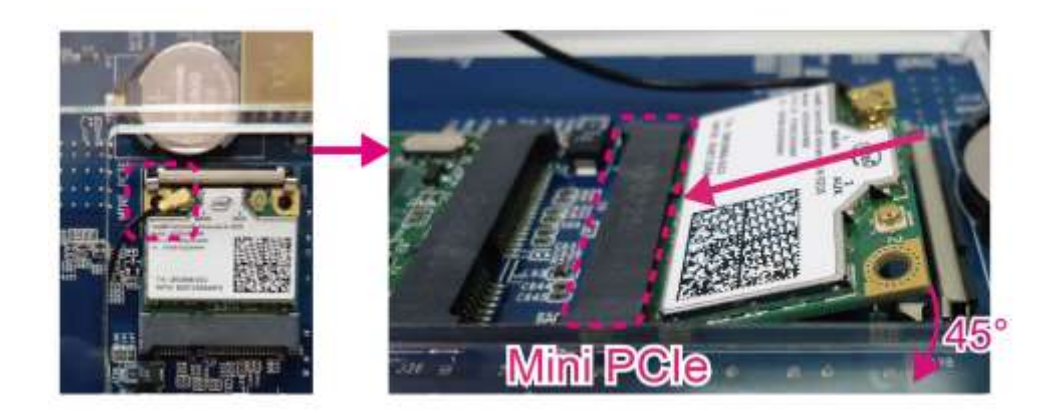

6. Push down the WiFi module into the slot.

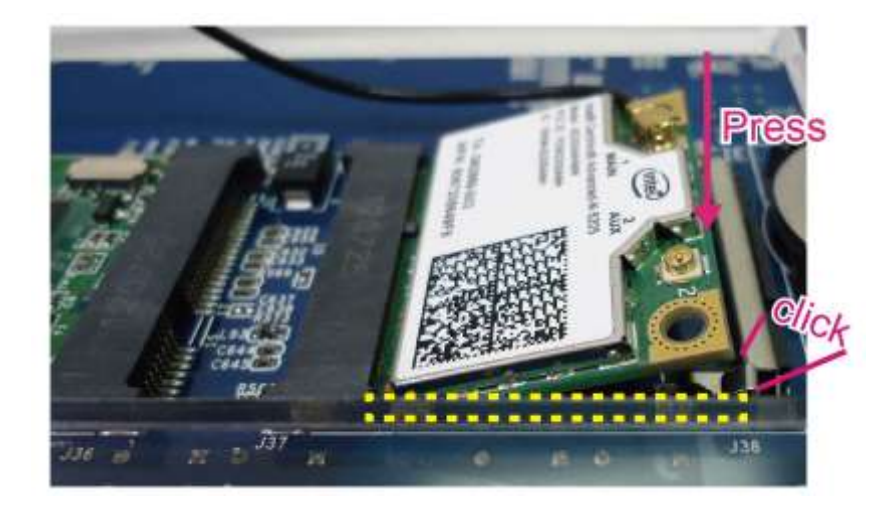

7. Confirm the sections circled are secured.

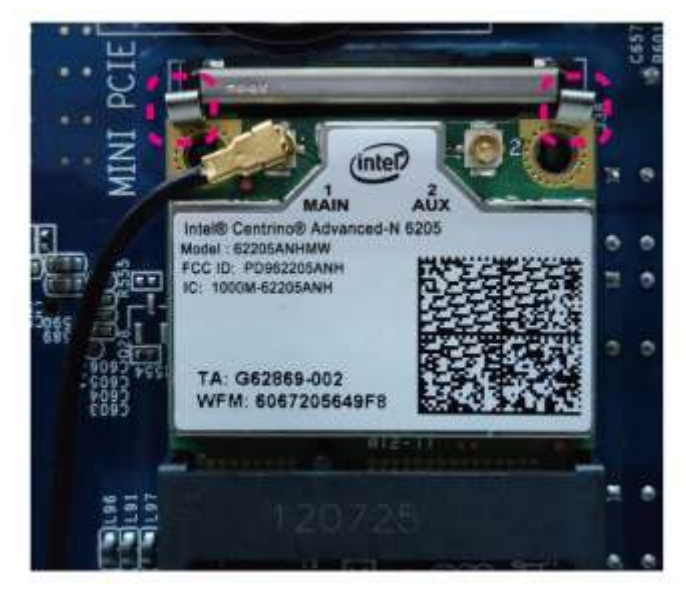

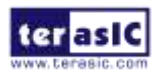

DE2i-150 User Manual 110

www.terasic.com<br>April 21, 2016

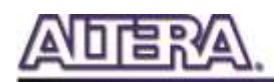

8. The antenna is placed beneath the acrylic.

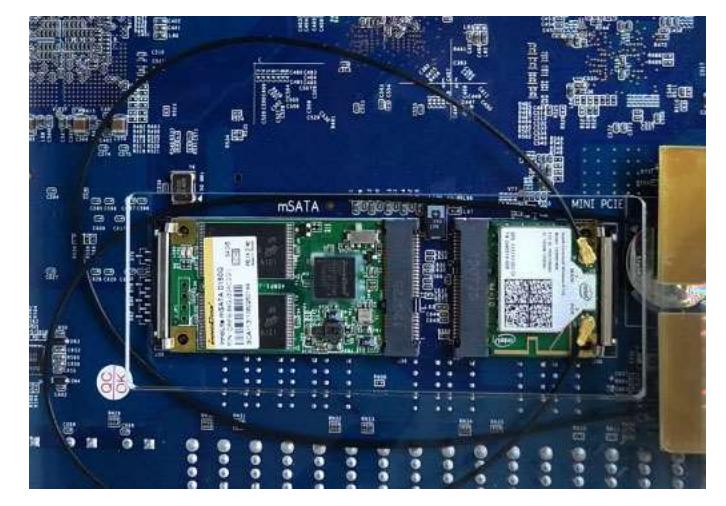

(Complete)

## 7-4 Revision History

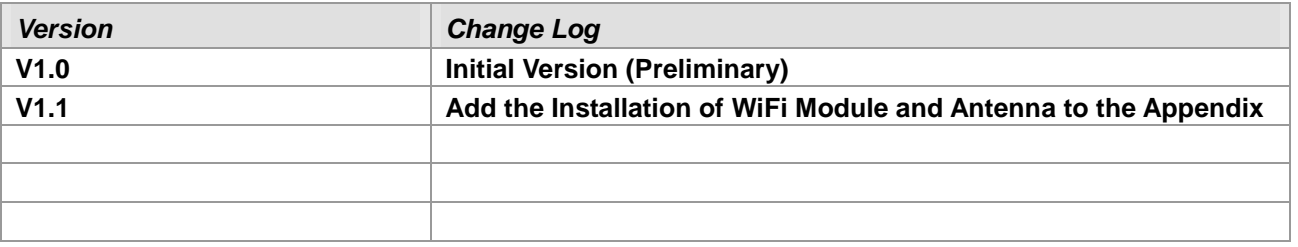

## 7-5 Copyright Statement

Copyright © 2014 Terasic Technologies. All rights reserved.

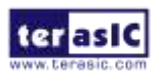